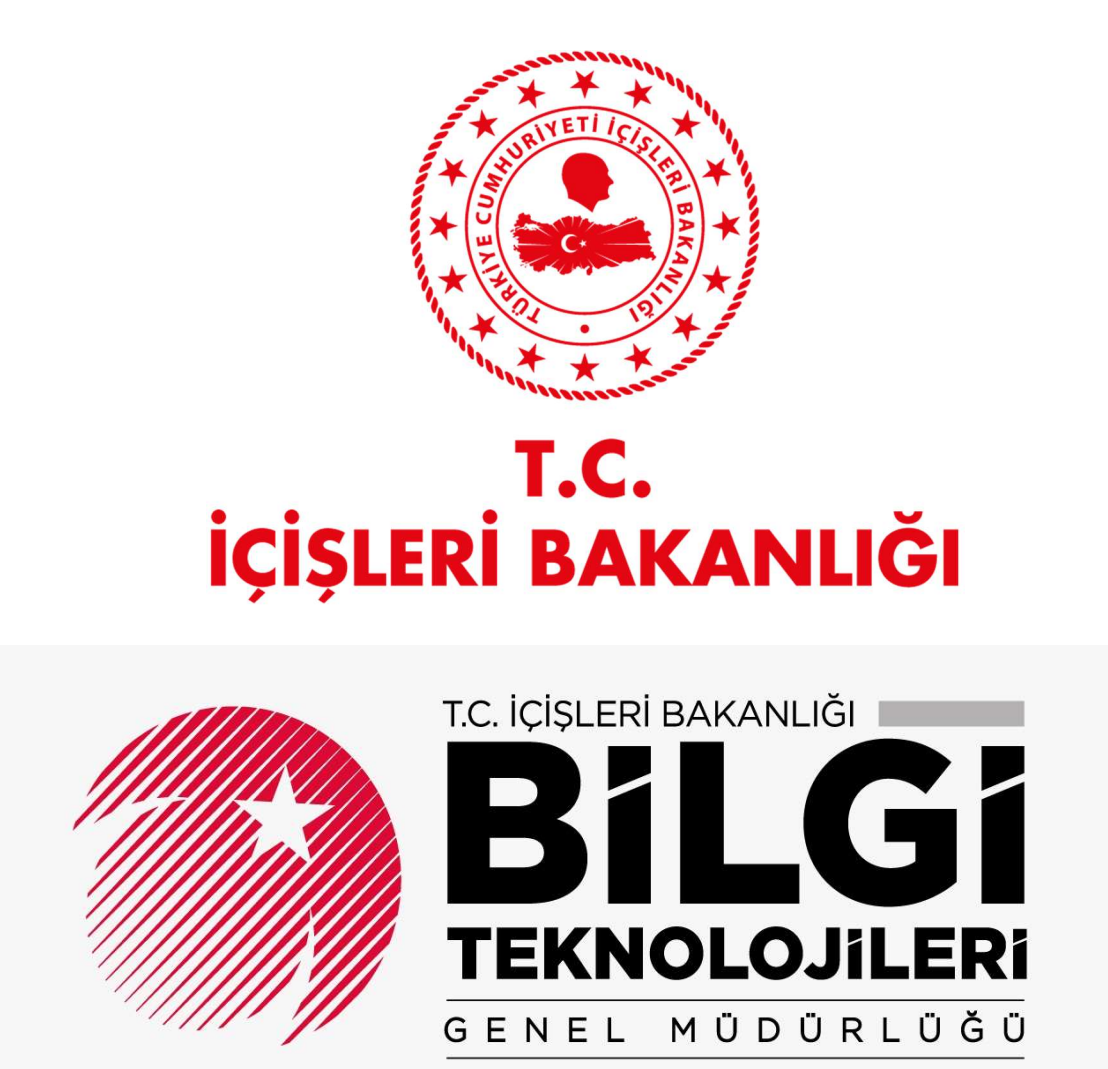

# Performans Değerlendirme ve İzleme Sistemi (PERDİS)

## KULLANICI KILAVUZU

## **İÇİNDEKİLER**

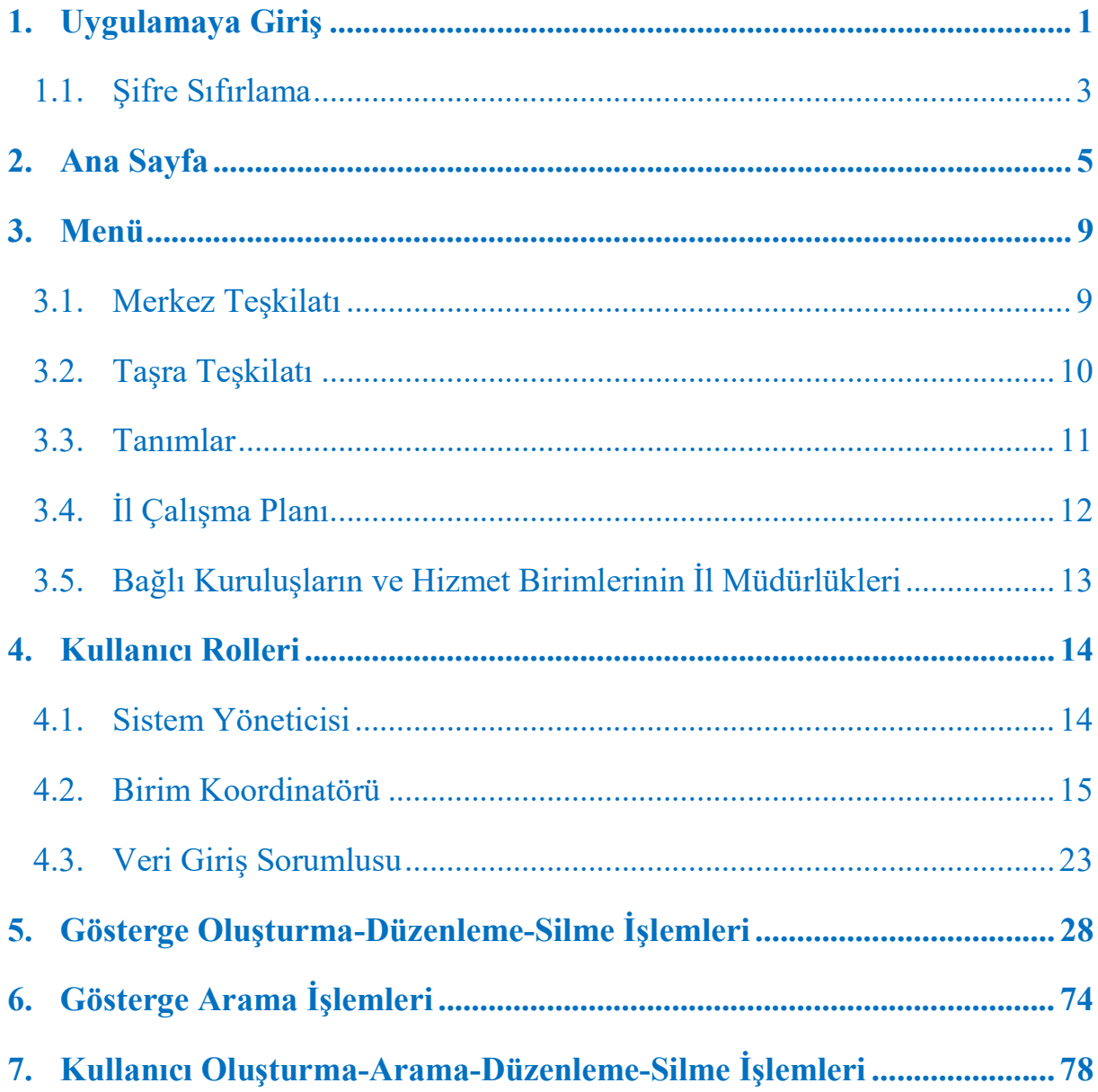

## 1. Uygulamaya Giriş

PERDİS, web tabanlı bir veri giriş sistemli yazılımıdır. İnternet tarayıcı sayfasına Perdis adresi yazılarak uygulama giriş sayfasına ulaşabilir.

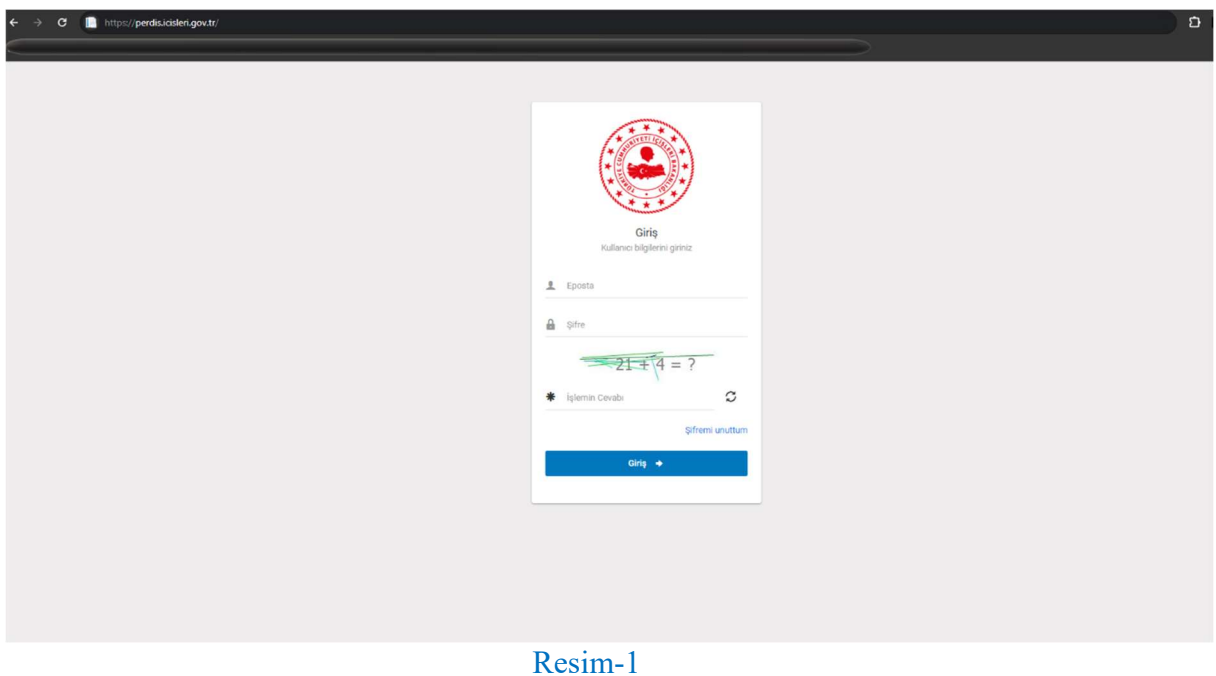

Açılan ekranda Eposta, Şifre ve İşlemin Cevabı alanları doldurulur. Giriş butonuna tıklanarak sisteme girilebilir.

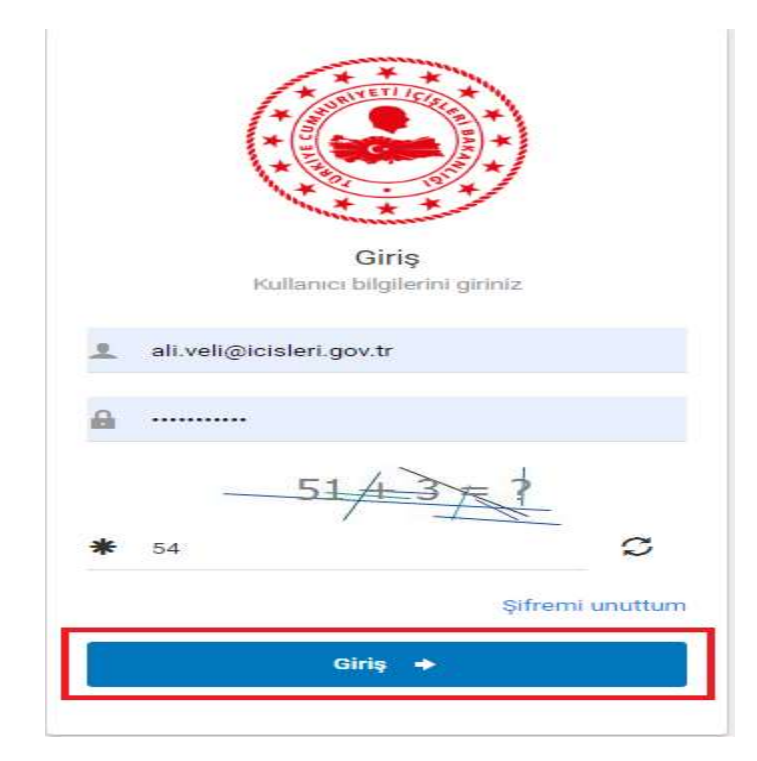

Resim-2

Sistemde kayıtlı olmayan kullanıcılar giriş yapamamaktadır.

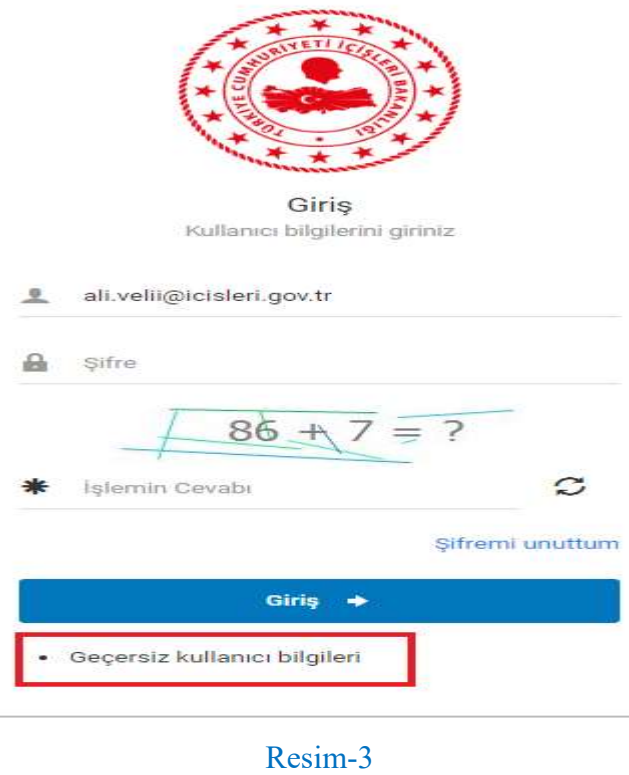

Sistemde kayıtlı olup pasif durumda bulunan kullanıcılar giriş yapamamaktadır.

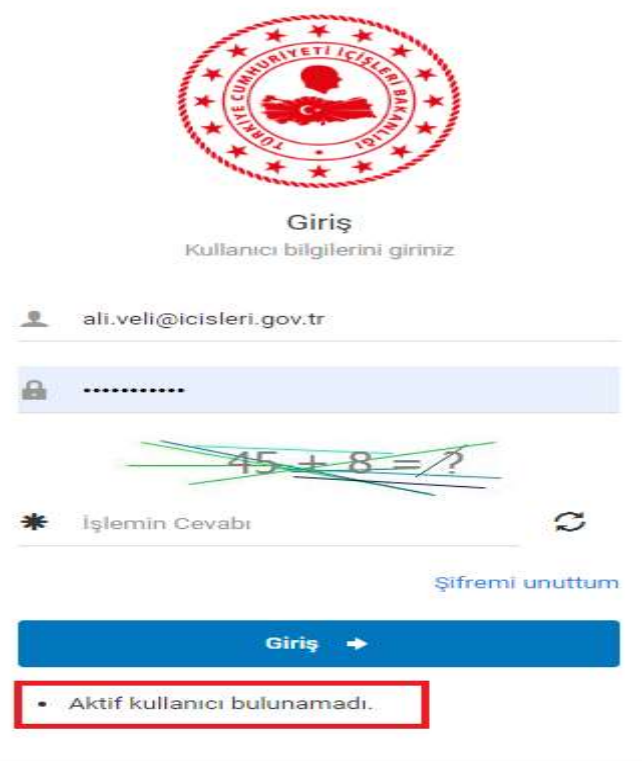

Resim-4

## 1.1. Şifre Sıfırlama

Şifremi Unuttum butonuna tıklanır.

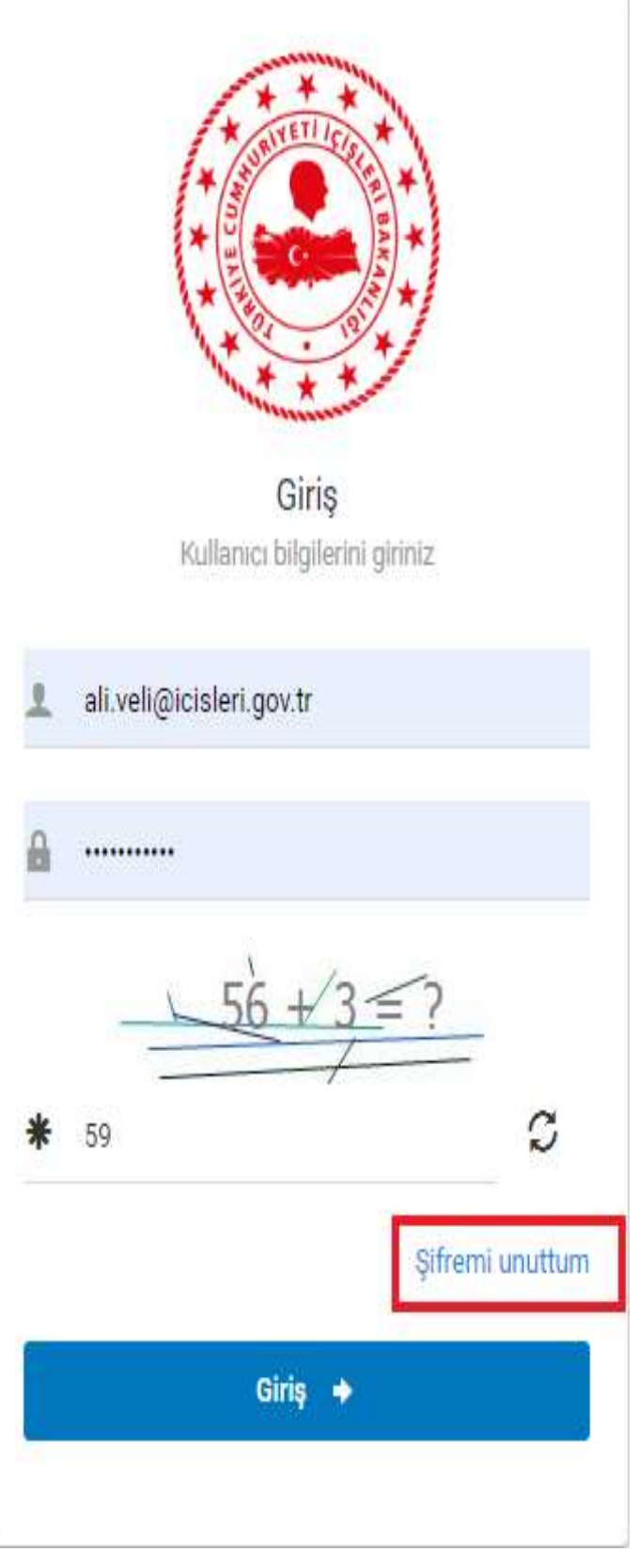

Resim-5

 Açılan ekranda Eposta bilgisi girilir. Gönder butonuna tıklanır ve ekrana "Lütfen gelen kutunuzu kontrol ediniz." şeklinde uyarı mesajı yansır. Girilen Eposta adresine geçici şifre gönderilir.

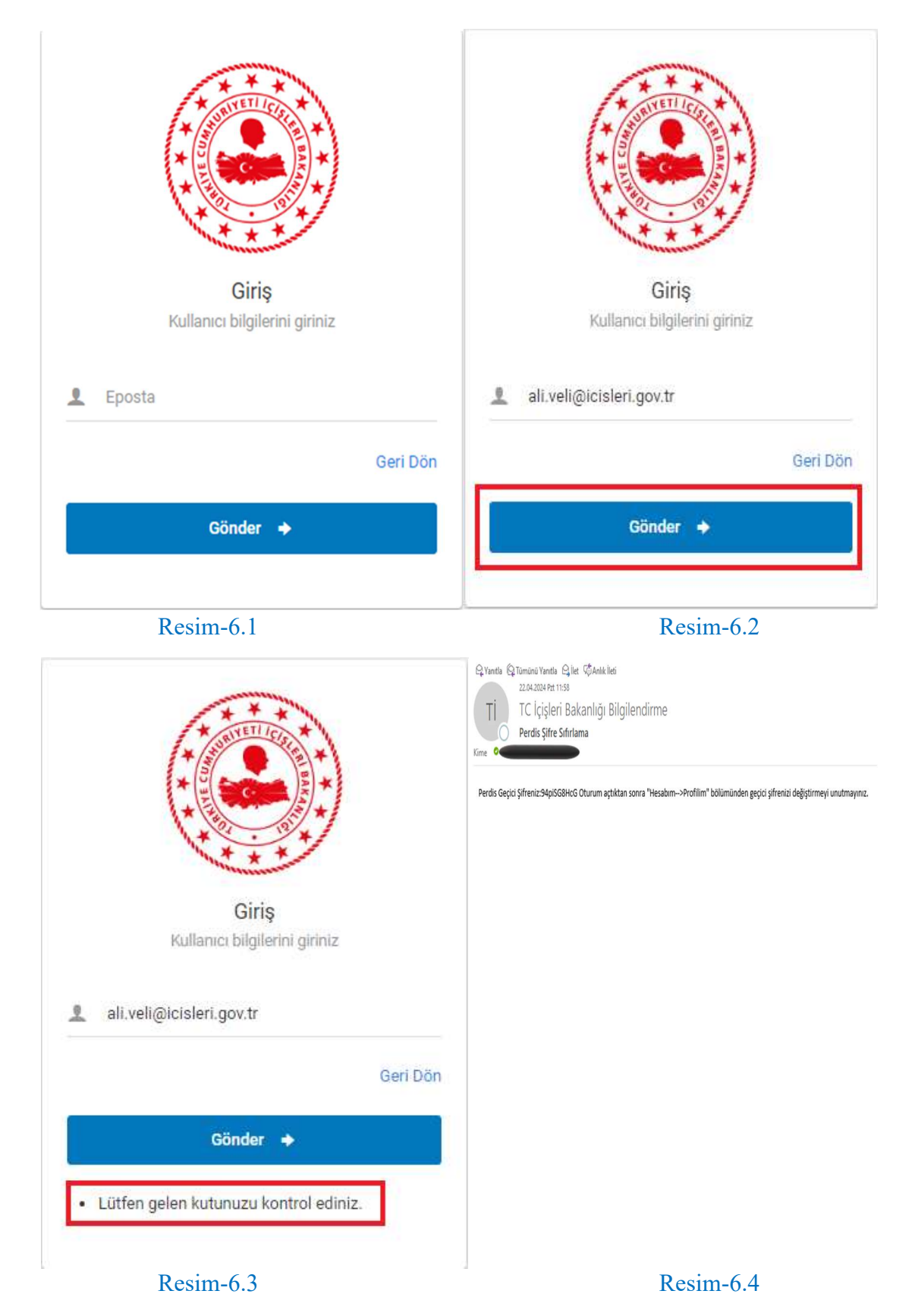

## 2. Ana Sayfa

Anasayfa, Giriş işleminden sonra açılan ekrandır.

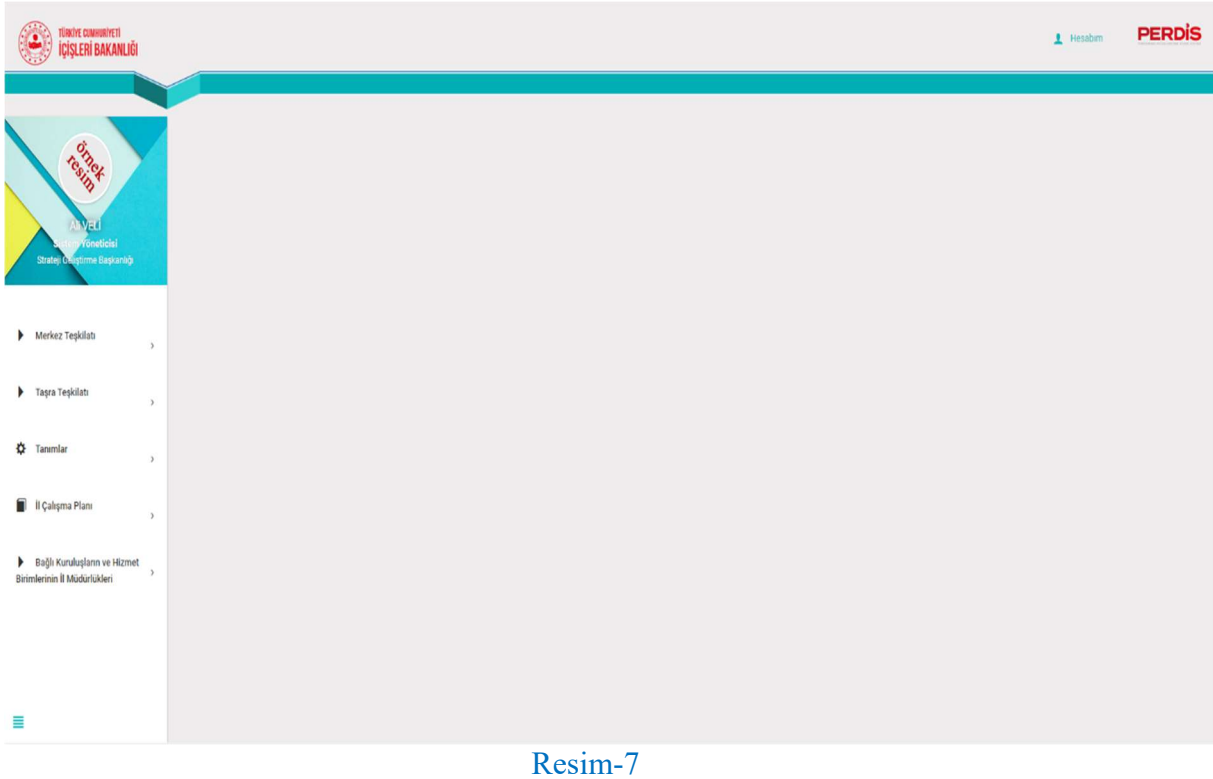

Ekranın sol üst kısmında İçişleri Bakanlığı'na ait logo yer almaktadır.

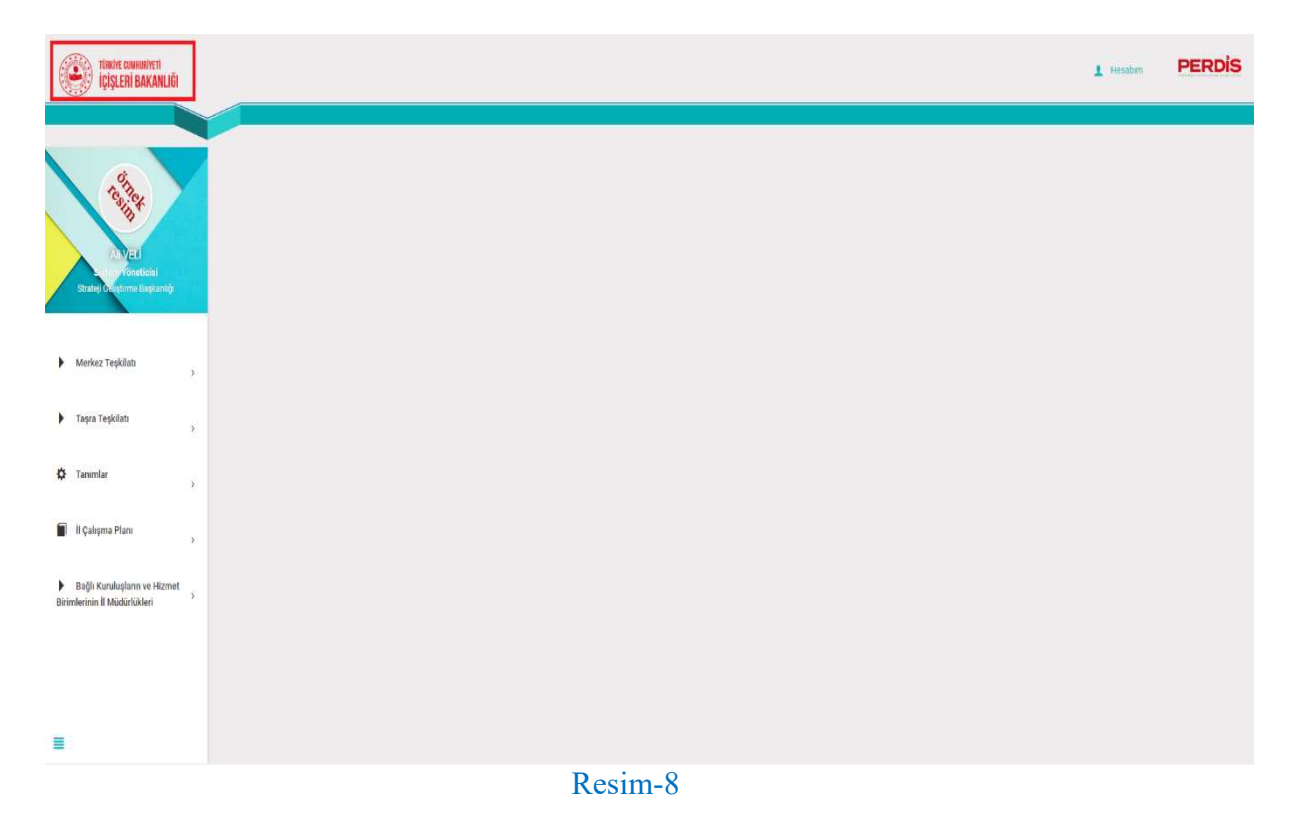

Ekranın sağ üst kısmında yer alan Hesabım içerisinde Profilim ve Çıkış seçenekleri yer almaktadır.

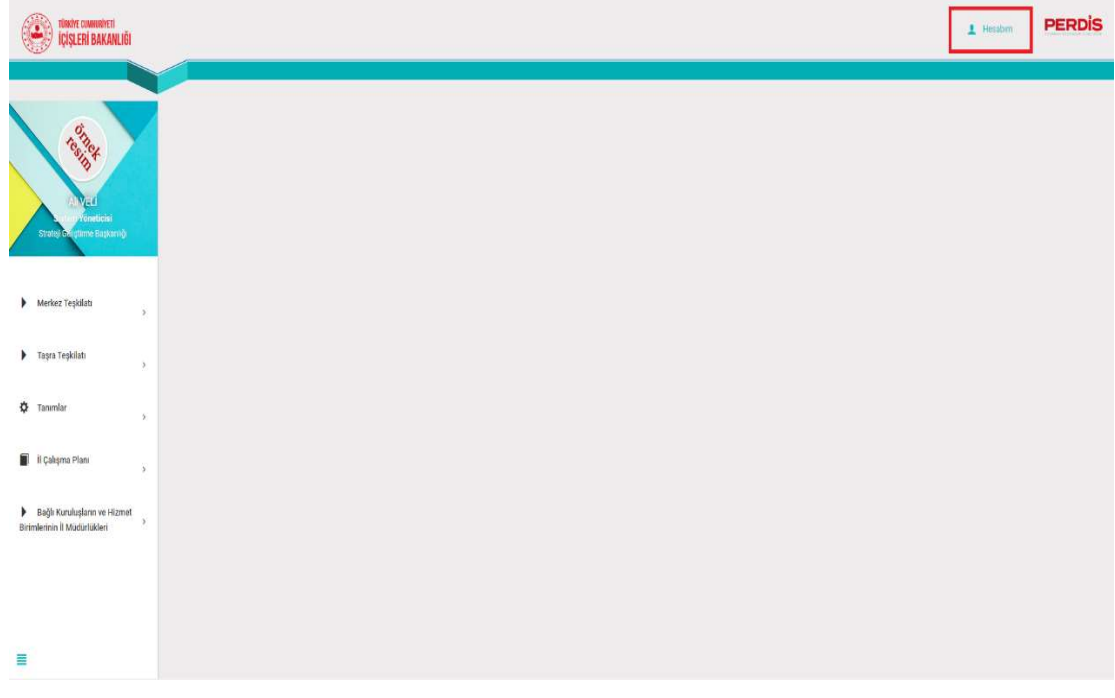

Resim-9

Profilim ekranında yer alan; Resim Yükle alanından resim yüklenebilir, Şifre alanından şifre güncellemesi yapılabilmektedir. Adı, Soyadı, Cep Telefonu, Eposta alanları pasif olarak görüntülenir ve güncellenememektedir.

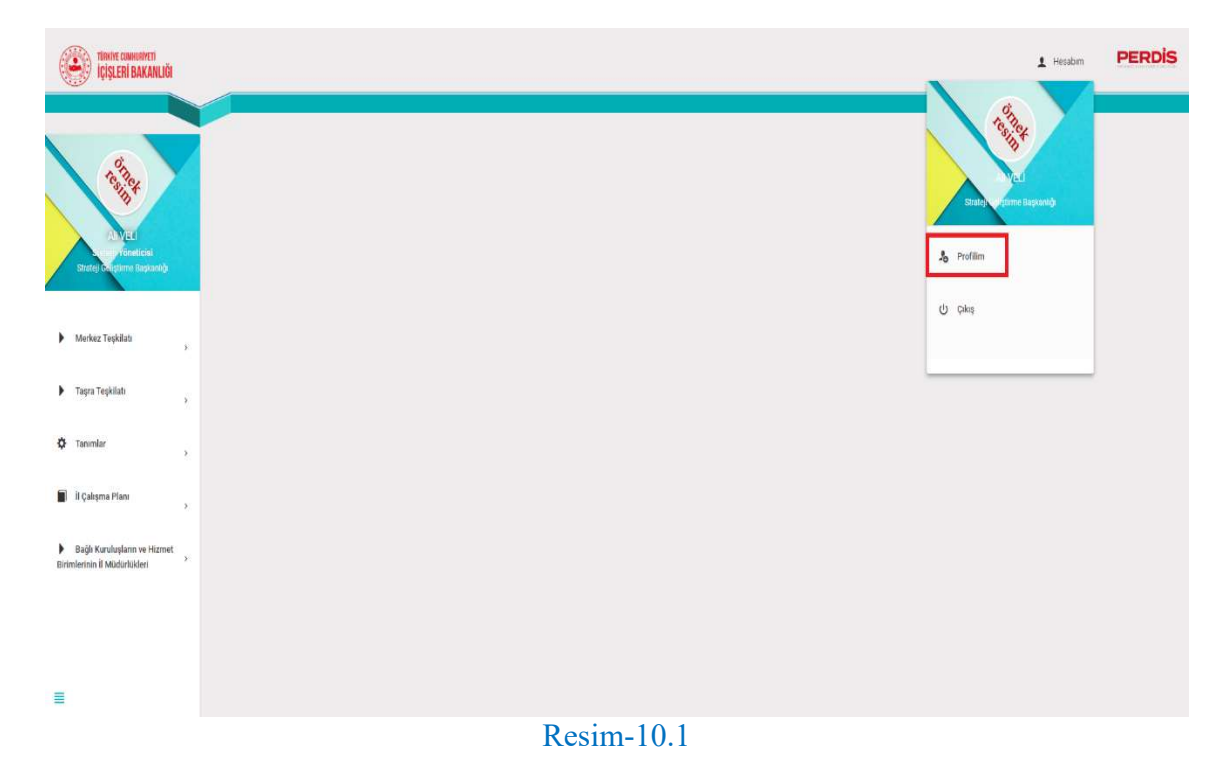

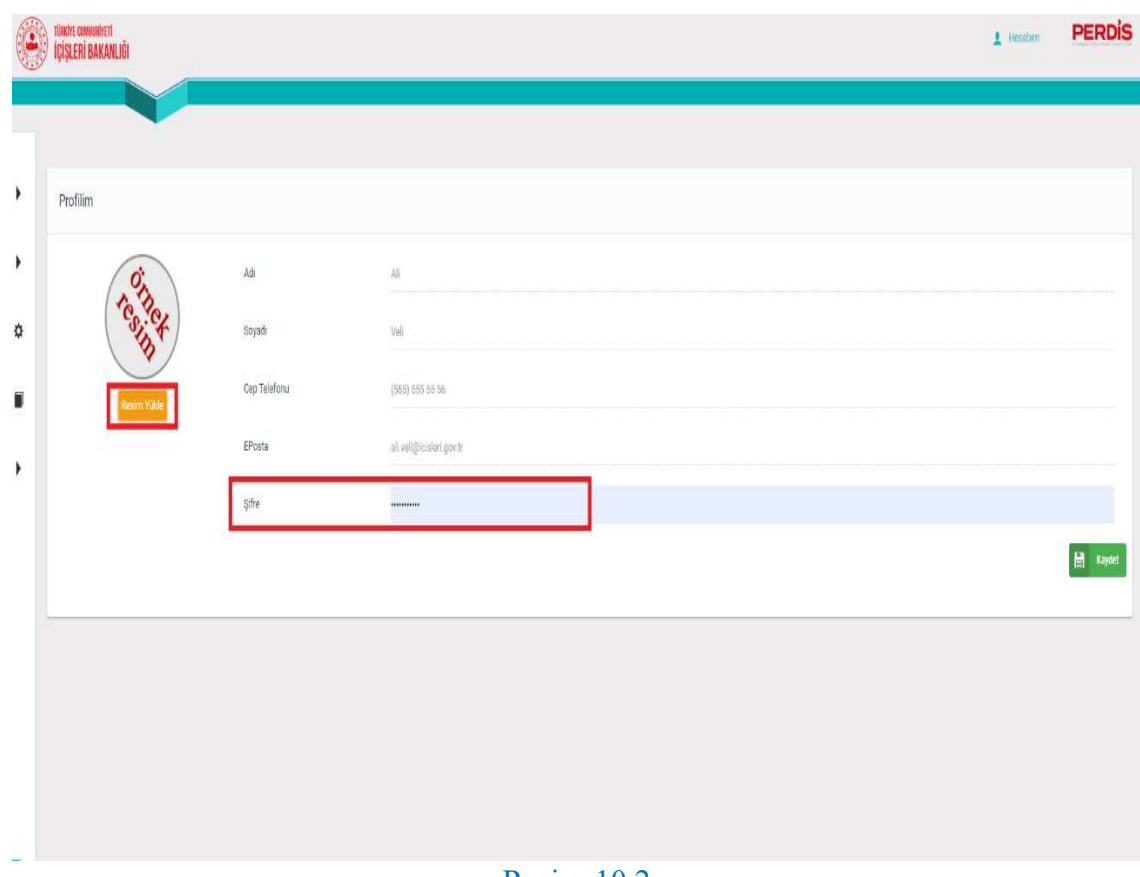

Resim-10.2

Çıkış butonuna tıklanarak sistemden çıkış yapılabilmektedir.

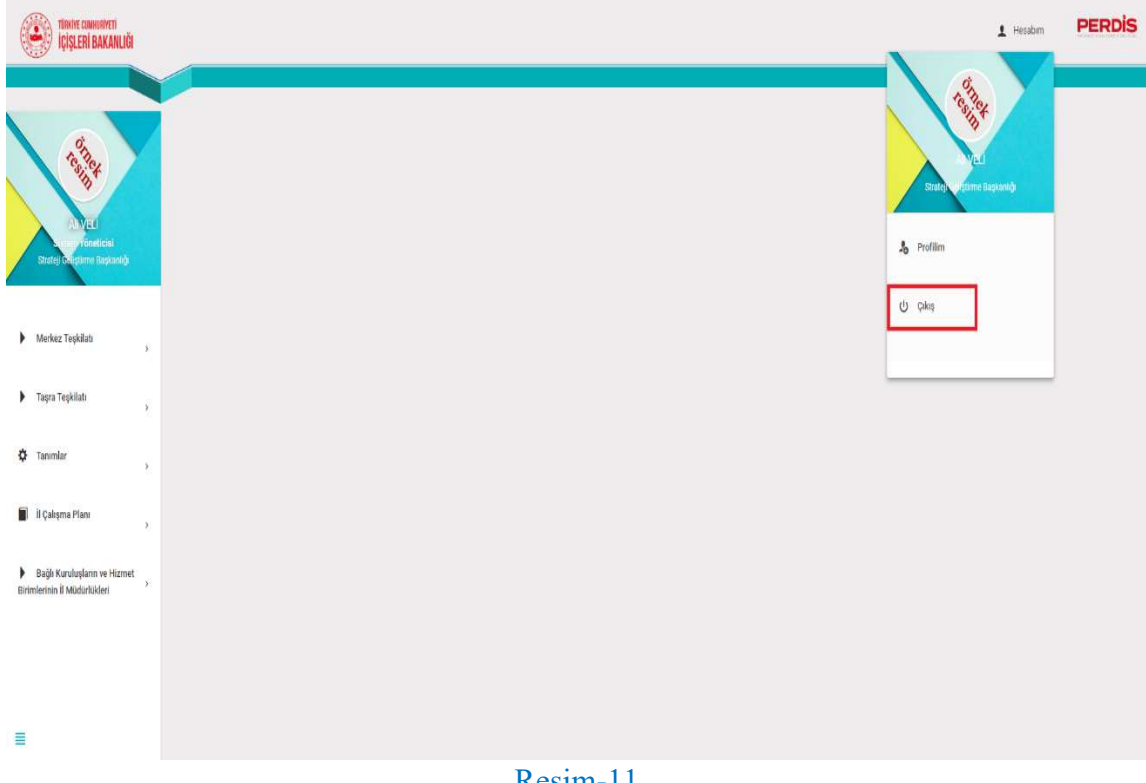

Ekranın sağ üst kısmında PERDİS logosu yer almaktadır.

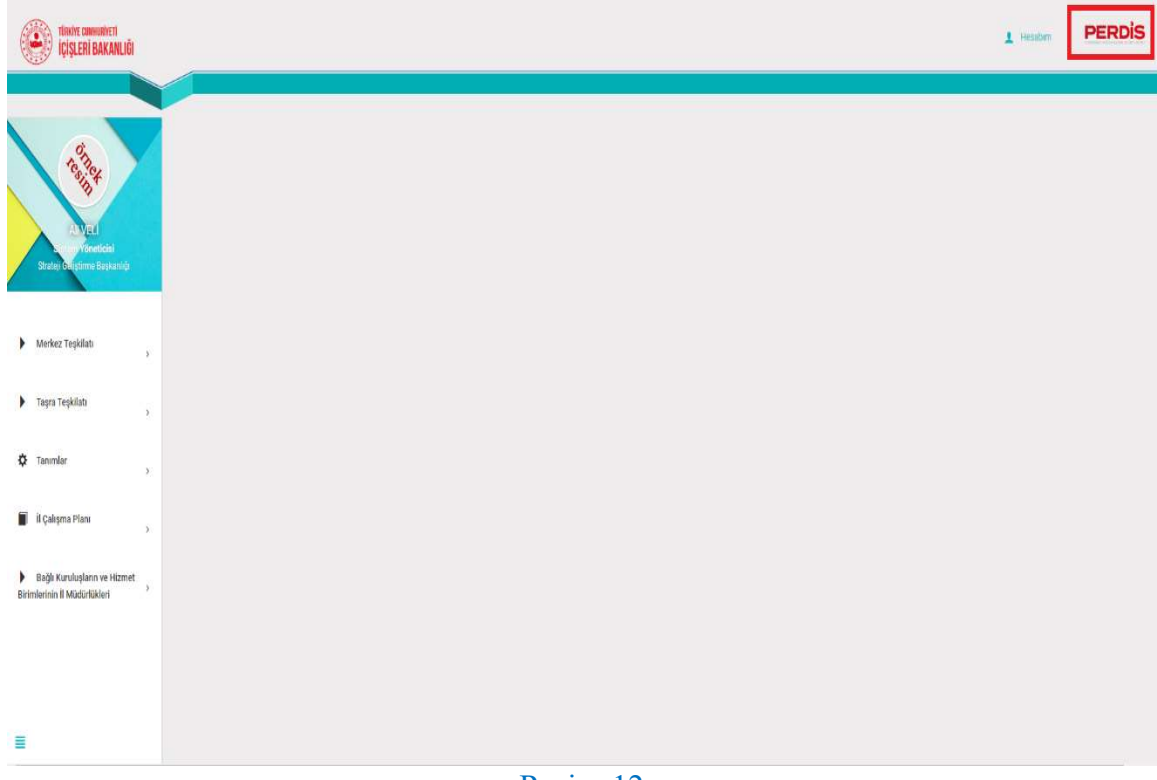

Resim-12

 Ekranın sol tarafında giriş yapan kullanıcının; Fotoğrafı, Adı-Soyadı, Rolü ve Birimi yer almaktadır.

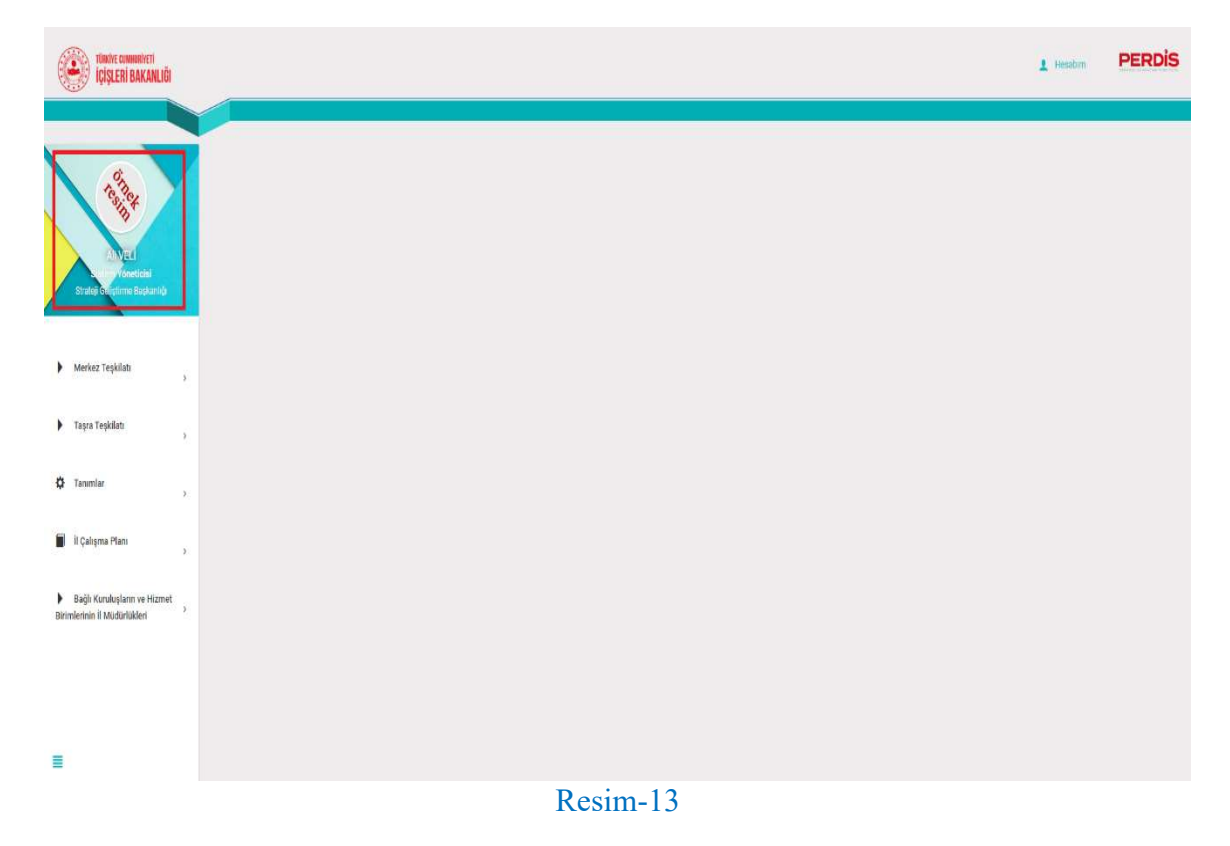

Ekranın sol tarafında, kullanıcı bilgilerinin altında menü yer almaktadır.

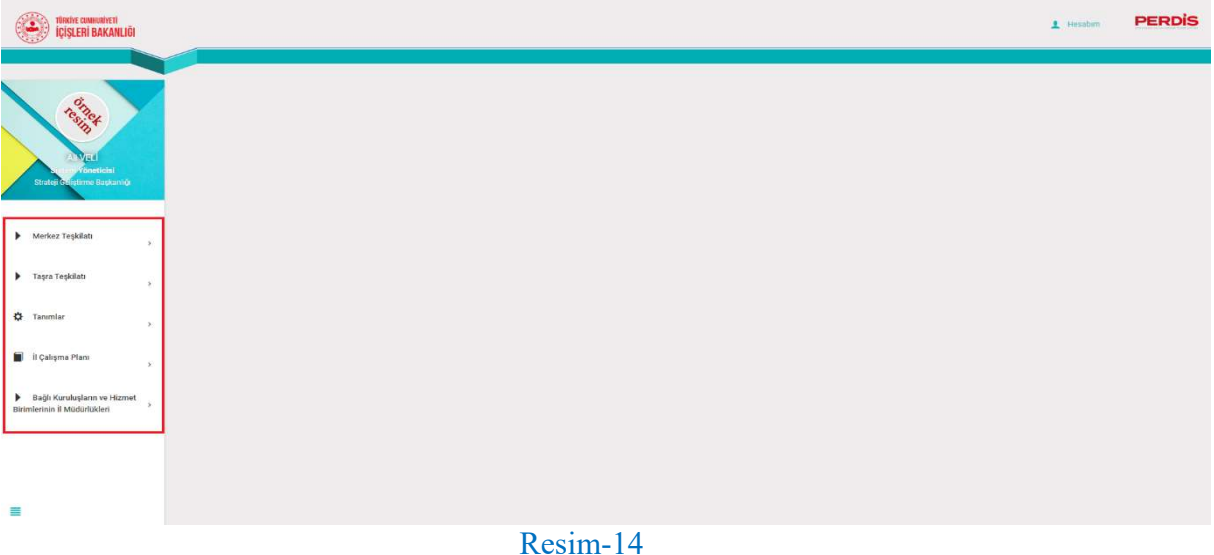

#### 3. Menü

#### 3.1. Merkez Teşkilatı

Ana Faaliyet Skoru, Çalışma Planı, Memnuniyet Düzeyi, Kurumsal Kapasite, Makam Talimatları, Yılı Programı, Performans Programı, 180 Günlük İcraat Programı alt başlıklarından oluşur.

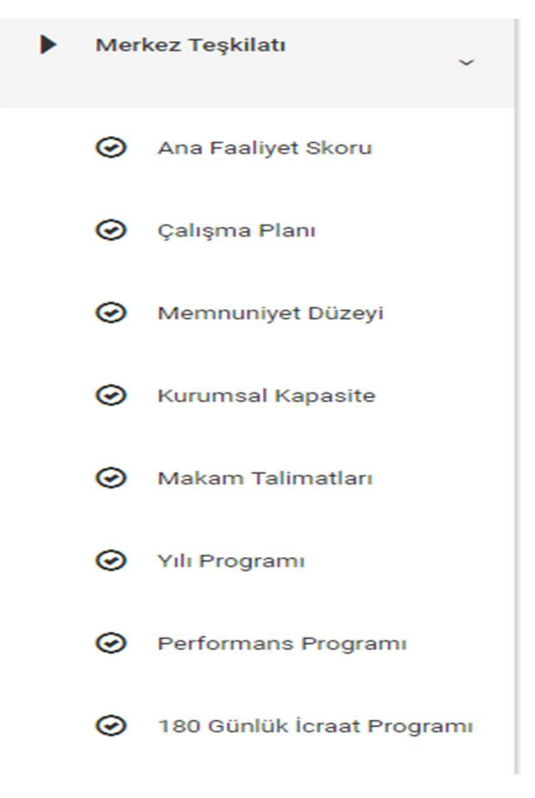

Resim-15

#### 3.2. Taşra Teşkilatı

Valilik Ana Faaliyet Skoru, Valilik Çalışma Planı, Valilik Memnuniyet Düzeyi, Valilik Kurumsal Kapasite, Valilik Makam Talimatları, Kaymakamlık Ana Faaliyet Skoru, Kaymakamlık Çalışma Planı, Kaymakamlık Memnuniyet Düzeyi, Kaymakamlık Kurumsal Kapasite, Kaymakamlık Makam Talimatları alt başlıklarından oluşur.

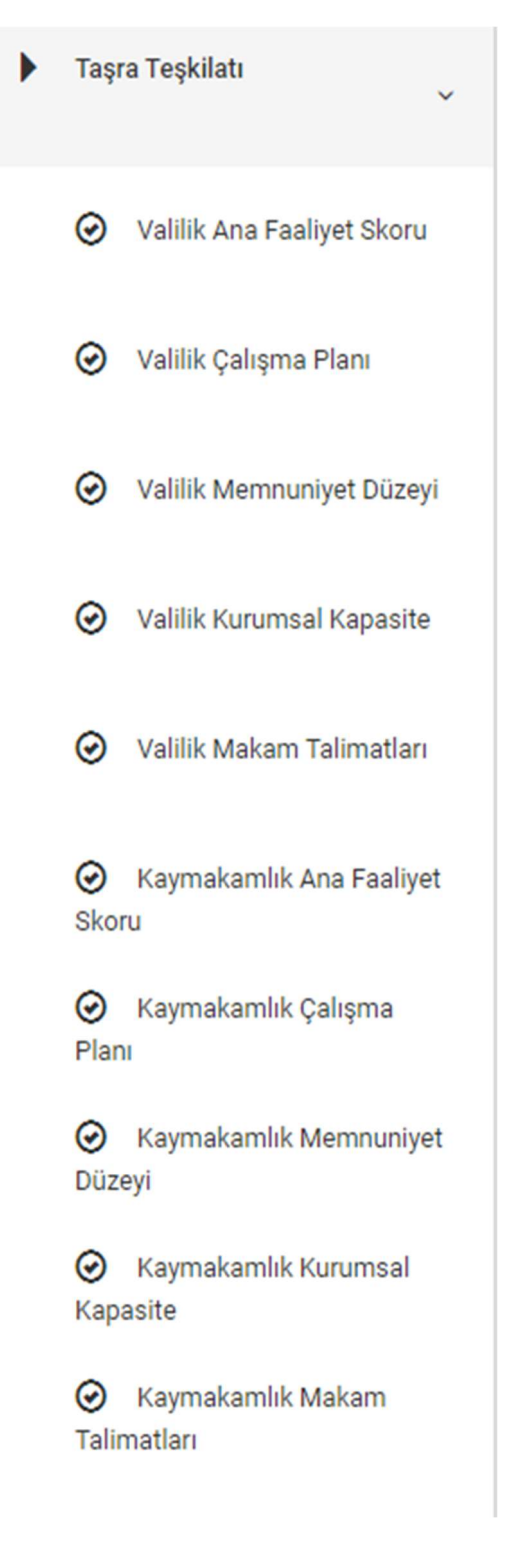

#### 3.3. Tanımlar

Kullanıcılar, Cache Temizle, Birimler, Çalışma Tipi, Menü & İşlem, Yetkilendirme, Roller, Grup Detay, Birim Grup Detay, Rapor alt başlıklarından oluşur.

| <b>D</b> Tanımlar |                         |  |
|-------------------|-------------------------|--|
|                   | Kullanıcılar            |  |
|                   | m Cache Temizle         |  |
|                   | <b>Birimler</b>         |  |
|                   | > Çalışma Tipi          |  |
|                   | Menü & İşlem            |  |
|                   | Yetkilendirme           |  |
|                   | $\bigstar$ Roller       |  |
|                   | <b>Grup Detay</b>       |  |
| Ø                 | <b>Birim Grup Detay</b> |  |
|                   | Rapor                   |  |

Resim-17

#### 3.4. İl Çalışma Planı

81 İl için, 81 alt başlık yer almaktadır. Fakat yapılan güncelleme ile yalnızca Sistem Yöneticisi rolündeki kullanıcıların ekranında ve eski verileri görüntüleyebilmek adına yer almaktadır. İl Çalışma Planı başlığı, Taşra Teşkilatı altına, Valilik Çalışma Planı alt başlığı adıyla taşınmıştır. Sistem Yöneticisi ve Valiliklerde tanımlı Birim Koordinatörleri İl Çalışma Planlarını, Valilik Çalışma Planı alt başlığı içerisinden oluşturabileceklerdir.

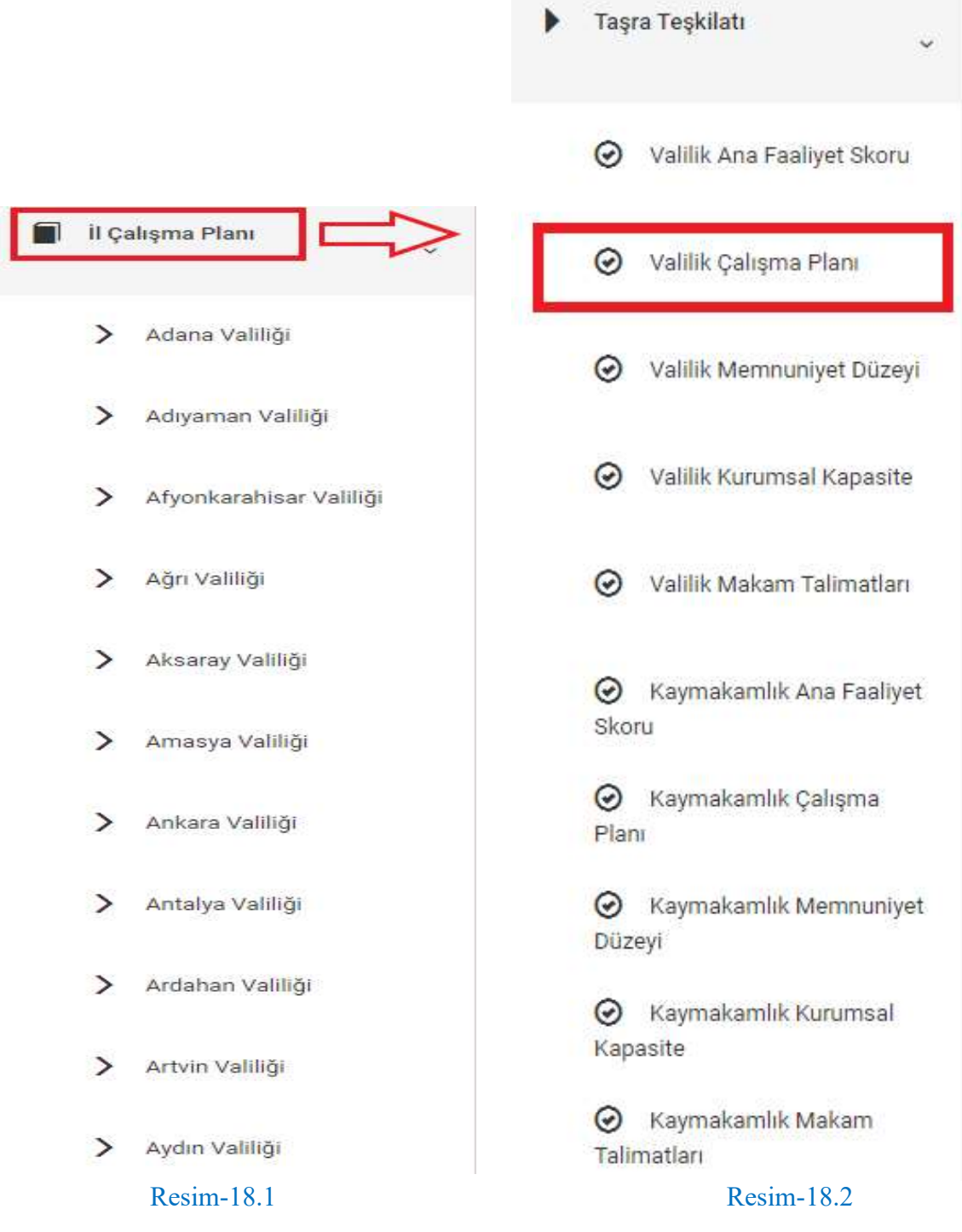

#### 3.5. Bağlı Kuruluşların ve Hizmet Birimlerinin İl Müdürlükleri

Bağlı Kuruluşların ve Hizmet Birimlerinin İl Müdürlükleri Ana Faaliyet Skoru, Bağlı Kuruluşların ve Hizmet Birimlerinin İl Müdürlükleri Çalışma Planı, Bağlı Kuruluşların ve Hizmet Birimlerinin İl Müdürlükleri Memnuniyet Düzeyi, Bağlı Kuruluşların ve Hizmet Birimlerinin İl Müdürlükleri Kurumsal Kapasite, Bağlı Kuruluşların ve Hizmet Birimlerinin İl Müdürlükleri Makam Talimatları alt başlıklarından oluşur.

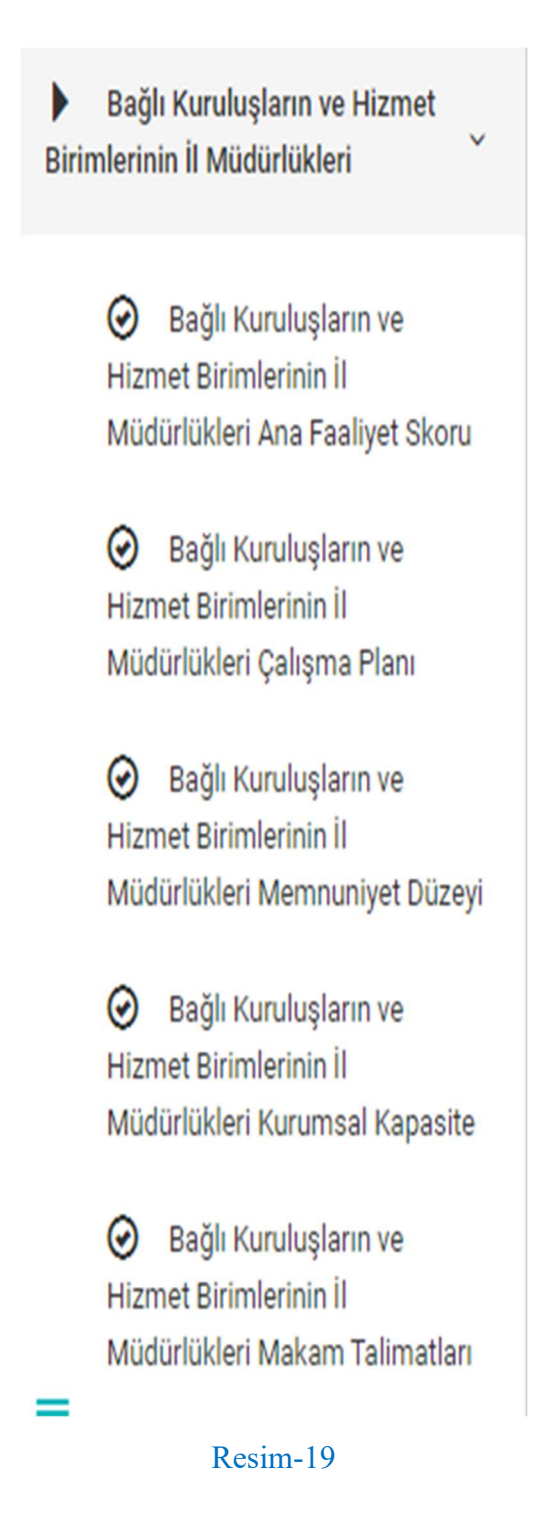

## 4. Kullanıcı Rolleri

#### 4.1. Sistem Yöneticisi

Belirli kurallar çerçevesinde kullanım kısıtlaması bulunmayan ve tüm yetkilere sahip kullanıcı rolünü temsil eder. Bu rol yalnızca Strateji Geliştirme Başkanlığı'nda PERDİS için görevlendirilmiş personel/personellere tanımlanmaktadır.

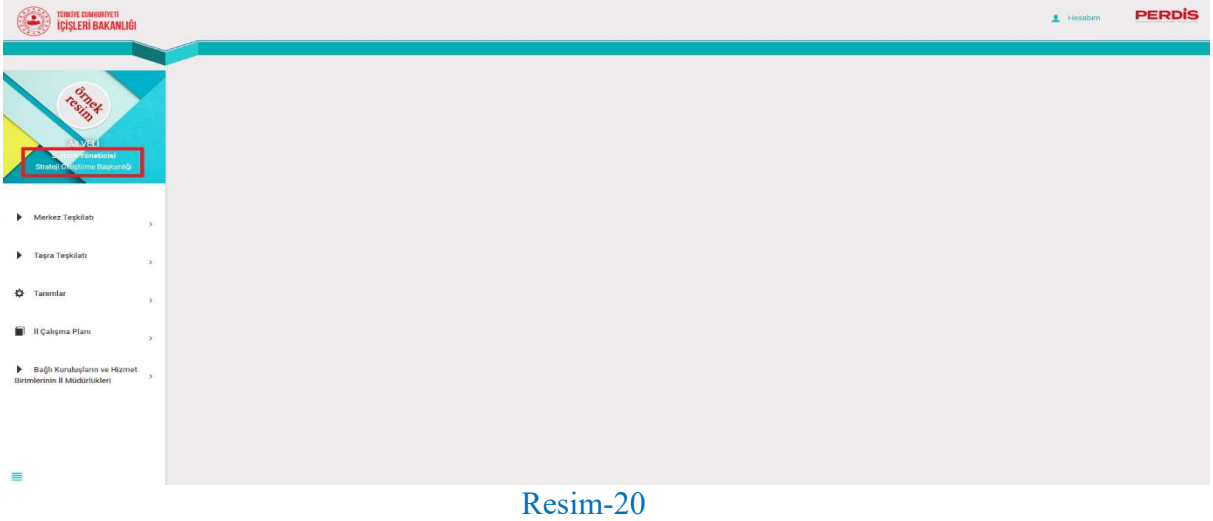

Sistem Yöneticileri; Menüde yer alan tüm başlık ve alt başlıkları görüntüleyebilme yetkisine sahiptir.

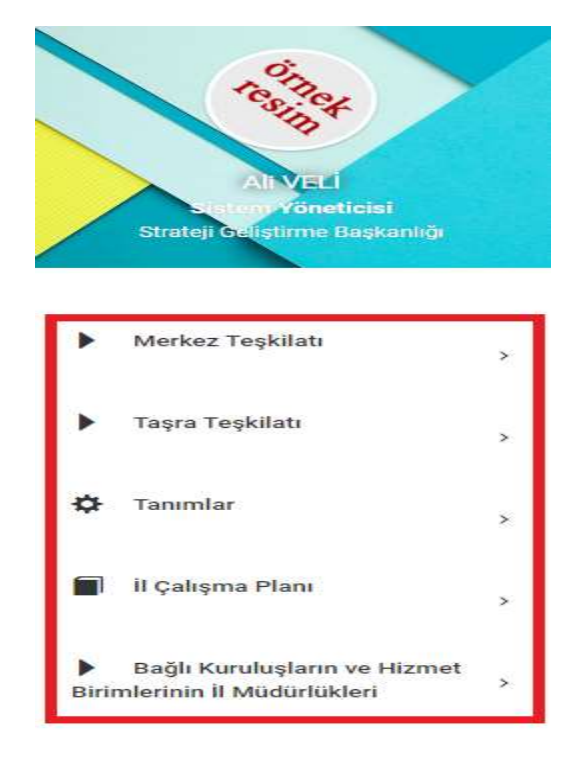

Resim-21

Sistem Yöneticileri; Sistemde kayıtlı tüm birimleri/alt birimleri, göstergeleri/alt göstergeleri, kullanıcıları, görüntüleyebilme yetkisine sahiptir.

Sistem Yöneticileri; Sol menüde yer alan tüm çalışma tiplerine gösterge oluşturabilme yetkisine sahiptir.

Sistem Yöneticileri; Sistemde kayıtlı tüm göstergeleri/alt göstergeleri düzenleme ve silme yetkilerine sahiptir.

Sistem Yöneticileri; Sistemde kayıtlı tüm birimlere kullanıcı oluşturma yetkisine sahiptir.

Sistem Yöneticileri; Sistemde kayıtlı tüm kullanıcıları düzenleme, silme ve aktife/pasife alma yetkilerine sahiptir.

#### 4.2. Birim Koordinatörü

Belirli kullanım kısıtlamaları bulunan, Merkez, Bağlı, Taşra ve İl Müdürlüklerinde tanımlı kullanıcı rolünü temsil eder.

Birim Koordinatörü rolünün, kendi içerisinde bağlı bulunduğu birime göre farklı menü yetkileri bulunmaktadır.

İl Müdürlükleri bulunan Nüfus ve Vatandaşlık İşleri Genel Müdürlüğü ve Sivil Toplumla İlişkiler Genel Müdürlüğü dışındaki Merkez Birimlerde tanımlı Birim Koordinatörleri; Merkez Teşkilatı başlığı ve altında yer alan tüm alt başlıkları, Tanımlar başlığı ve altında yer alan Kullanıcılar alt başlığını görüntüleyebilme yetkisine sahiptir.

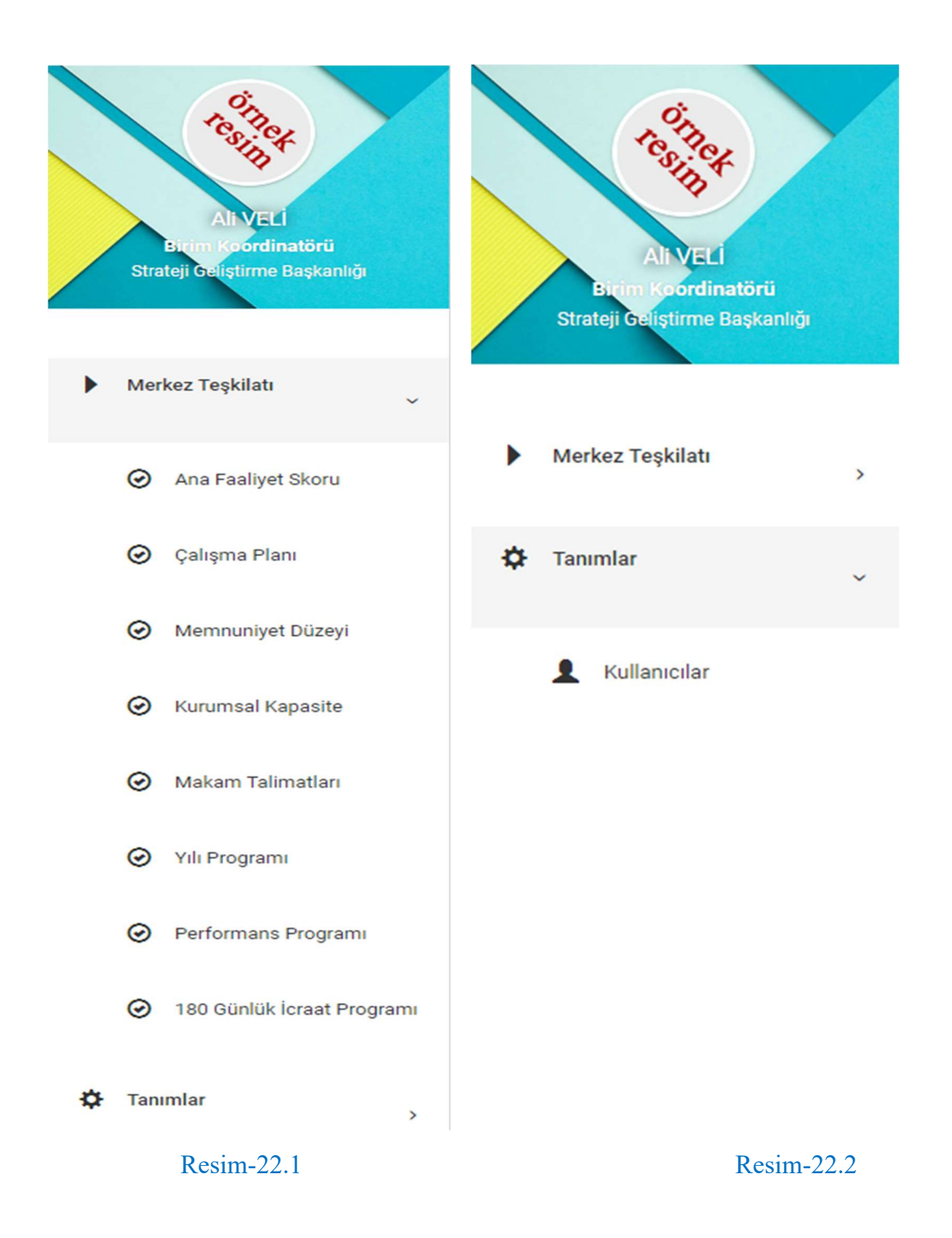

İl Müdürlükleri bulunan Nüfus ve Vatandaşlık İşleri Genel Müdürlüğü ve Sivil Toplumla İlişkiler Genel Müdürlüğü birimlerinde tanımlı Birim Koordinatörleri; Resim-22.1 ve Resim-22.2'ye ek olarak, Bağlı Kuruluşların ve Hizmet Birimlerinin İl Müdürlükleri başlığı ve altında yer alan tüm alt başlıkları görüntüleyebilme yetkisine sahiptir.

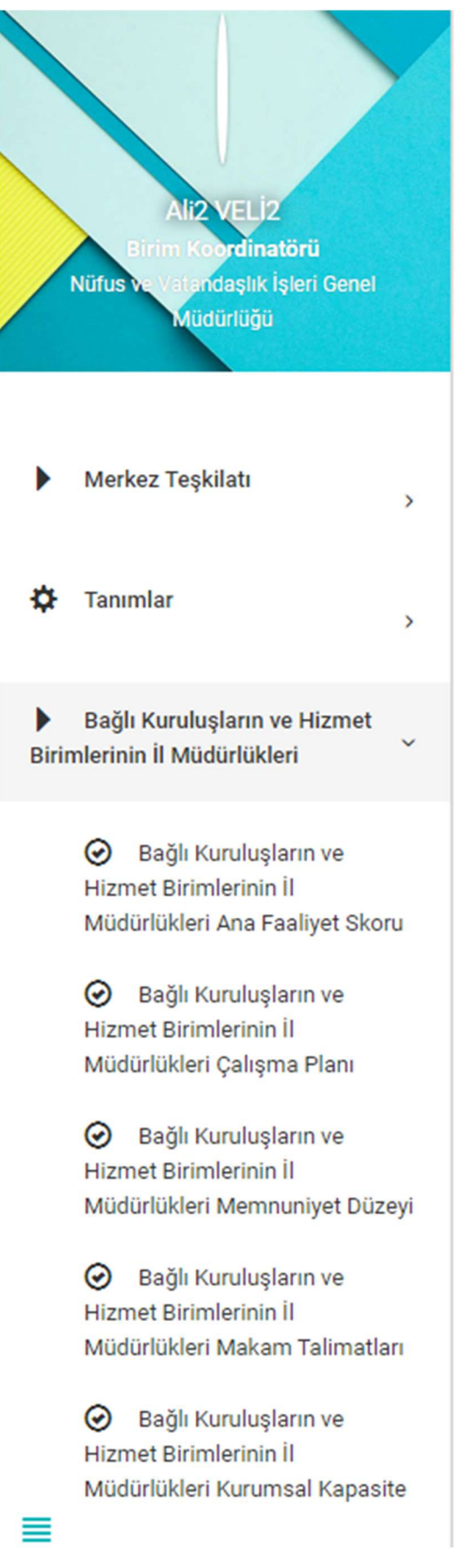

Resim-23

## Nüfus ve Vatandaşlık İşleri Genel Müdürlüğü ve Sivil Toplumla İlişkiler Genel Müdürlüğü birimlerinin İl Müdürlüklerinde tanımlı Birim Koordinatörleri;

Tanımlar başlığı ve altında yer alan Kullanıcılar alt başlığını, Bağlı Kuruluşların ve Hizmet Birimlerinin İl Müdürlükleri başlığı ve altında yer alan tüm alt başlıkları görüntüleyebilme yetkisine sahiptir.

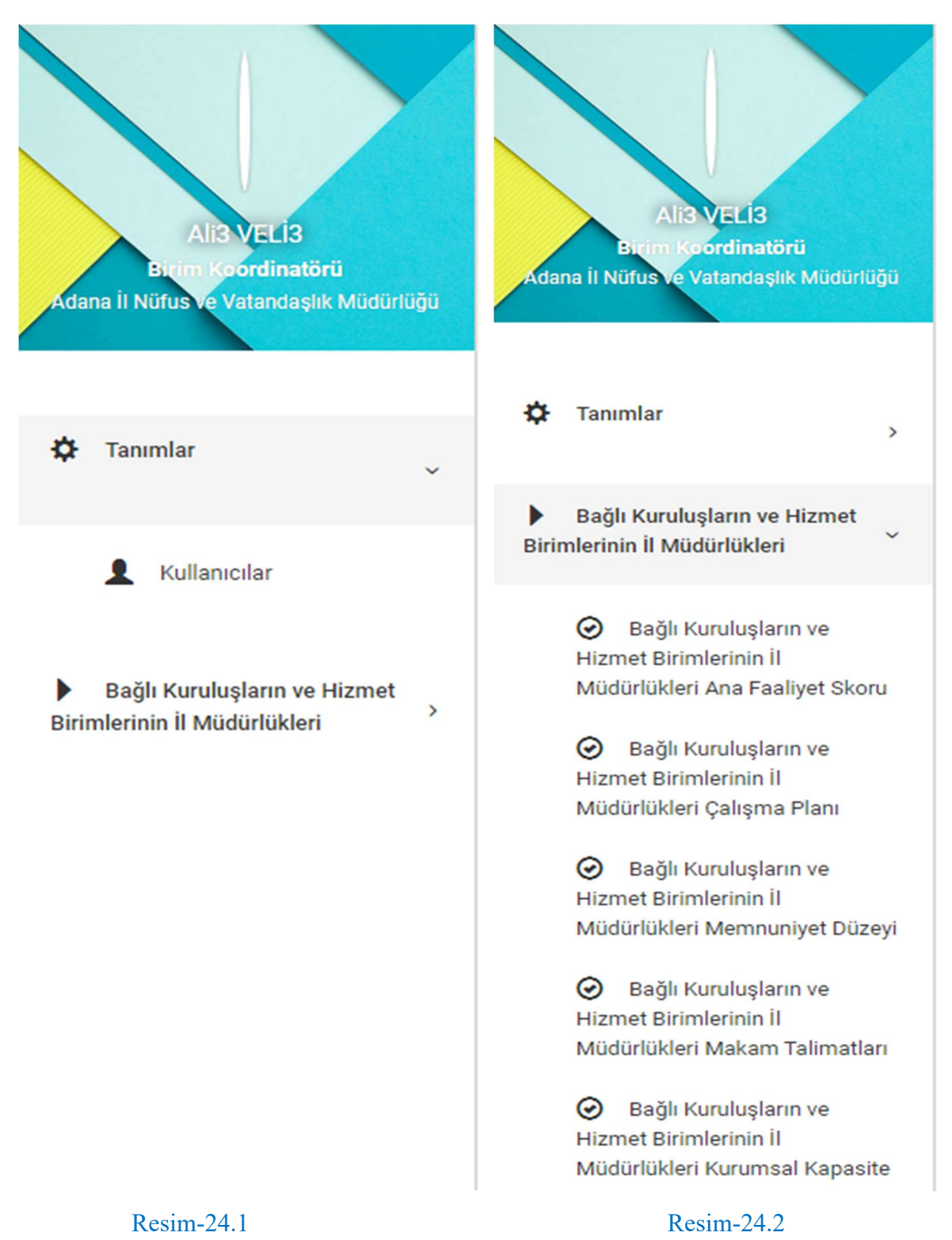

Bağlı Kuruluşlarda tanımlı Birim Koordinatörleri; Merkez Teşkilatı başlığı ve altında yer alan tüm alt başlıkları, Tanımlar başlığı ve altında yer alan Kullanıcılar alt başlığını, Bağlı Kuruluşların ve Hizmet Birimlerinin İl Müdürlükleri başlığı ve altında yer alan tüm alt başlıkları görüntüleyebilme yetkisine sahiptir.

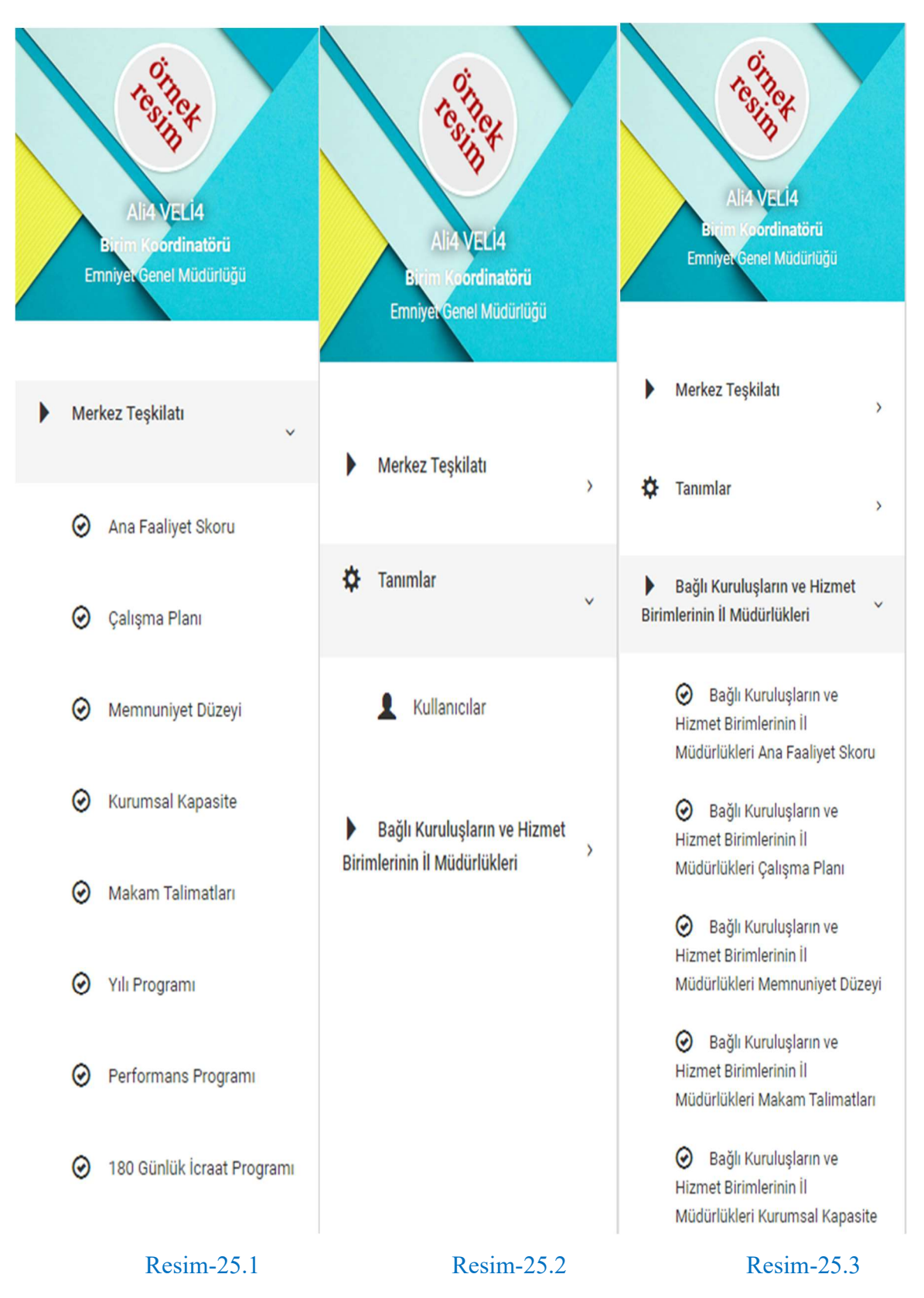

Bağlı Kuruluşların İl Müdürlüklerinde tanımlı Birim Koordinatörleri; Tanımlar başlığı ve altında yer alan Kullanıcılar alt başlığını, Bağlı Kuruluşların ve Hizmet Birimlerinin İl Müdürlükleri başlığı ve altında yer alan tüm alt başlıkları görüntüleyebilme yetkisine sahiptir.

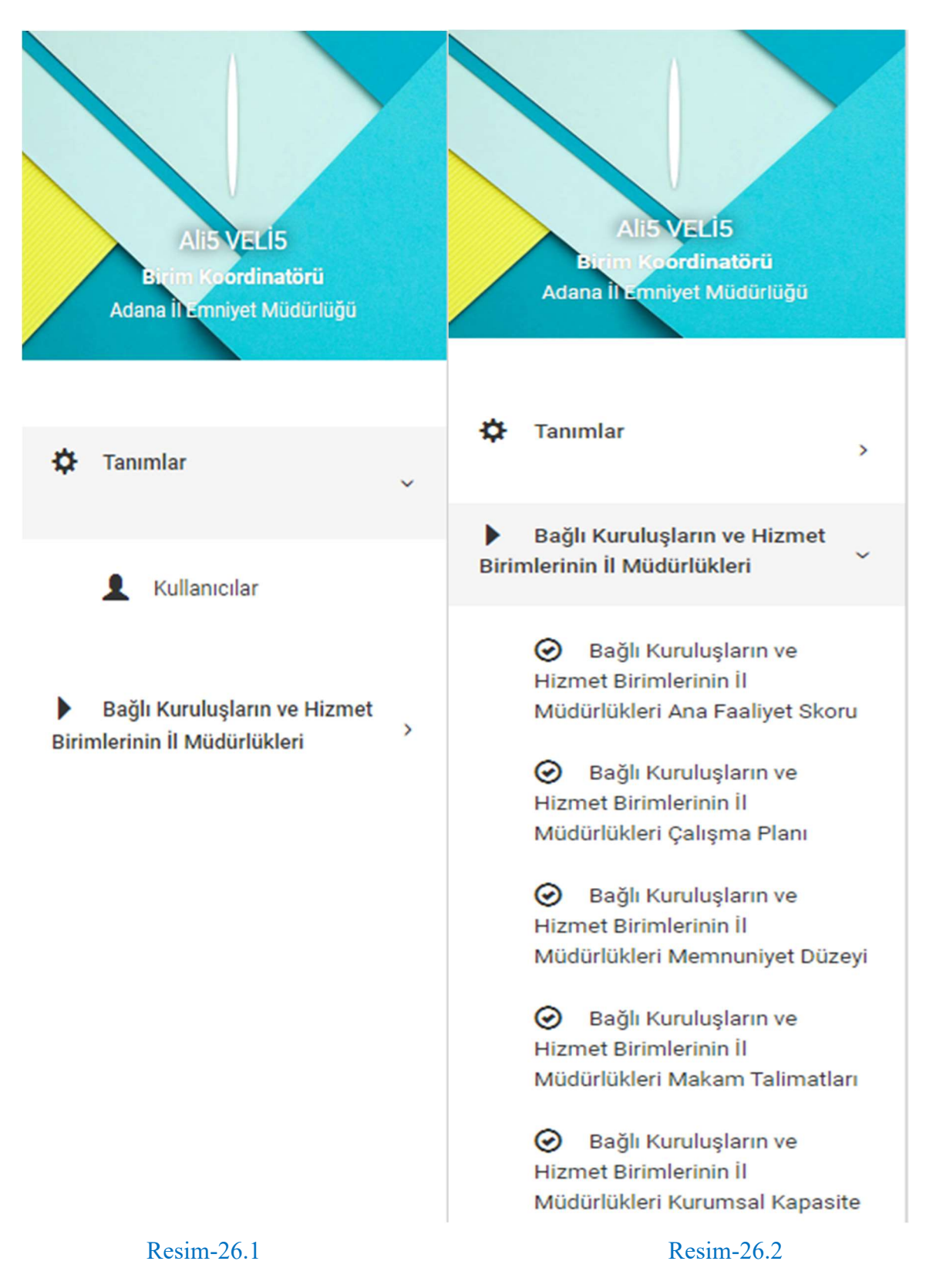

Valiliklerde tanımlı Birim Koordinatörleri; Taşra Teşkilatı başlığı ve altında yer alan tüm alt başlıkları, Tanımlar başlığı ve altında yer alan Kullanıcılar alt başlığını görüntüleyebilme yetkisine sahiptir.

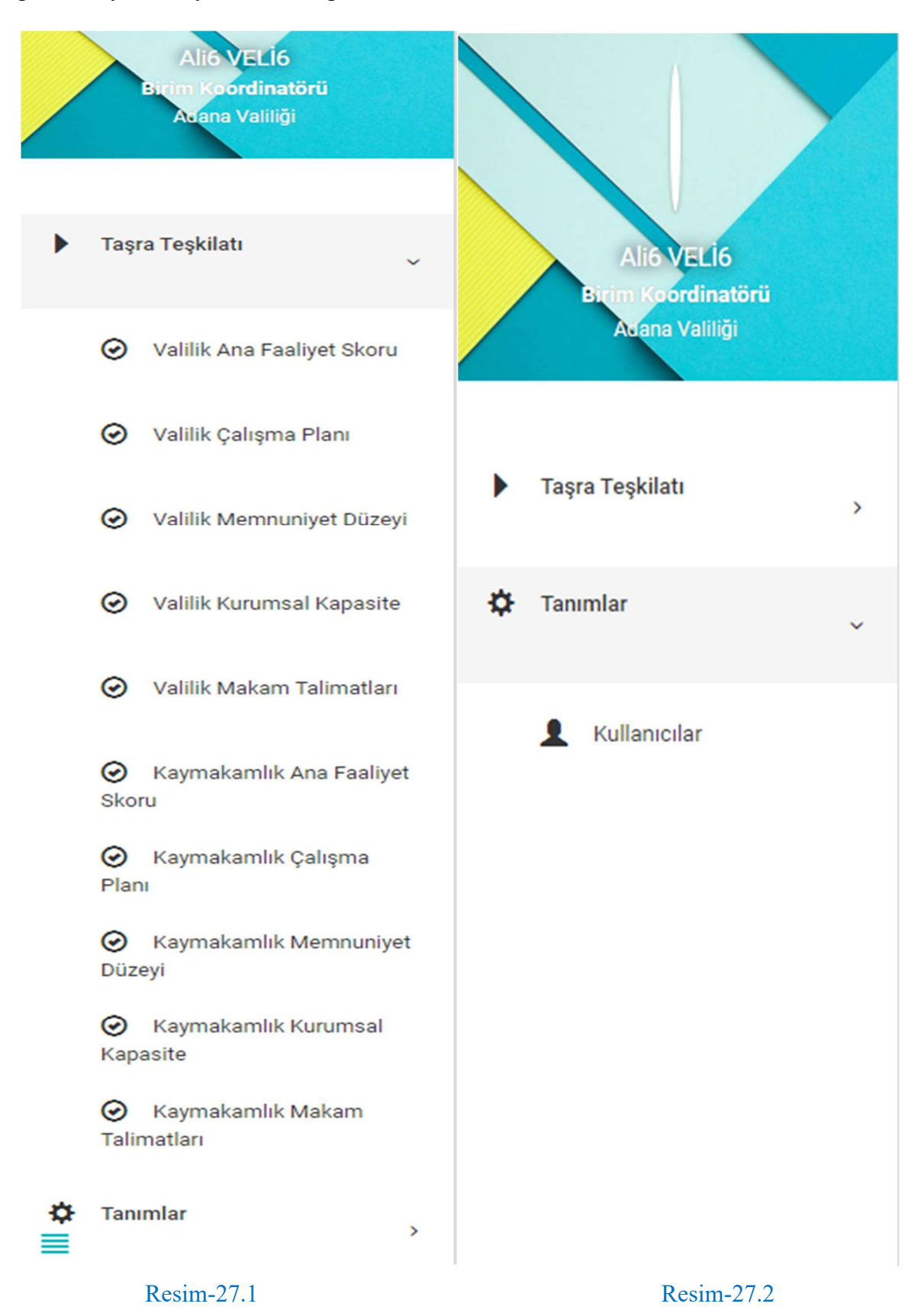

Kaymakamlıklarda tanımlı Birim Koordinatörleri; Taşra Teşkilatı başlığı altında yer alan Kaymakamlık Ana Faaliyet Skoru, Kaymakamlık Çalışma Planı, Kaymakamlık Memnuniyet Düzeyi, Kaymakamlık Kurumsal Kapasite, Kaymakamlık Makam Talimatları alt başlıklarını, Tanımlar başlığı ve altında yer alan Kullanıcılar alt başlığını görüntüleyebilme yetkisine sahiptir.

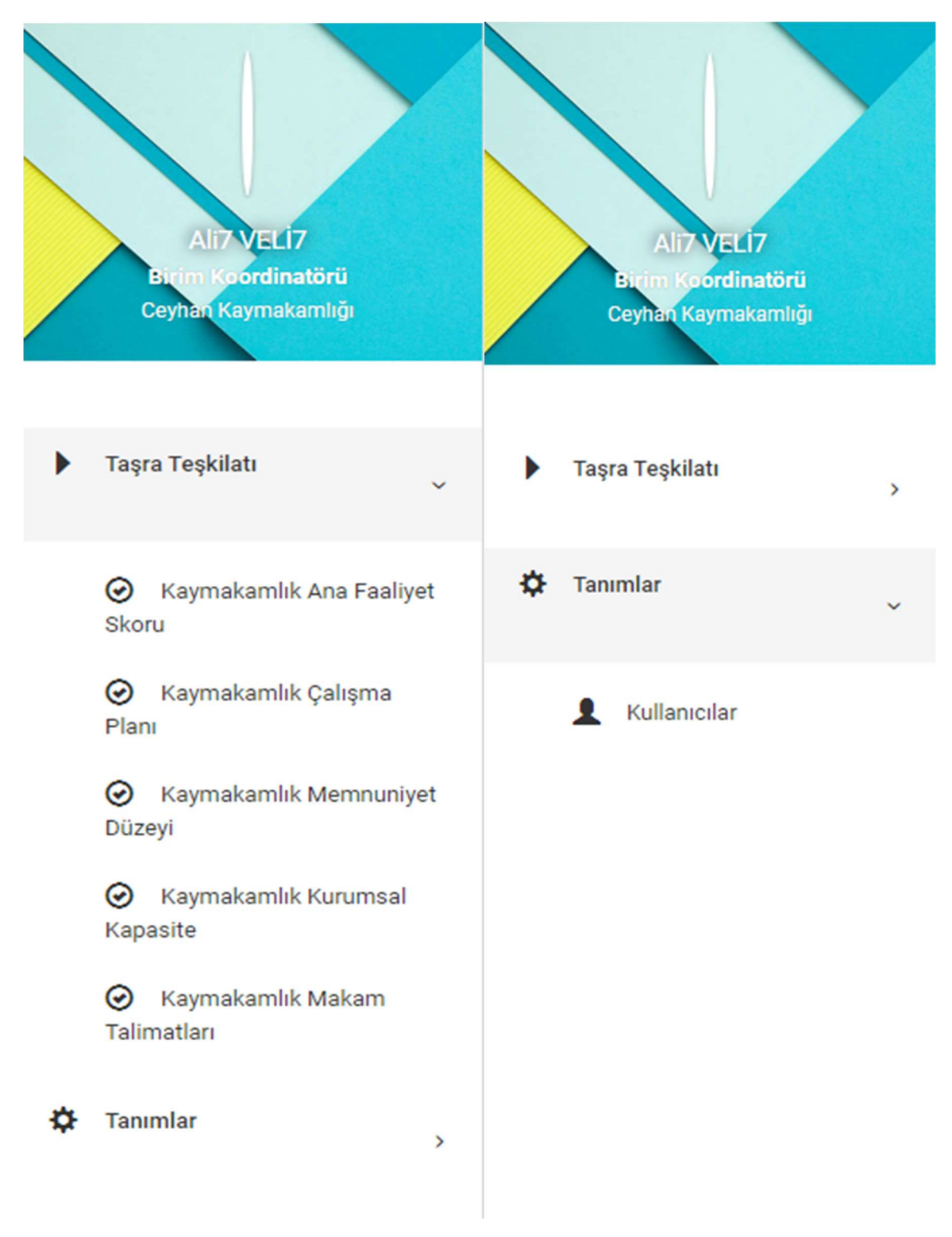

Resim-28.1 Resim-28.2

Birim Koordinatörleri; Kendi birimlerini ve varsa alt birimlerini görüntüleyebilme yetkisine sahiptir.

Birim Koordinatörleri; Kendi birimlerine ve varsa alt birimlerine ait göstergeleri/alt göstergeleri görüntüleyebilme yetkisine sahiptir.

Birim Koordinatörleri; Kendi birimlerinde ve varsa alt birimlerinde tanımlı kullanıcıları görüntüleyebilme yetkisine sahiptir.

Birim Koordinatörleri; Menü yetkileri çerçevesinde gösterge oluşturabilme yetkisine sahiptir.

Birim Koordinatörleri; Kendi oluşturdukları göstergeleri düzenleme ve silme yetkilerine sahiptir. Fakat Sistem Yöneticisinin oluşturduğu göstergeleri/alt göstergeleri düzenleme ve silme yetkileri bulunmamaktadır.

Birim Koordinatörleri; Kendi birimlerine ve varsa alt birimlerine kullanıcı oluşturma yetkisine sahiptir.

Birim Koordinatörleri; Kendi birimlerinde ve varsa alt birimlerinde kayıtlı kullanıcıları düzenleme, silme ve aktife/pasife alma yetkilerine sahiptir.

#### 4.3. Veri Giriş Sorumlusu

Belirli kullanım kısıtlamaları bulunan, Merkez, Bağlı, Taşra ve İl Müdürlüklerinde tanımlı kullanıcı rolünü temsil eder.

Veri Giriş Sorumlusu rolünün, kendi içerisinde bağlı bulunduğu birime göre farklı menü yetkileri bulunmaktadır.

Merkez ve Bağlı Birimlerde tanımlı Veri Giriş Sorumluları; Merkez Teşkilatı başlığı ve altında yer alan tüm alt başlıkları görüntüleyebilme yetkisine sahiptir.

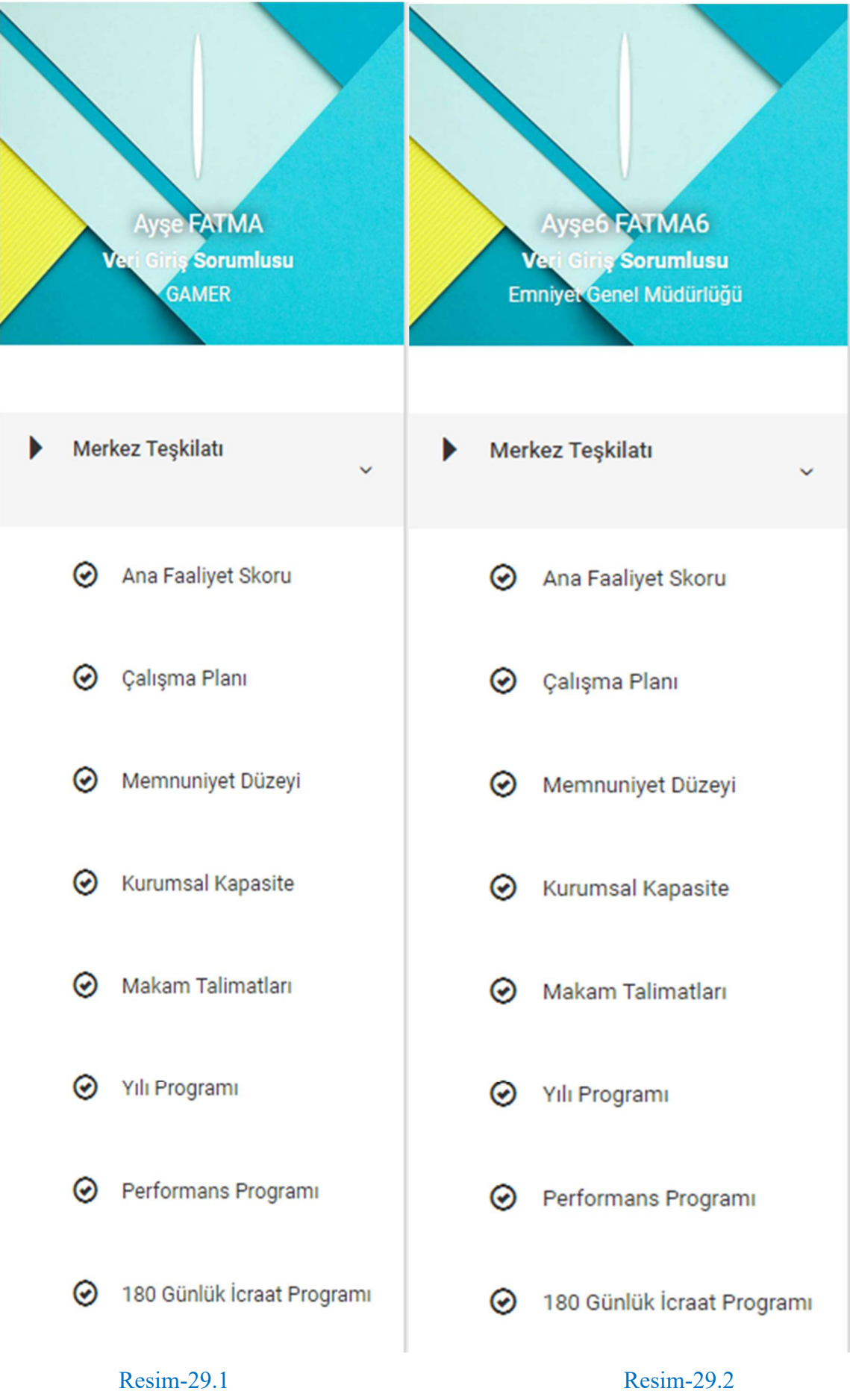

Merkez Birimlerden Nüfus ve Vatandaşlık İşleri Genel Müdürlüğü ve Sivil Toplumla İlişkiler Genel Müdürlüğü Birimlerinin İl Müdürlükleri ile Bağlı Kuruluşların İl Müdürlüklerinde tanımlı Veri Giriş Sorumluları; Bağlı Kuruluşların ve Hizmet Birimlerinin İl Müdürlükleri başlığı ve altında yer alan tüm alt başlıkları görüntüleyebilme yetkisine sahiptir.

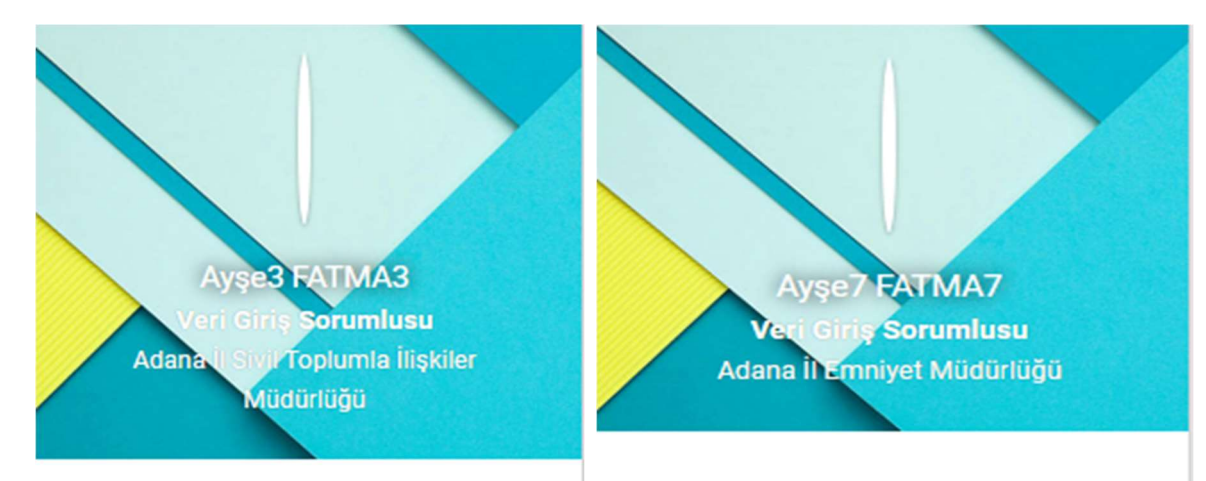

Bağlı Kuruluşların ve Hizmet **Birimlerinin İl Müdürlükleri** 

> ⊙ Bağlı Kuruluşların ve **Hizmet Birimlerinin İl** Müdürlükleri Ana Faaliyet Skoru

⊙ Bağlı Kuruluşların ve **Hizmet Birimlerinin İl** Müdürlükleri Çalışma Planı

⊙ Bağlı Kurulusların ve **Hizmet Birimlerinin İl** Müdürlükleri Memnuniyet Düzeyi

**⊙** Bağlı Kuruluşların ve **Hizmet Birimlerinin İl** Müdürlükleri Makam Talimatları

**⊙** Bağlı Kuruluşların ve **Hizmet Birimlerinin İl** Müdürlükleri Kurumsal Kapasite

Bağlı Kuruluşların ve Hizmet Birimlerinin İl Müdürlükleri

> ⊙ Bağlı Kuruluşların ve **Hizmet Birimlerinin İl** Müdürlükleri Ana Faaliyet Skoru

Bağlı Kurulusların ve  $\odot$ **Hizmet Birimlerinin İl** Müdürlükleri Calışma Planı

**⊙** Bağlı Kuruluşların ve **Hizmet Birimlerinin İl** Müdürlükleri Memnuniyet Düzeyi

← Bağlı Kuruluşların ve **Hizmet Birimlerinin İl** Müdürlükleri Makam Talimatları

 $\odot$ Bağlı Kuruluşların ve **Hizmet Birimlerinin İl** Müdürlükleri Kurumsal Kapasite

Resim-30.1 Resim-30.2

≡

Valiliklerde tanımlı Veri Giriş Sorumluları; Taşra Teşkilatı başlığı altında yer alan Valilik Ana Faaliyet Skoru, Valilik Çalışma Planı, Valilik Memnuniyet Düzeyi, Valilik Kurumsal Kapasite, Valilik Makam Talimatları alt başlıklarını görüntüleyebilme yetkisine sahiptir.

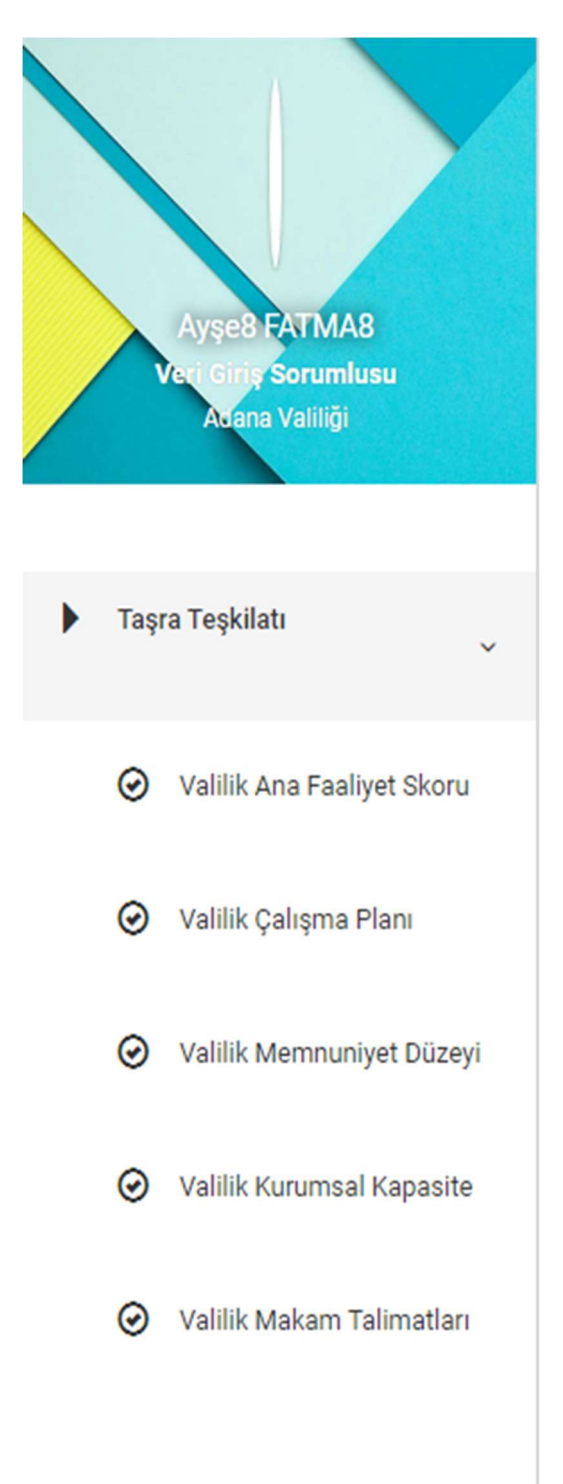

Kaymakamlıklarda tanımlı Veri Giriş Sorumluları; Taşra Teşkilatı başlığı altında yer alan Kaymakamlık Ana Faaliyet Skoru, Kaymakamlık Çalışma Planı, Kaymakamlık Memnuniyet Düzeyi, Kaymakamlık Kurumsal Kapasite, Kaymakamlık Makam Talimatları alt başlıklarını görüntüleyebilme yetkisine sahiptir.

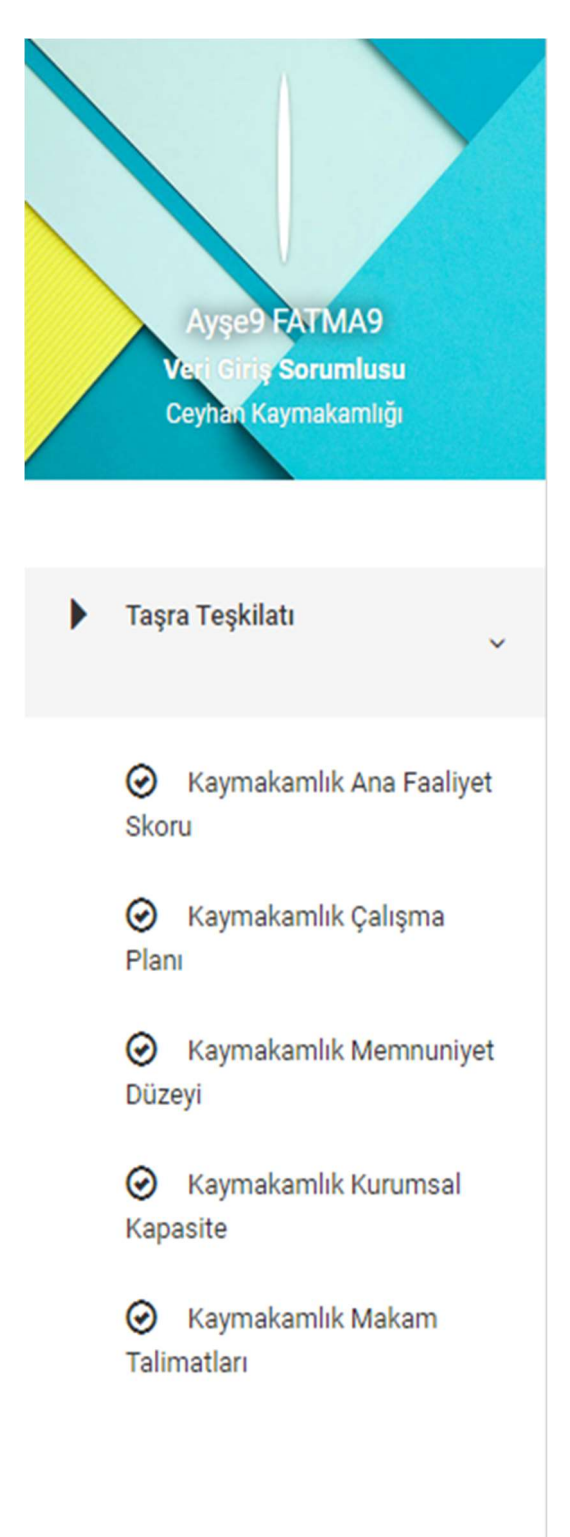

Resim-32

Veri Giriş Sorumluları; Yalnızca kendi birimlerine ait göstergeleri/alt göstergeleri görüntüleyebilme ve bu göstergelere ait Hedef ve Gerçekleşen verilerini girebilme/düzenleyebilme yetkilerine sahiptir.

Veri Giriş Sorumlularının; Birim ve Kullanıcı görüntüleme yetkileri bulunmamaktadır.

Veri Giriş Sorumlularının; Kullanıcı ve Gösterge oluşturma, düzenleme ve silme yetkileri bulunmamaktadır.

## 5. Gösterge Oluşturma-Düzenleme-Silme İşlemleri

İlk olarak menüden hangi başlık içerisine gösterge oluşturulacaksa o göstergeye uygun menü başlığı seçilir. (Örnek, Merkez Teşkilatı  $\rightarrow$  Çalışma Planı üzerinden anlatılmıştır.)

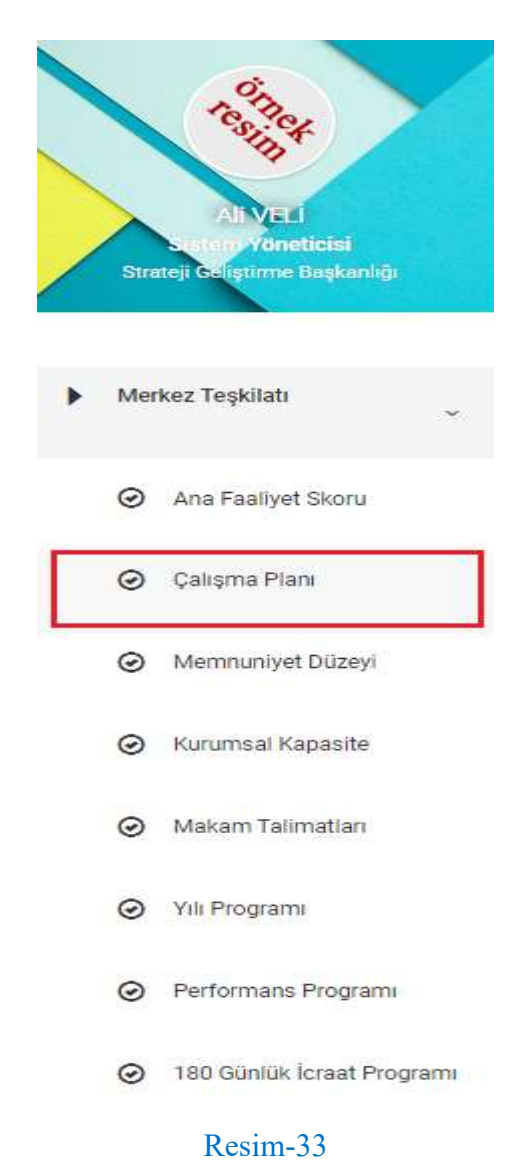

Yeni Faaliyet Ekle butonuna tıklanır ve kayıt ekranı açılır.

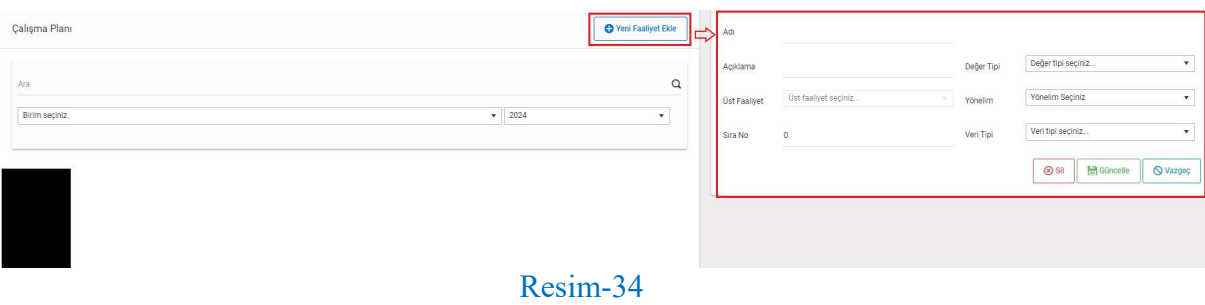

Adı, Değer Tipi, Yönelim, Veri Tipi alanları zorunludur.

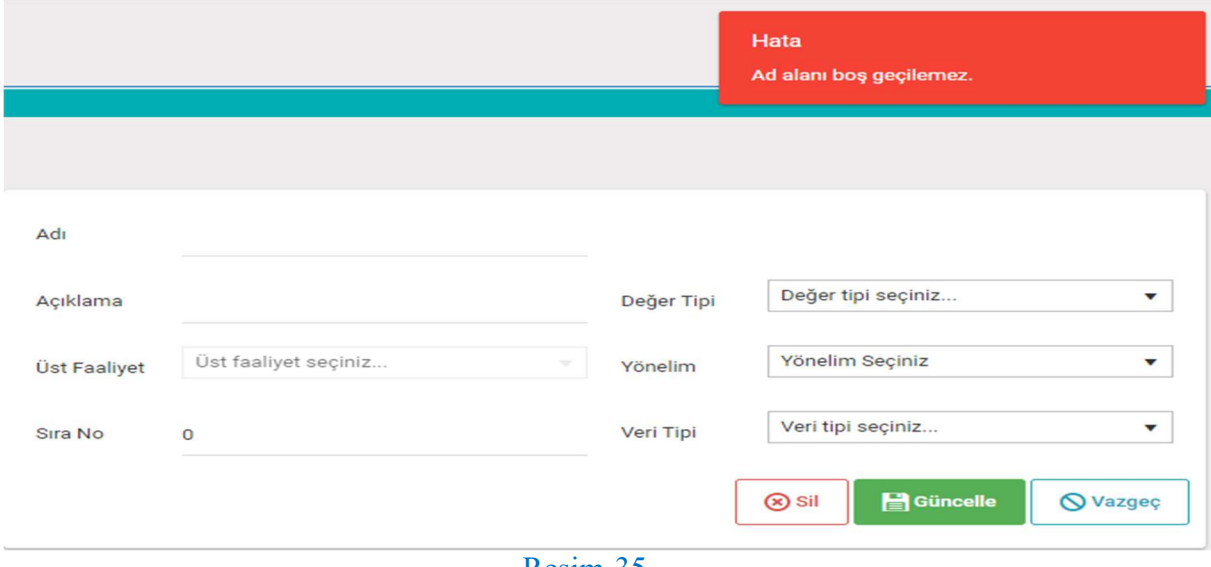

Resim-35

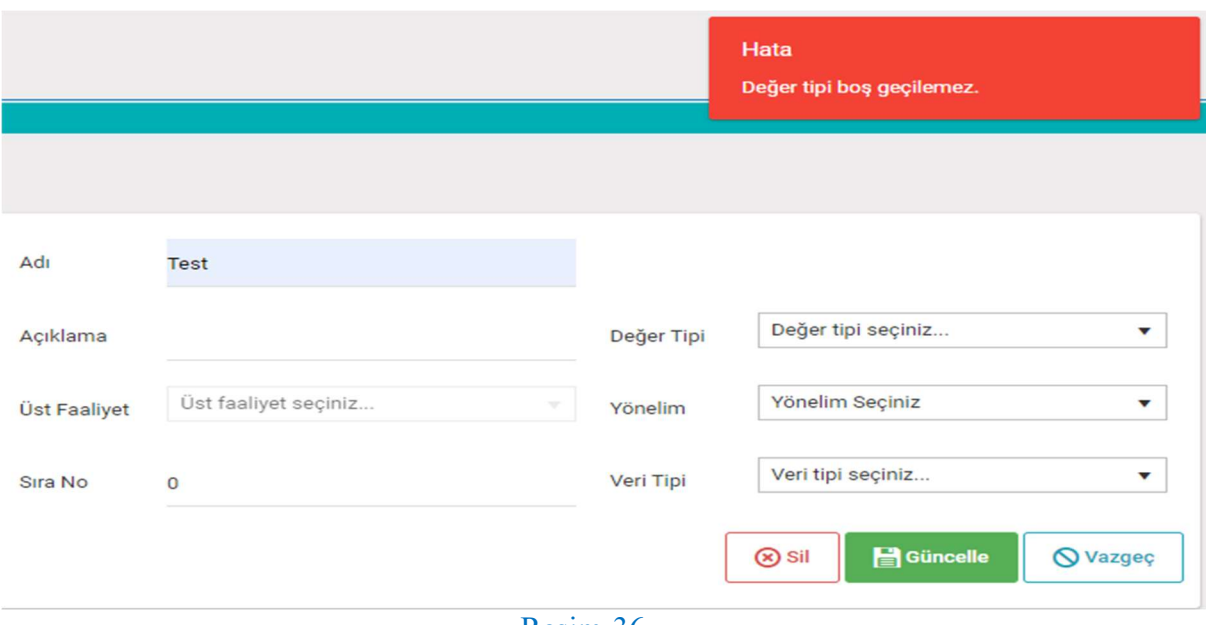

Resim-36

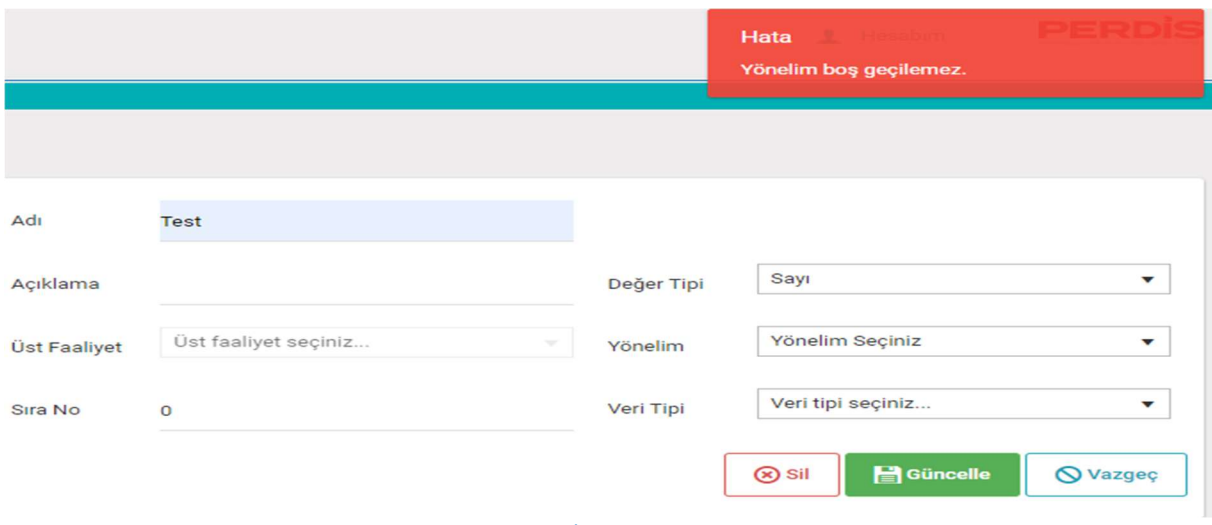

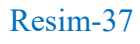

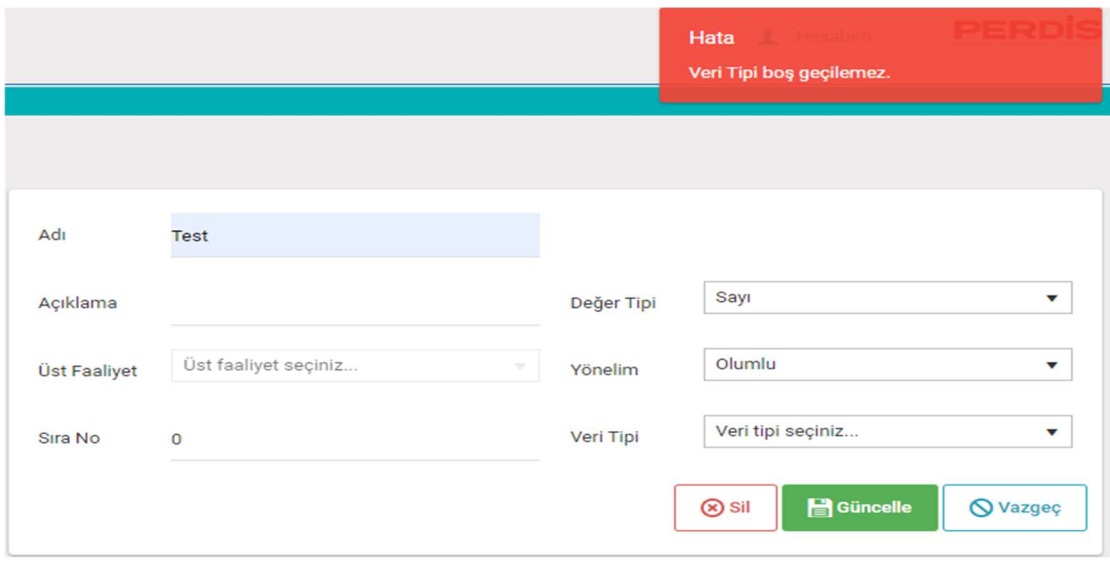

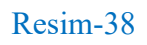

Değer Tipi alt başlığı yalnızca Sayı olarak seçilebilmektedir.

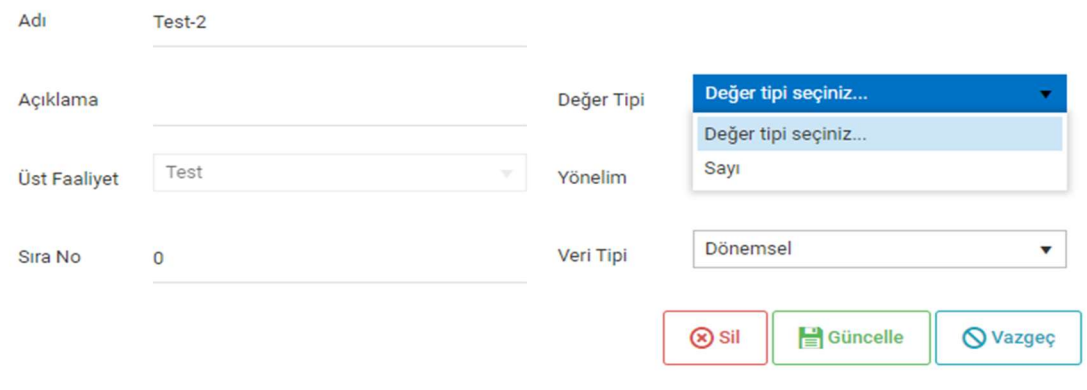

Resim-39

 Yönelim alt başlıklarından, ihtiyaca göre Olumlu ya da Olumsuz seçeneklerinden birisi seçilebilmektedir.

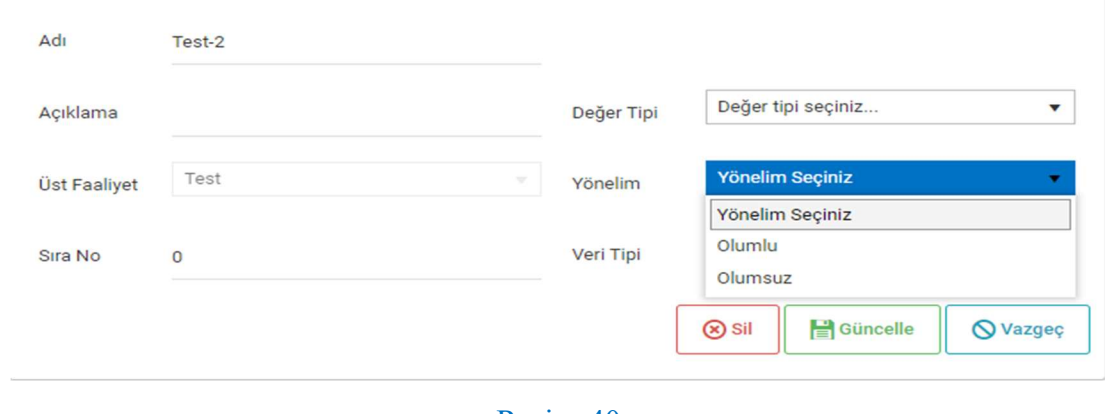

Resim-40

 Veri Tipi alt başlıklarından, ihtiyaca göre Kümülatif ya da Dönemsel seçeneklerinden birisi seçilebilmektedir.

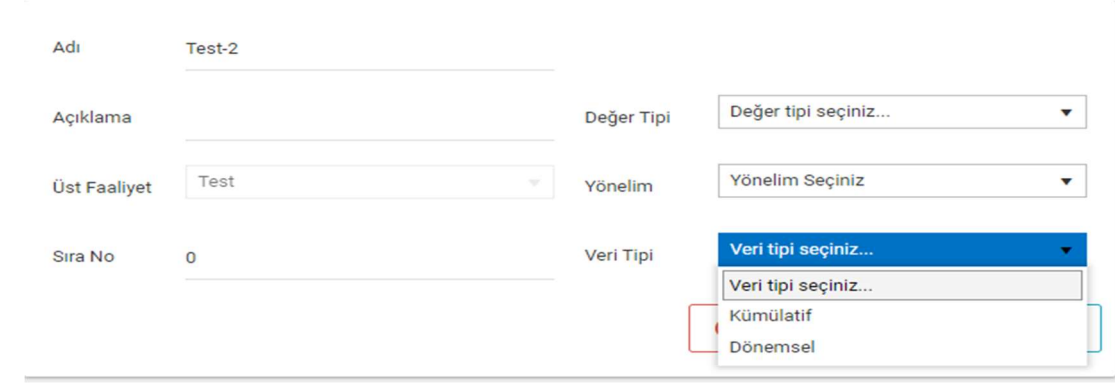

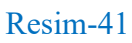

Adı Test Sayı Değer Tipi  $\pmb{\mathrm{v}}$ Açıklama Üst faaliyet seçiniz... Olumlu  $\bar{\mathbf{v}}$ **Üst Faaliyet** Yönelim Veri tipi seçiniz...  $\blacktriangledown$ Veri Tipi  $\,0\,$ Sira No (x) sil Güncelle **◎** Vazgeç

Üst Faaliyet alanı pasiftir ve müdahale edilememektedir.

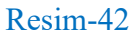

 Bir göstergeye sağ tıklayarak alt gösterge eklendiğinde (Alt Faaliyet Ekle) Üst Faaliyet alanı, göstergenin adı şeklinde ve pasif olarak görüntülenir. (Örnek, Test isimli gösterge ve altına oluşturulan Test-2 isimli alt gösterge üzerinden anlatılmıştır.)

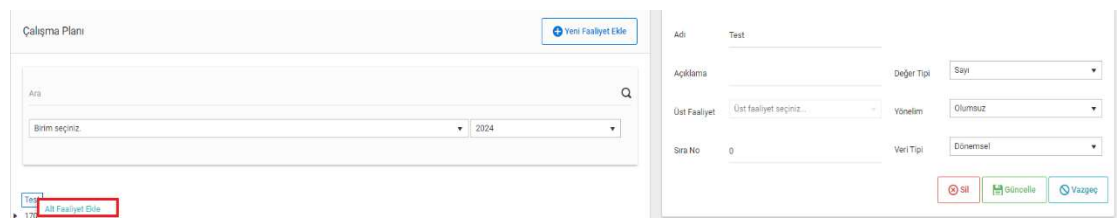

#### Resim-43.1

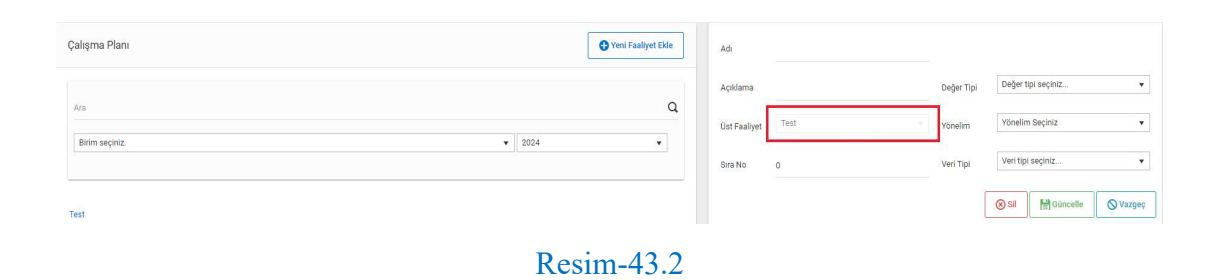

Güncelle butonuna tıklanarak gösterge oluşturulur.

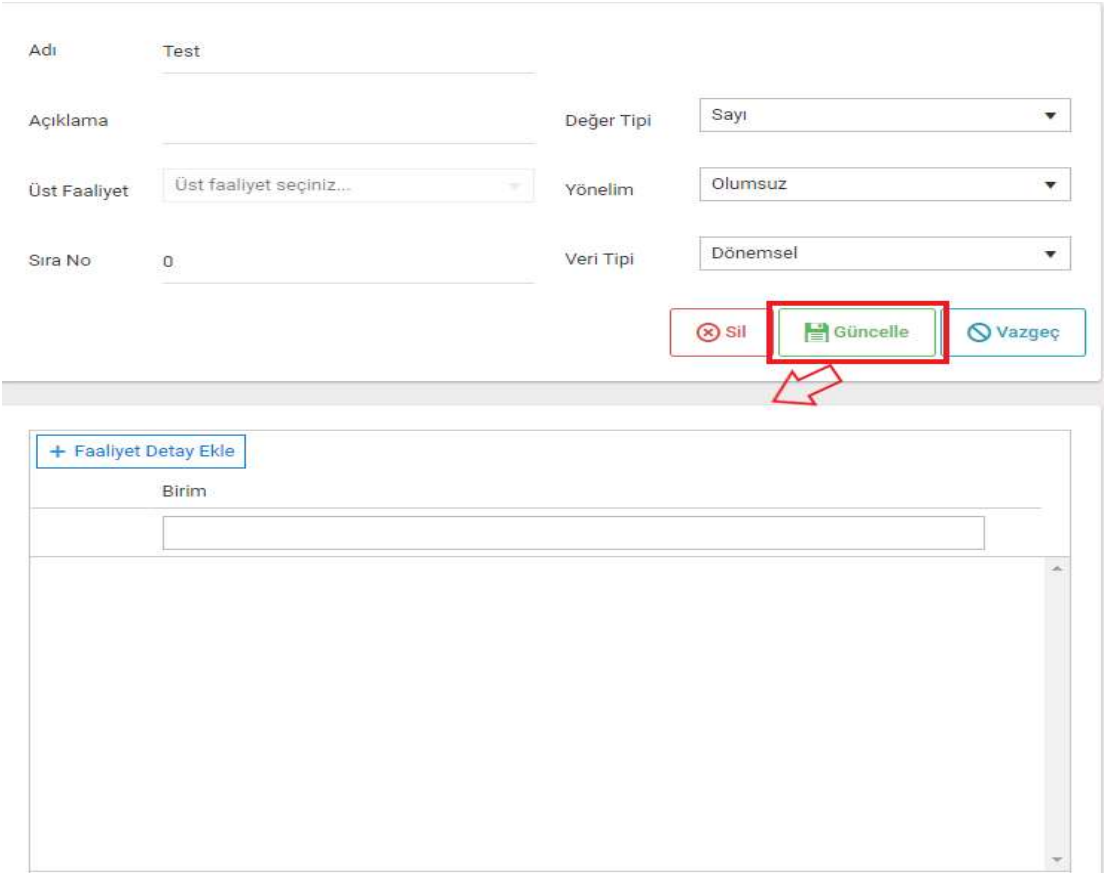

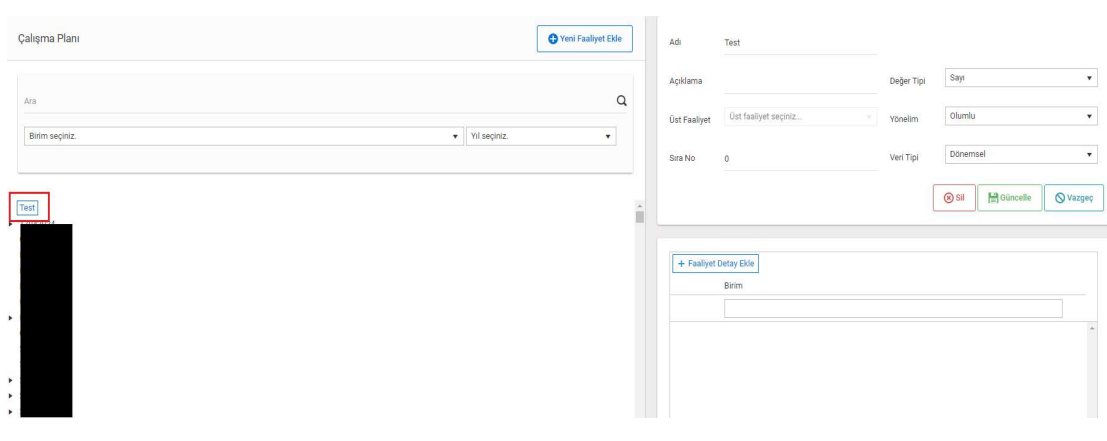

Oluşturulan gösterge, sol tarafta bulunan kayıtlı göstergeler alanda yer almaktadır.

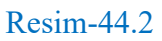

Faaliyet Detay Ekle butonuna tıklanır ve Faaliyet Detay ekranı açılır.

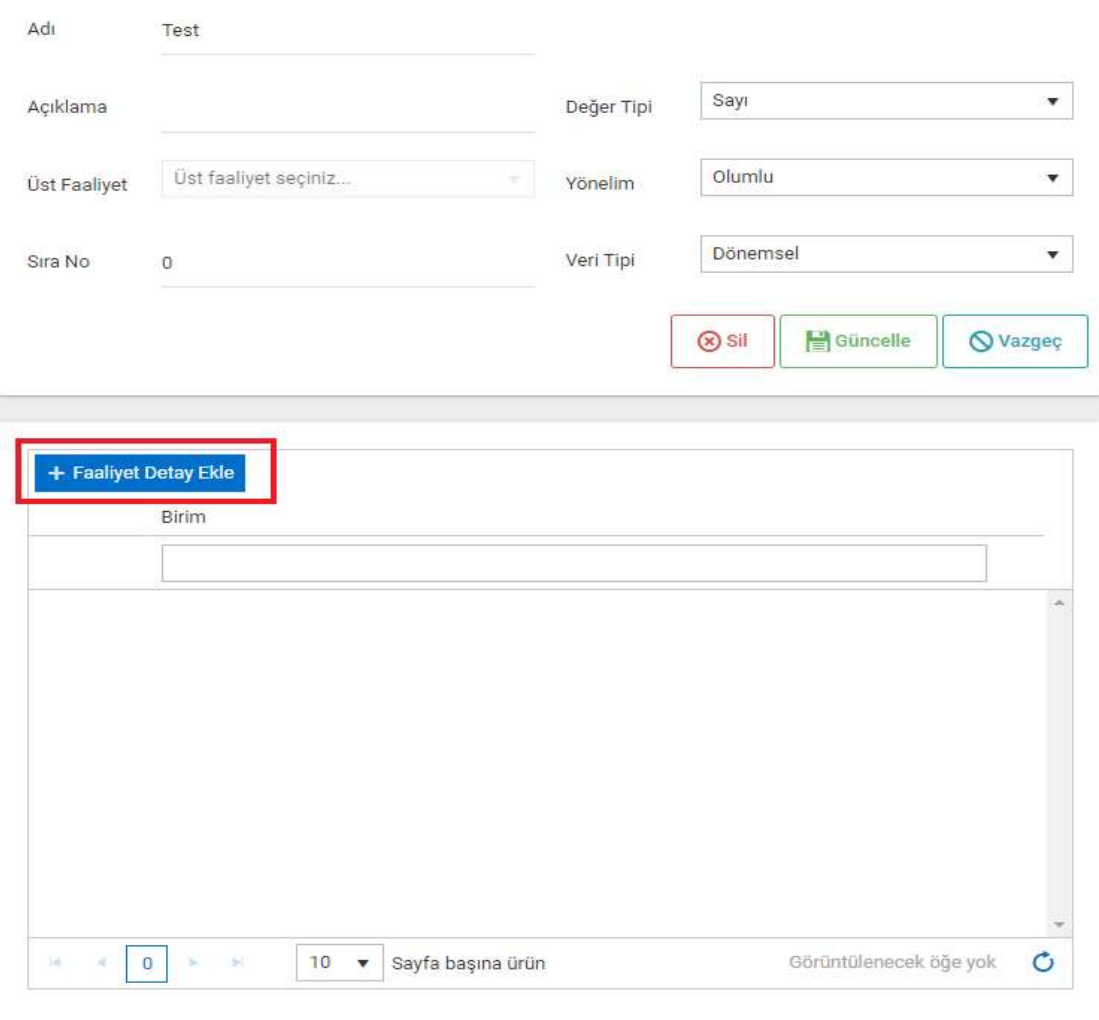

Resim-45.1

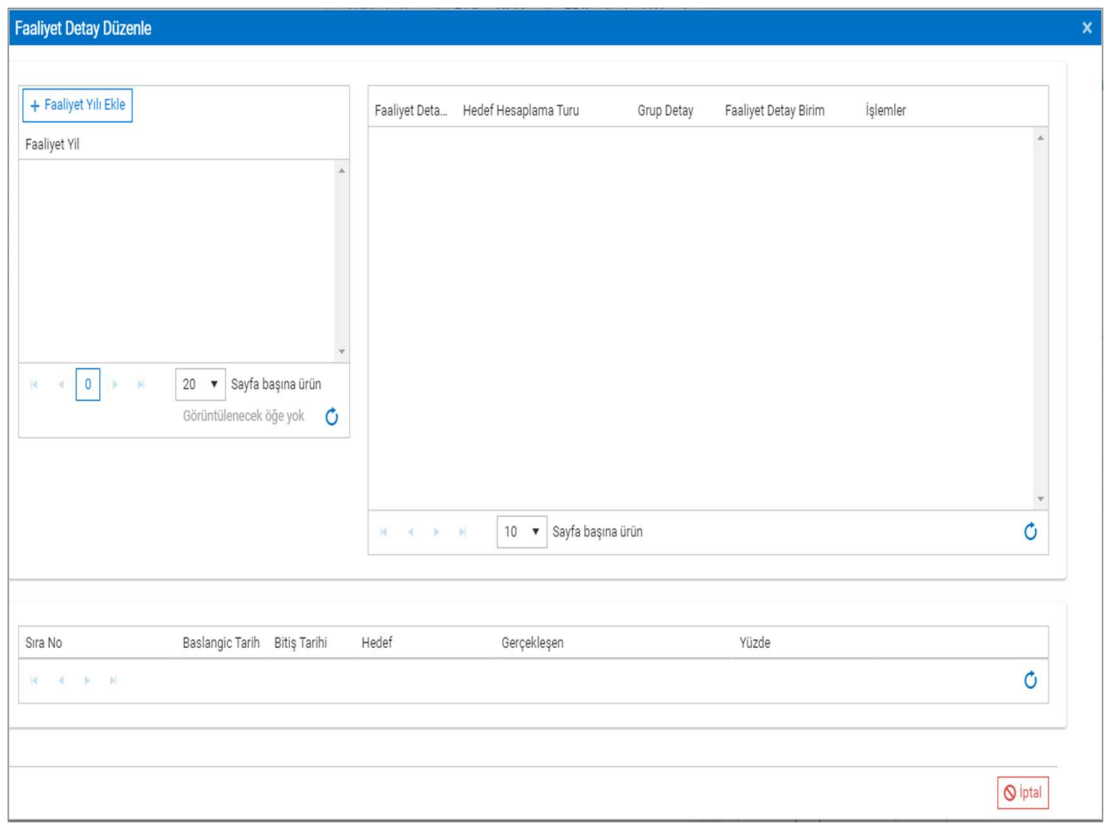

Resim-45.2

Faaliyet Detay Düzenle + Faaliyet Yılı Ekle Faaliyet Deta... Hedef Hesaplama Turu Grup Detay Faaliyet Detay Birim İşlemler

## Açılan ekranda Faaliyet Yılı Ekle butonuna tıklanır ve göstergenin yılı seçilir.

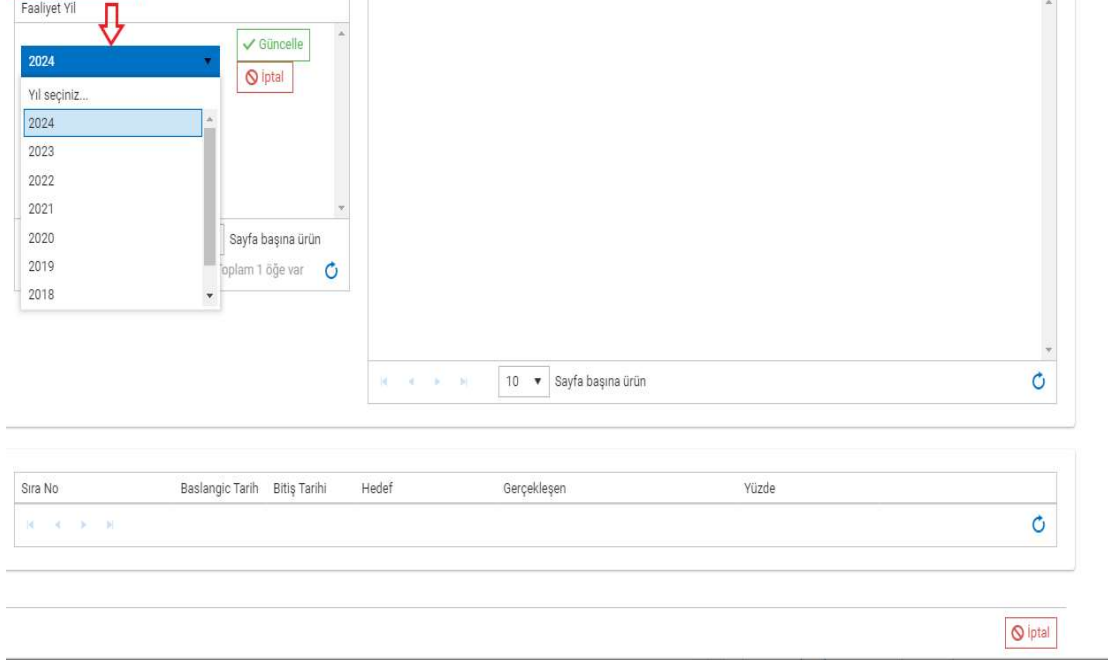

Resim-46
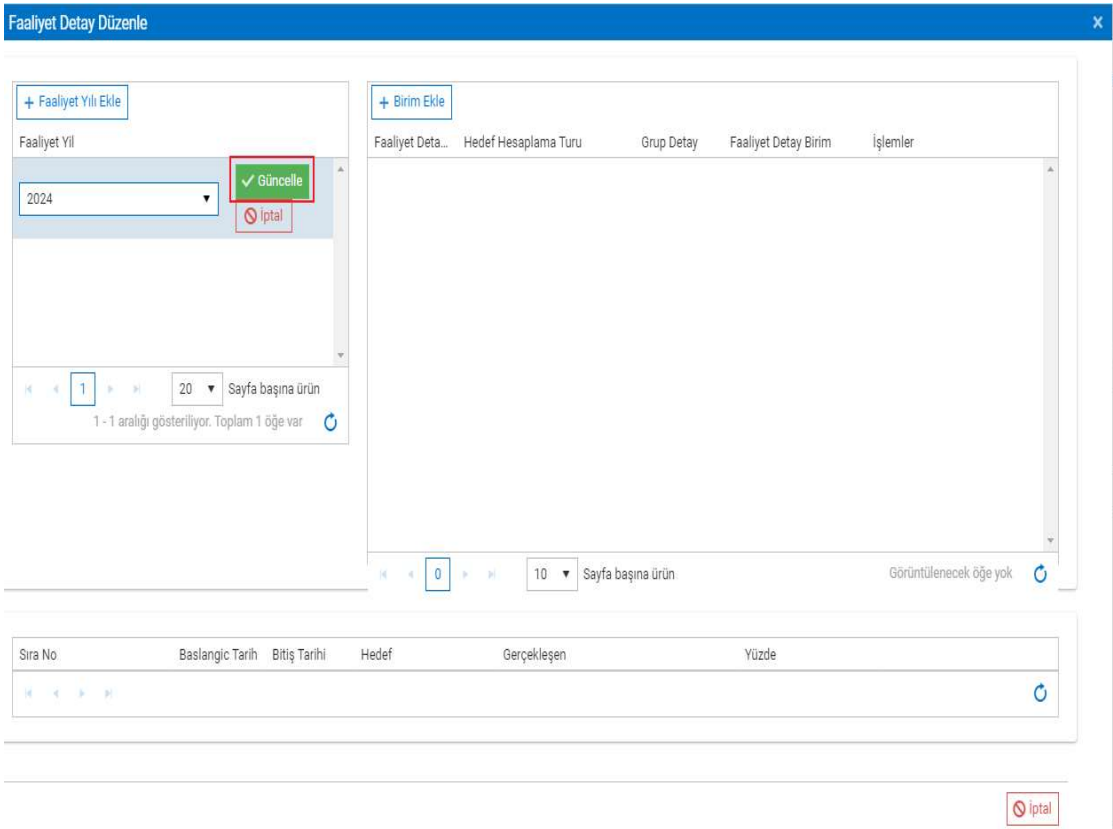

# Güncelle butonuna tıklanarak yıl bilgisi kaydedilir.

Resim-47.1

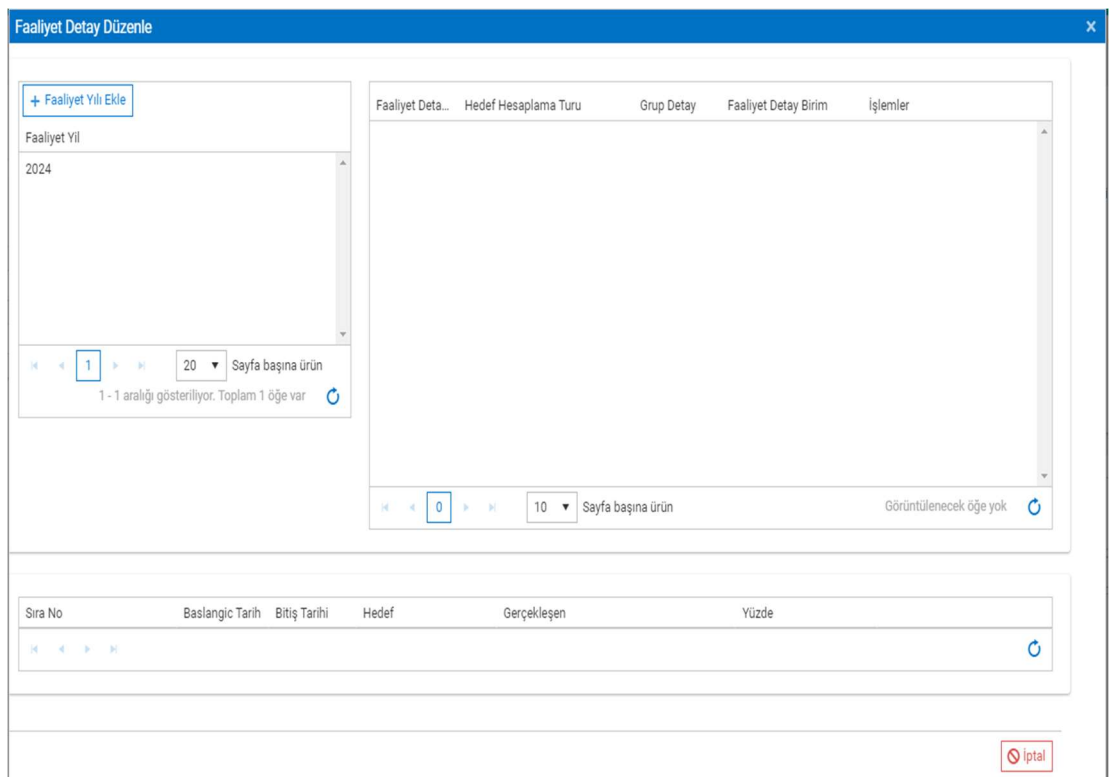

Resim-47.2

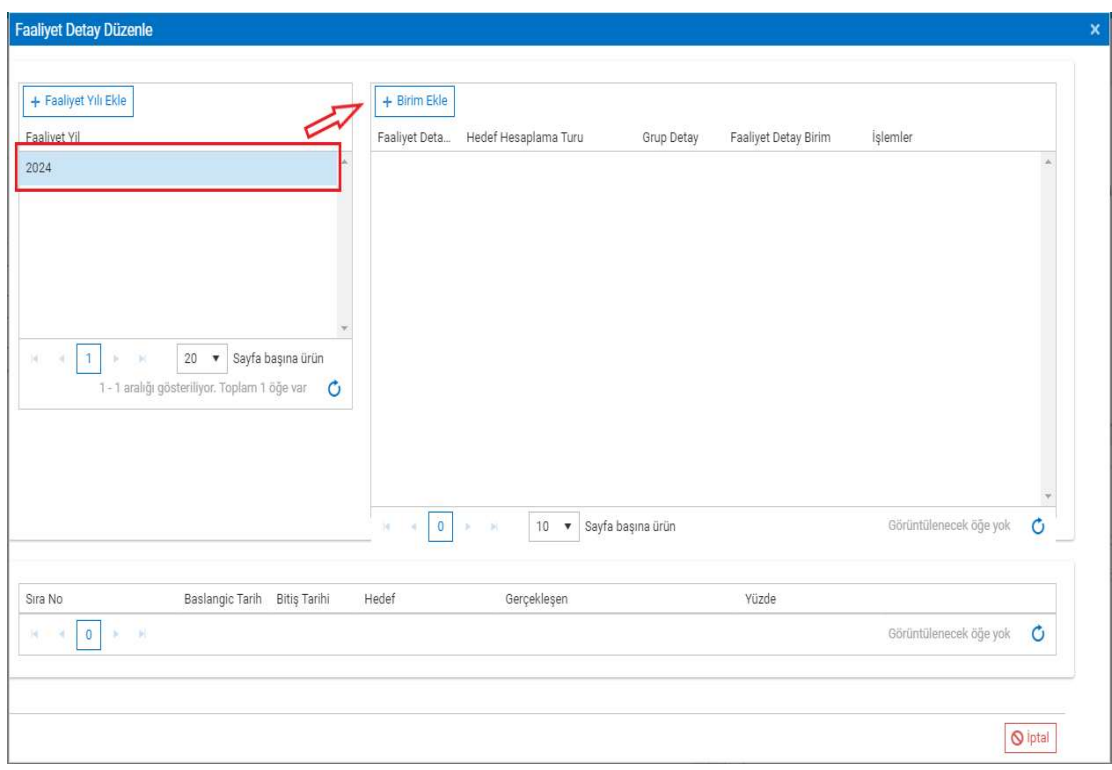

Yıl üzerine tıklanır ve Birim Ekle butonu görüntülenir.

Resim-48

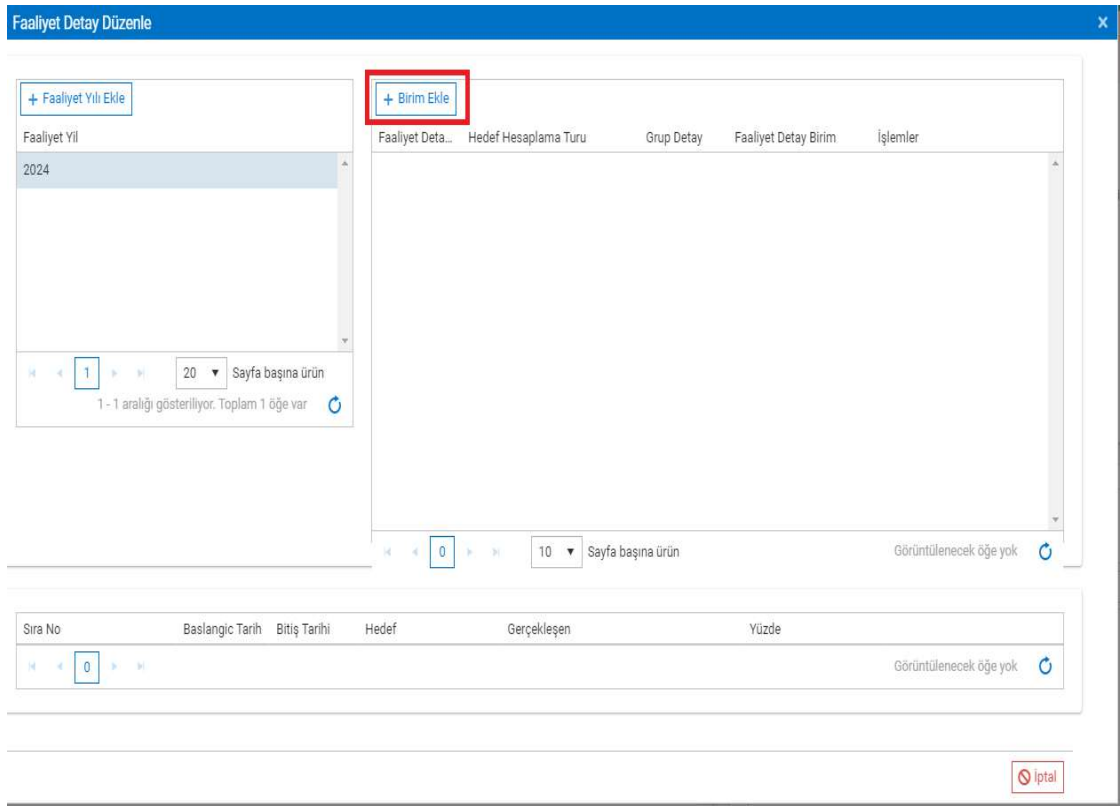

## Birim Ekle butonuna tıklanır ve Faaliyet Detay Birim ekranı açılır.

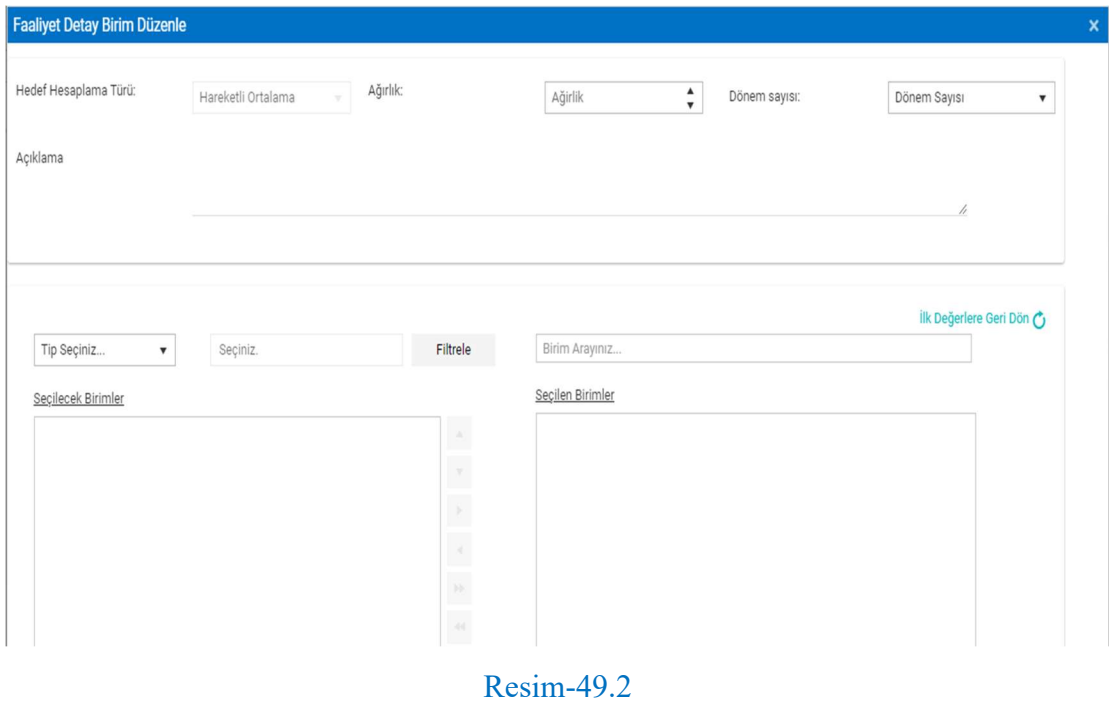

 Hedef Hesaplama Türü bilgisi, tüm göstergeler için Hareketli olarak ve pasif şekilde görüntülenir. (Yalnızca; Merkez Teşkilatı->Ana Faaliyet Skoru altında oluşturulan göstergelerin Hedef Hesaplama Türü bilgisi, Aritmetik olarak ve pasif şekilde görüntülenir.)

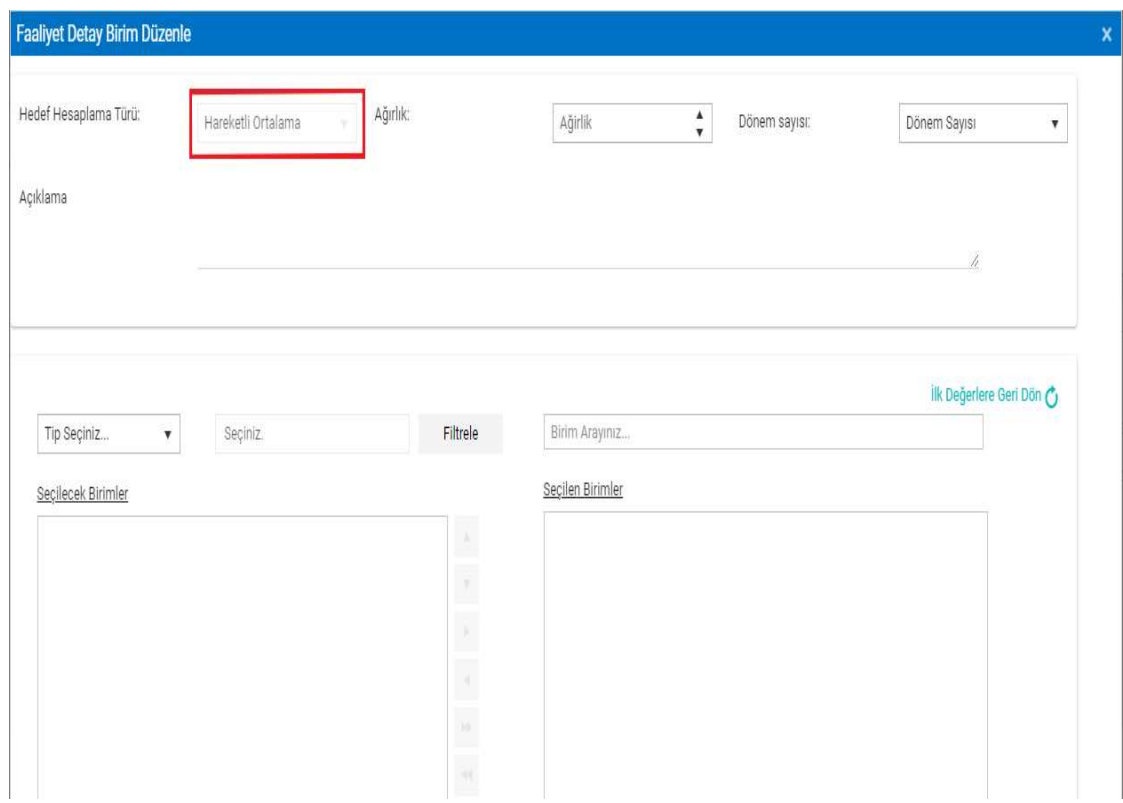

Resim-50

 Ağırlık bilgisi, tüm göstergeler için 0-1 aralığında bir değer girilebilir ve zorunlu alandır. (Yalnızca; Merkez Teşkilatı $\rightarrow$ Ana Faaliyet Skoru altında ve Merkez Birimler için oluşturulan göstergelerin ağırlık bilgisi 1 olarak kaydedilir.)

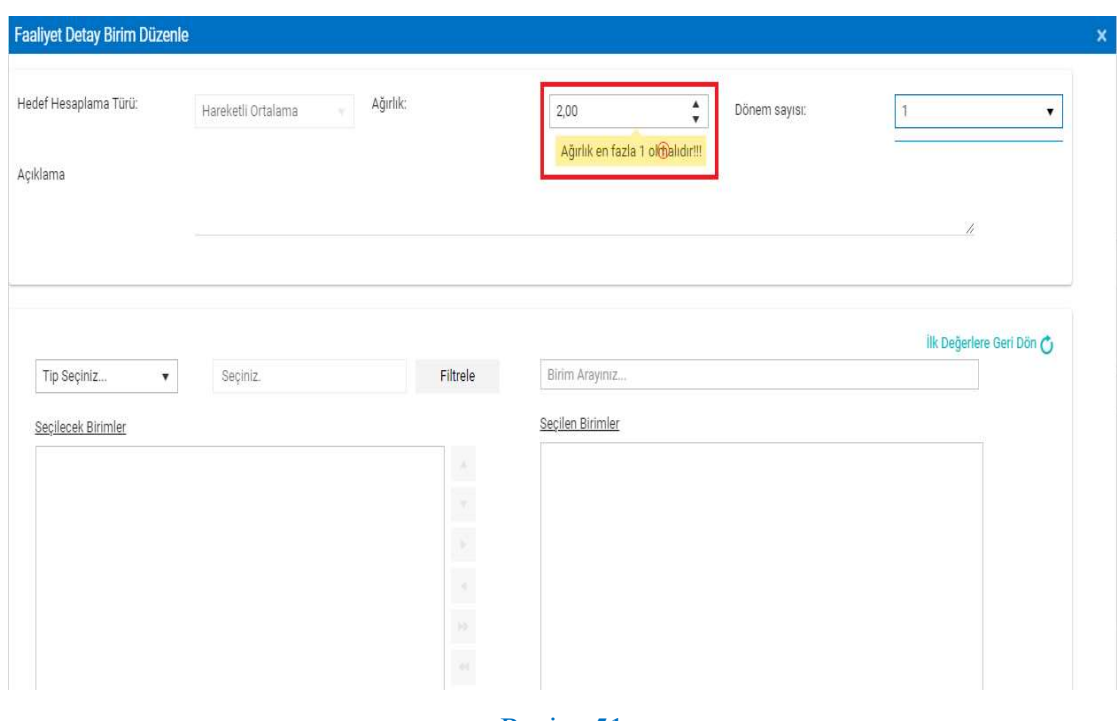

Resim-51

Dönem Sayısı bilgisi seçilir ve zorunlu alandır.

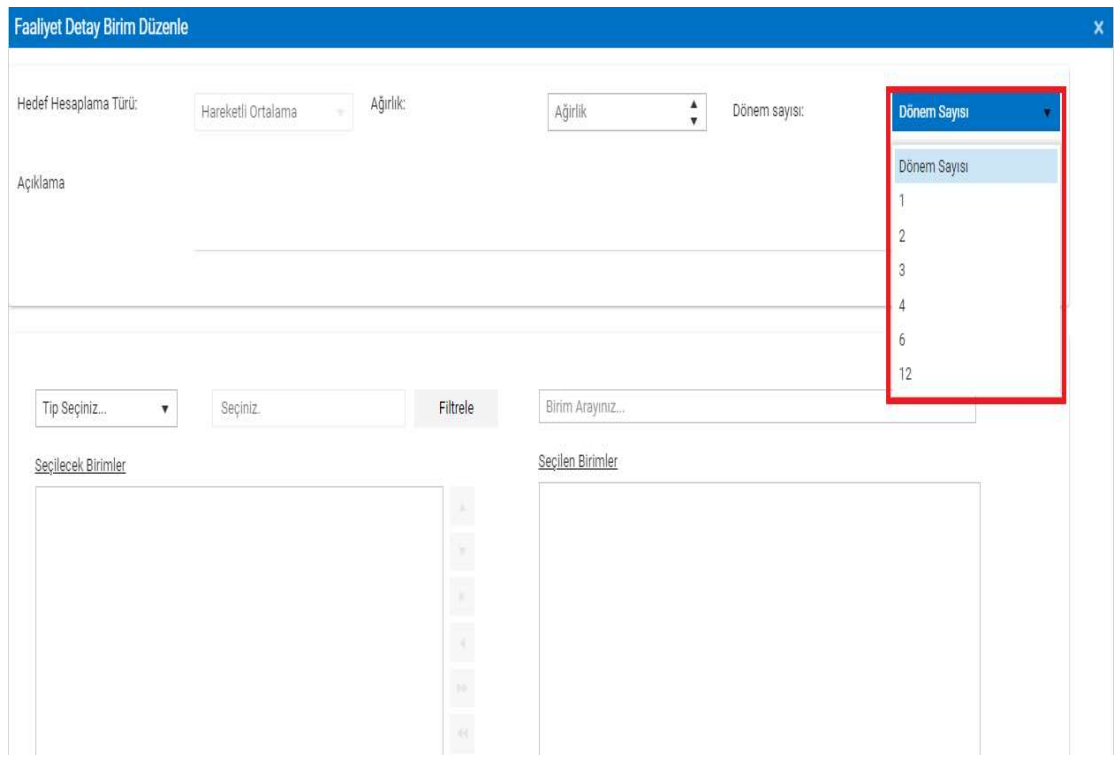

Resim-52

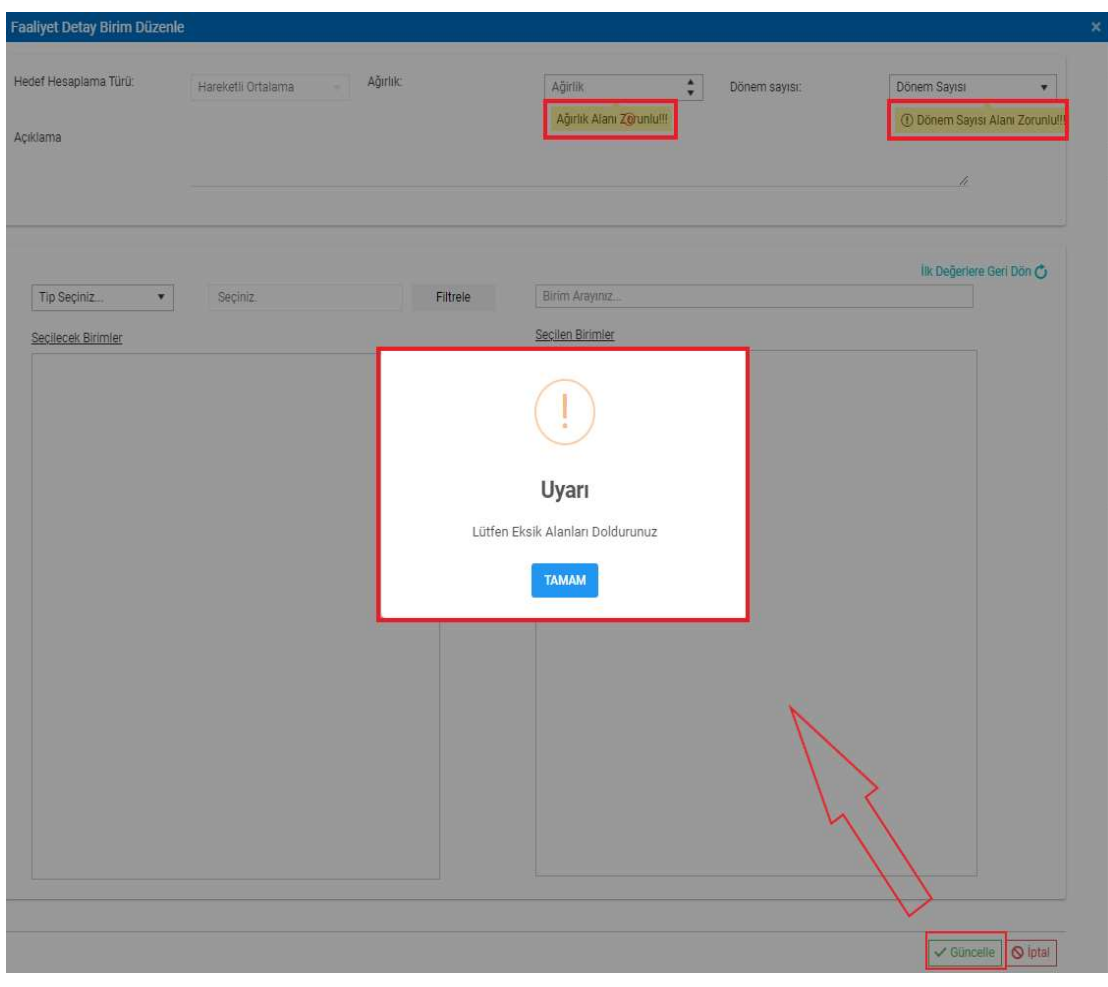

Zorunlu alanlar girilmediği takdirde ekrana zorunlu alan uyarı mesaj yansımaktadır.

Resim-53

Birim ekleme işlemi Tip Seçiniz… alanından 3 şekilde yapılabilir. Bunlar;

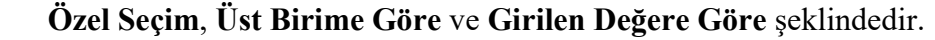

| Hedef Hesaplama Türü: | Ağırlık<br>Hareketli Ortalama |                | Ağirlik          | $\hat{\mathbf{v}}$<br>Dönem sayısı: | Dönem Sayısı             | $\mathbf{v}$ |
|-----------------------|-------------------------------|----------------|------------------|-------------------------------------|--------------------------|--------------|
| Açıklama              |                               |                |                  |                                     |                          |              |
|                       |                               |                |                  |                                     | h                        |              |
|                       |                               |                |                  |                                     |                          |              |
|                       |                               |                |                  |                                     |                          |              |
| Tip Seçiniz           | Seçiniz.                      | Filtrele       | Birim Arayınız   |                                     | İlk Değerlere Geri Dön O |              |
| Tip Seçiniz           |                               |                | Secilen Birimler |                                     |                          |              |
| Özel Seçim            |                               |                |                  |                                     |                          |              |
| Üst birime göre       |                               | $\mathbb{R}^2$ |                  |                                     |                          |              |
|                       |                               | E              |                  |                                     |                          |              |
|                       |                               |                |                  |                                     |                          |              |
| Girilen degere göre   |                               |                |                  |                                     |                          |              |
|                       |                               | E<br>$\bar{A}$ |                  |                                     |                          |              |

Resim-54

## 1-) Özel Seçim

 Merkez Birimlerde tanımlı Birim Koordinatörleri, Özel Seçim ile birim eklemek için; Merkez Birimler seçeneği ile bağlı bulunduğu birimi filtreleyebilmektedir. (Örnek,

GAMER Birim Koordinatörü üzerinden anlatılmıştır.)

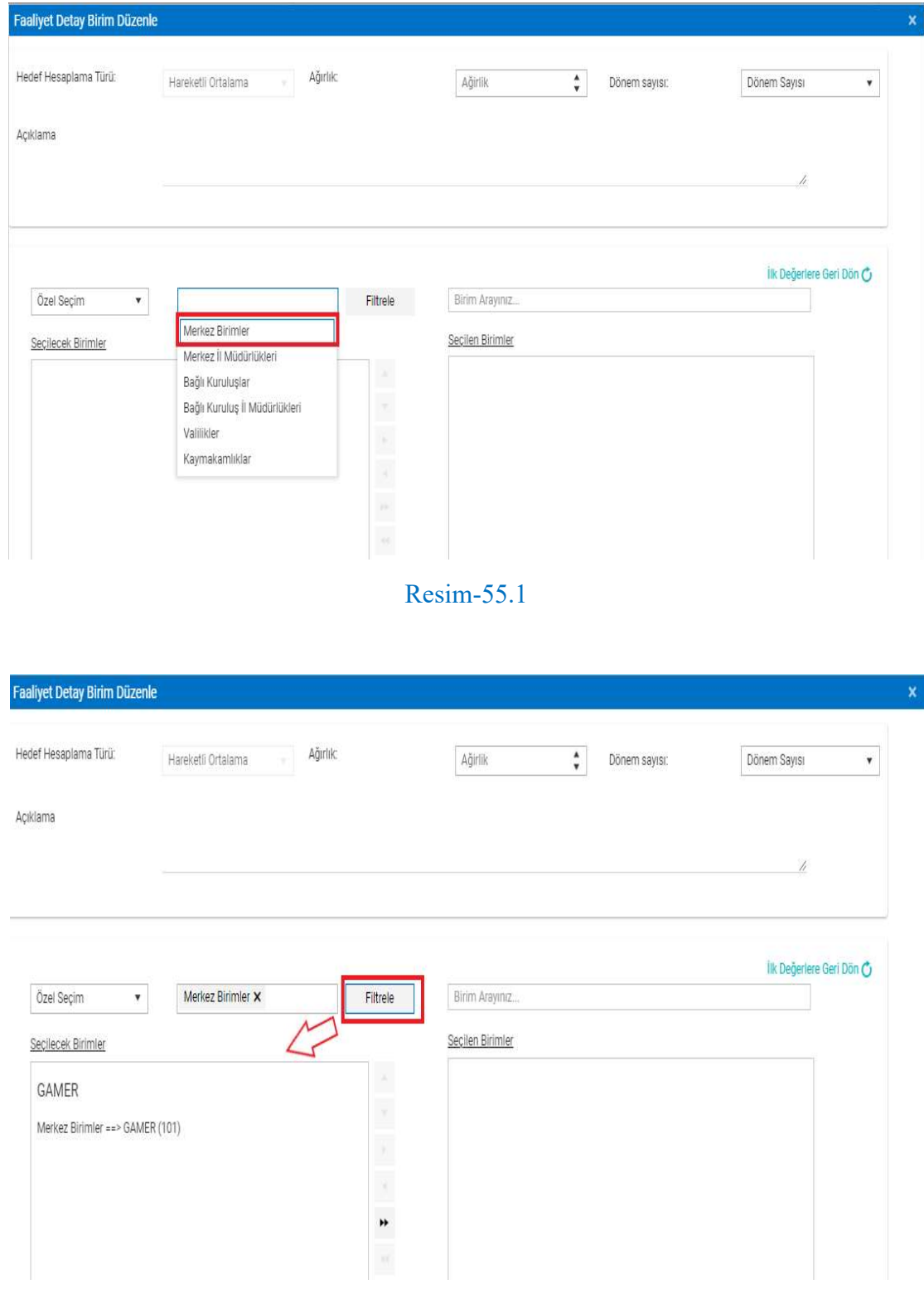

Resim-55.2

 Bağlı Kuruluşlarda tanımlı Birim Koordinatörleri, Özel Seçim ile birim eklemek için; Bağlı Kuruluşlar seçeneği ile bağlı bulunduğu birimi filtreleyebilmektedir. (Örnek, Emniyet Genel Müdürlüğü Birim Koordinatörü üzerinden anlatılmıştır.)

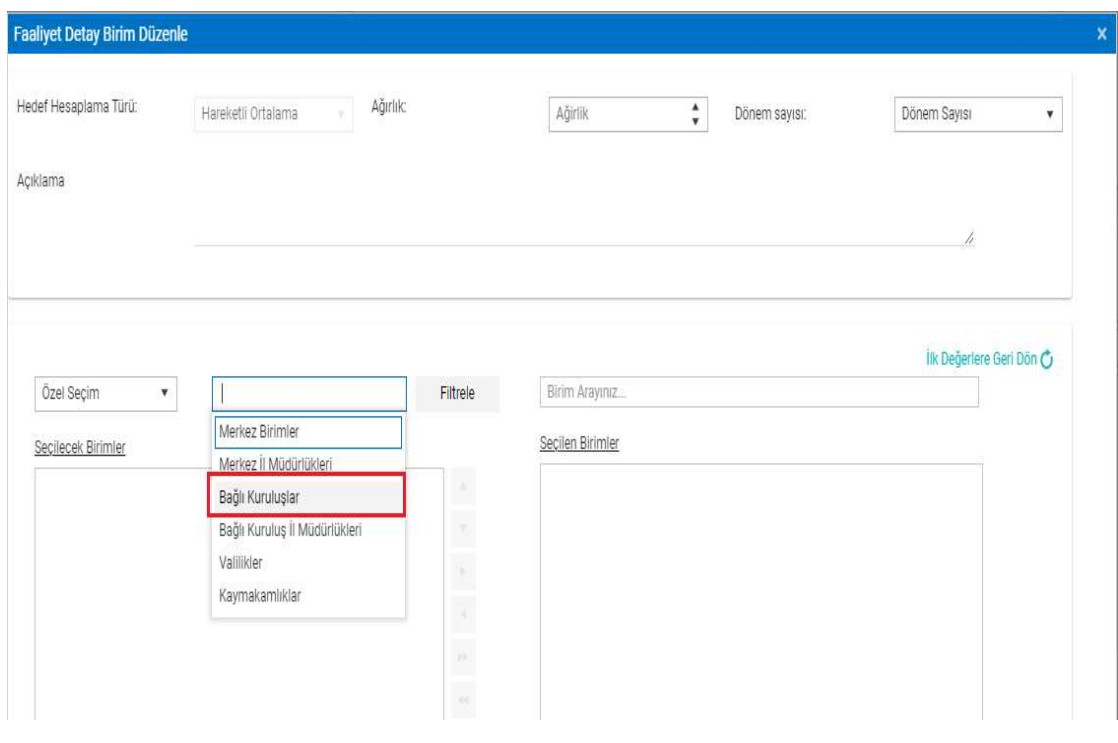

Resim-56.1

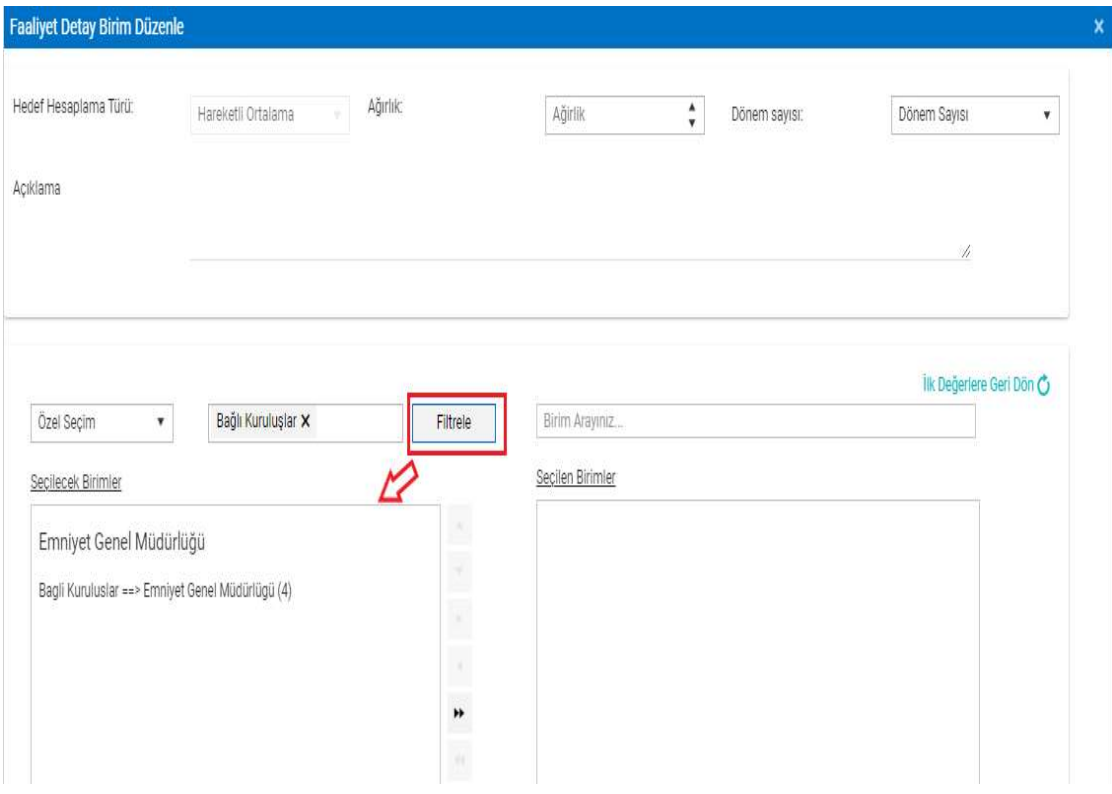

Resim-56.2

 Valiliklerde tanımlı Birim Koordinatörleri, Özel Seçim ile birim eklemek için; Valilikler seçeneği ile bağlı bulunduğu birimi filtreleyebilmektedir. (Örnek, Adana Valiliği Birim Koordinatörü üzerinden anlatılmıştır.)

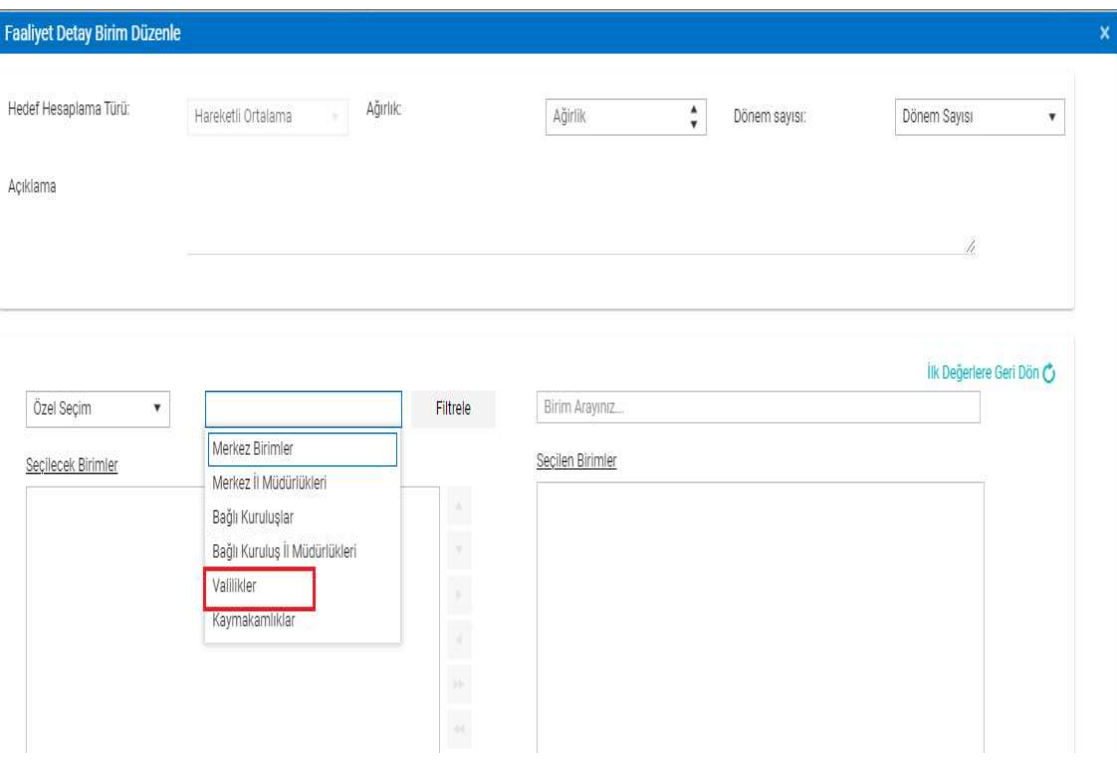

Resim-57.1

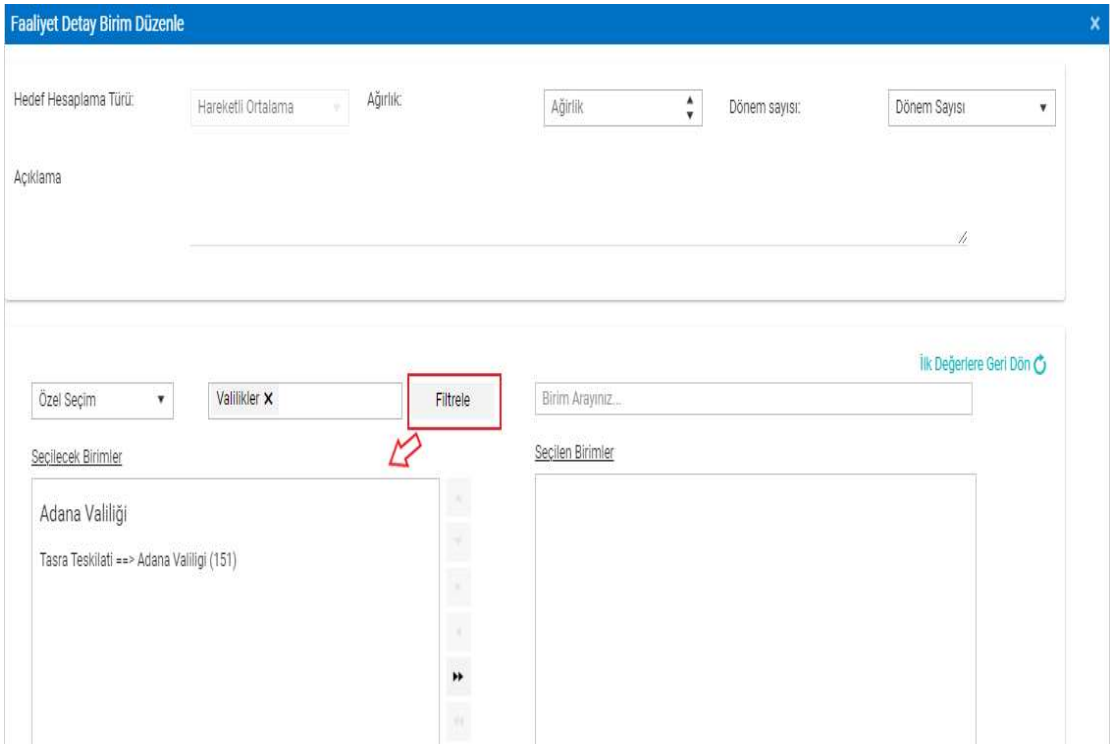

Resim-57.2

 Kaymakamlıklarda tanımlı Birim Koordinatörleri, Özel Seçim ile birim eklemek için; Kaymakamlıklar seçeneği ile bağlı bulunduğu birimi filtreleyebilmektedir. (Örnek, Ceyhan Kaymakamlığı Birim Koordinatörü üzerinden anlatılmıştır.)

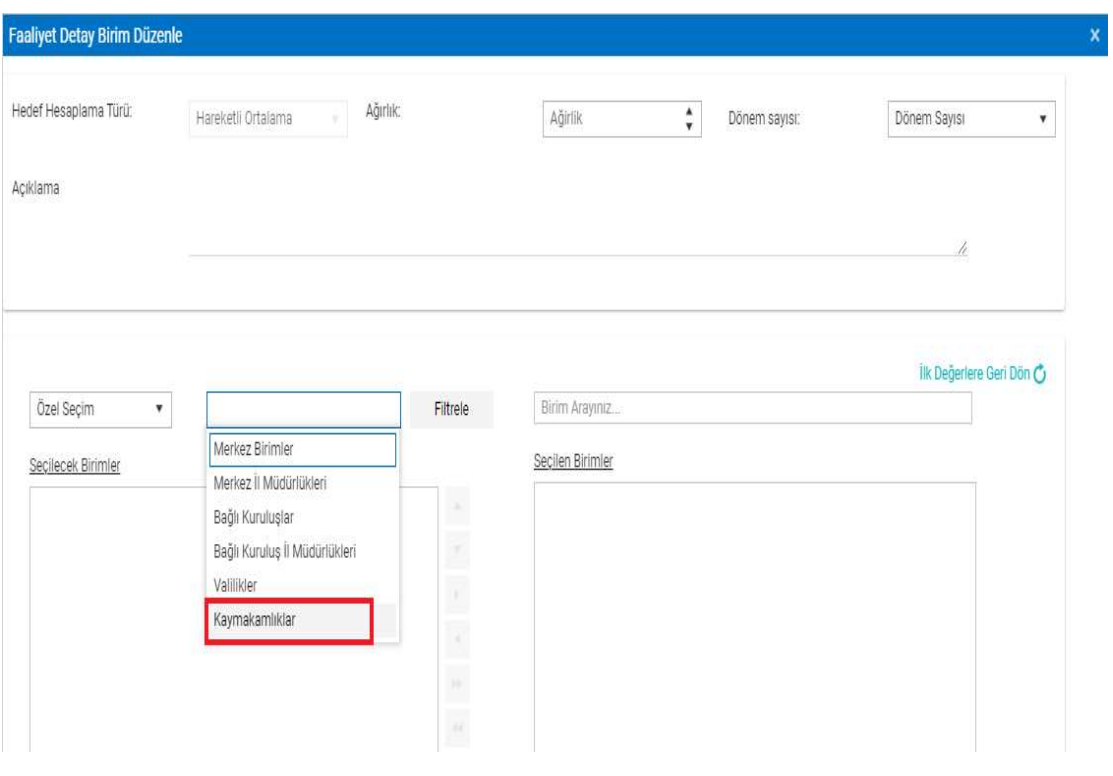

Resim-58.1

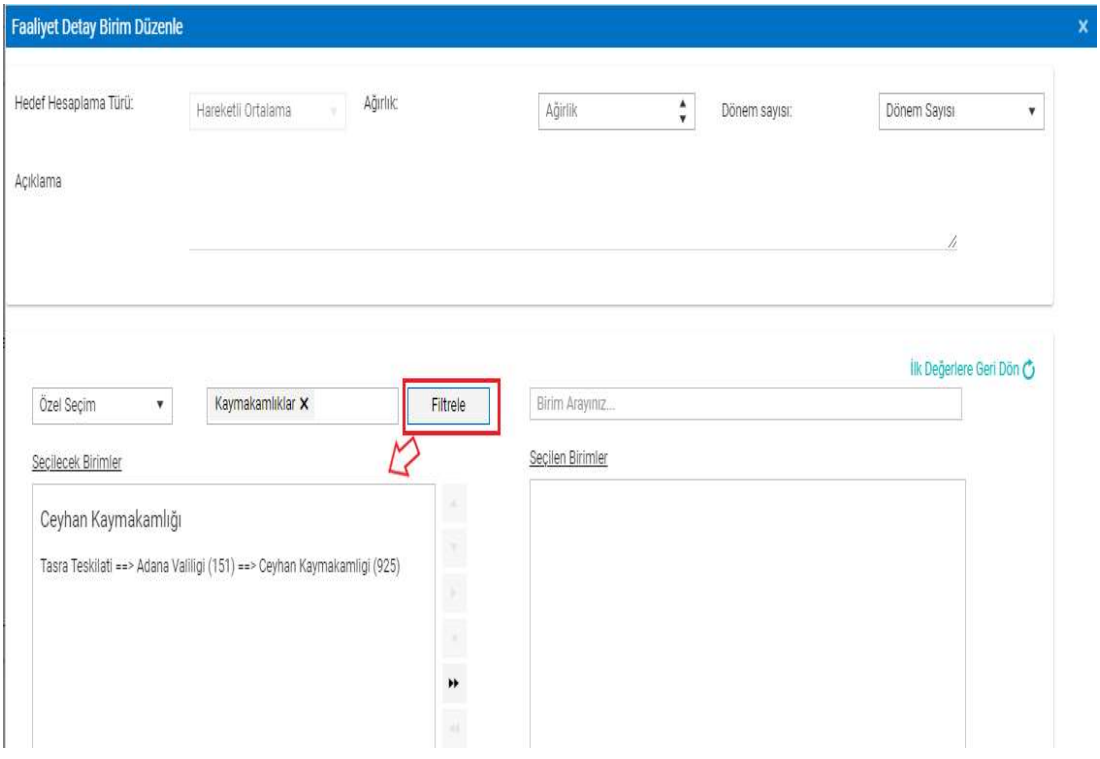

Resim-58.2

 Nüfus ve Vatandaşlık İşleri Genel Müdürlüğü ve Sivil Toplumla İlişkiler Genel Müdürlüğü Birimlerinin İl Müdürlüklerinde tanımlı Birim Koordinatörleri, Özel Seçim ile birim eklemek için; Merkez İl Müdürlükleri seçeneği ile bağlı bulunduğu birimi filtreleyebilmektedir. (Örnek, Adana İl Nüfus ve Vatandaşlık Müdürlüğü Birim Koordinatörü üzerinden anlatılmıştır.)

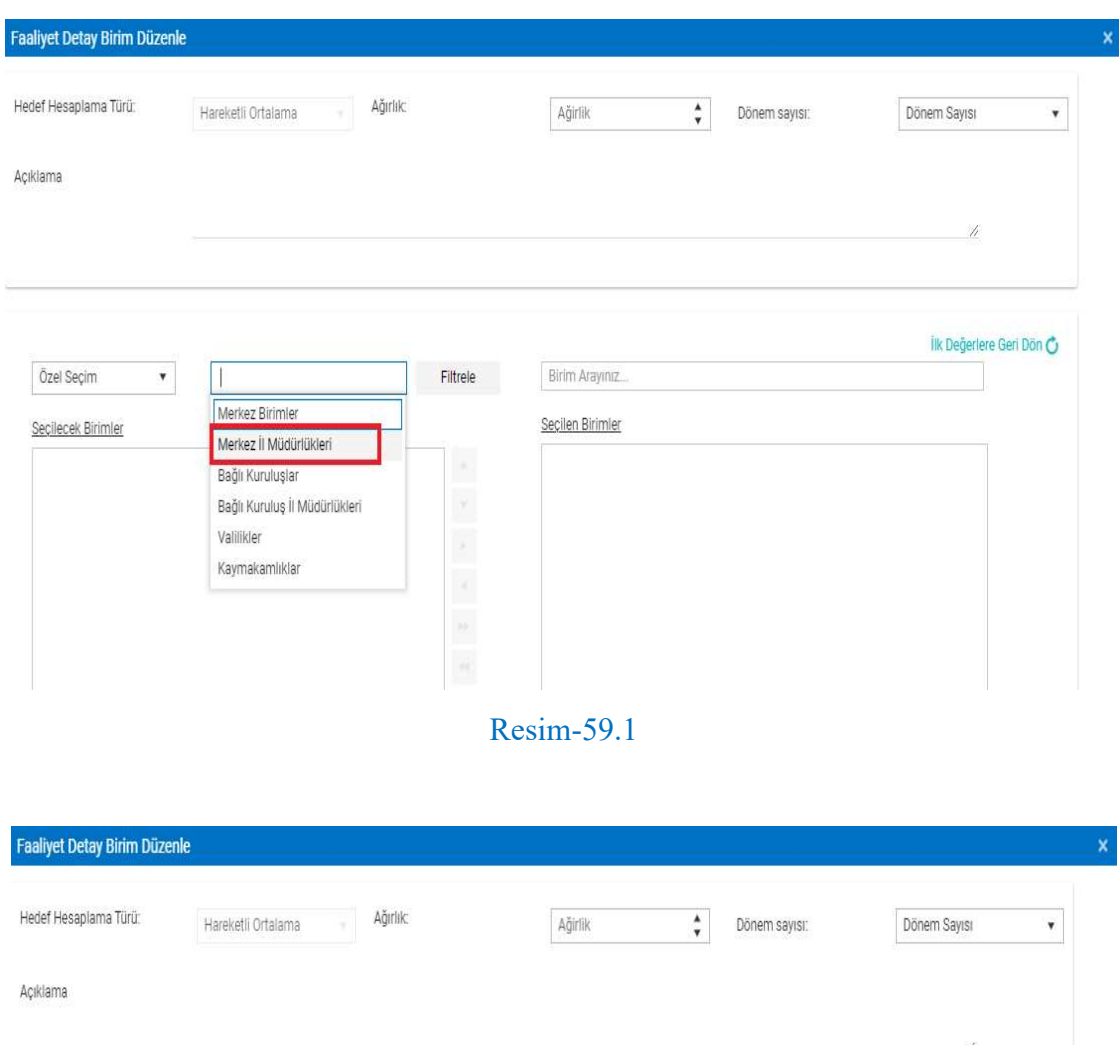

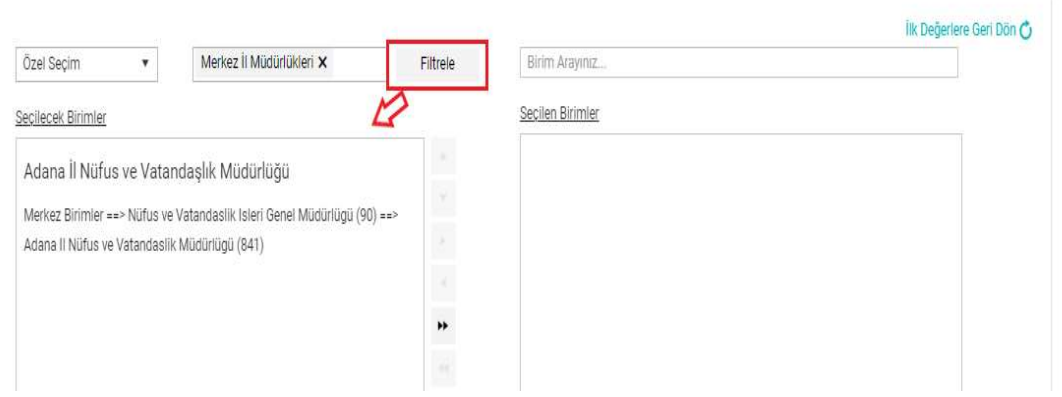

Resim-59.2

 Bağlı Kuruluşların İl Müdürlüklerinde tanımlı Birim Koordinatörleri, Özel Seçim ile birim eklemek için; Bağlı Kuruluş İl Müdürlükleri seçeneği ile bağlı bulunduğu birimi filtreleyebilmektedir. (Örnek, Adana İl Emniyet Müdürlüğü Birim Koordinatörü üzerinden anlatılmıştır.)

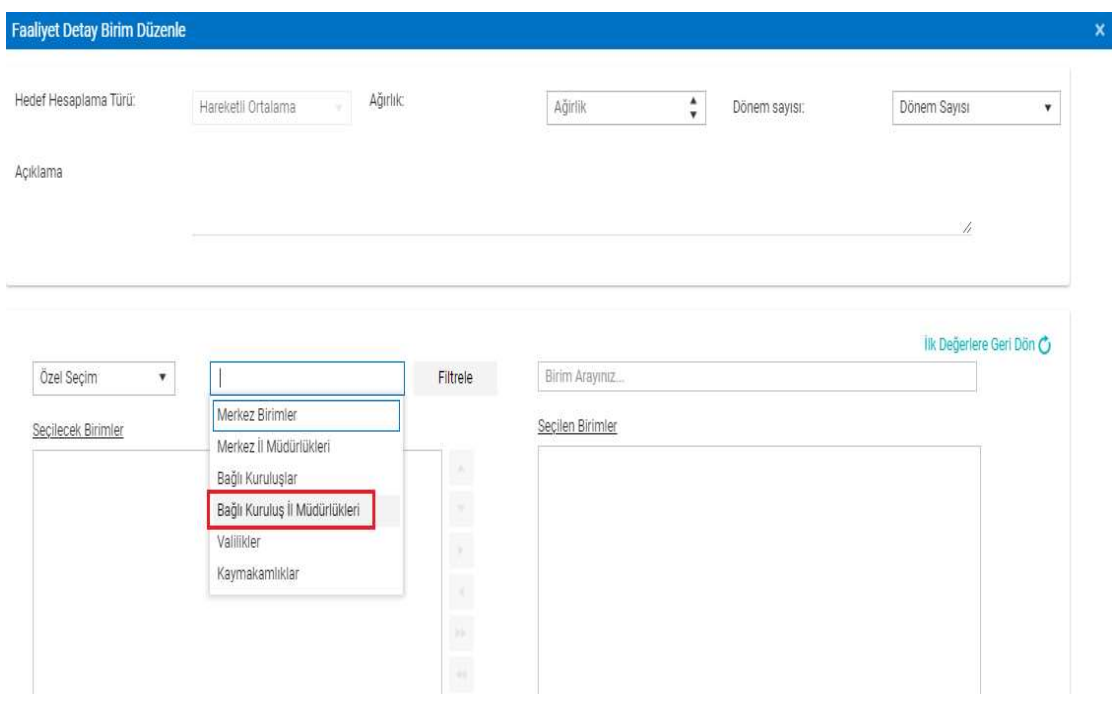

Resim-60.1

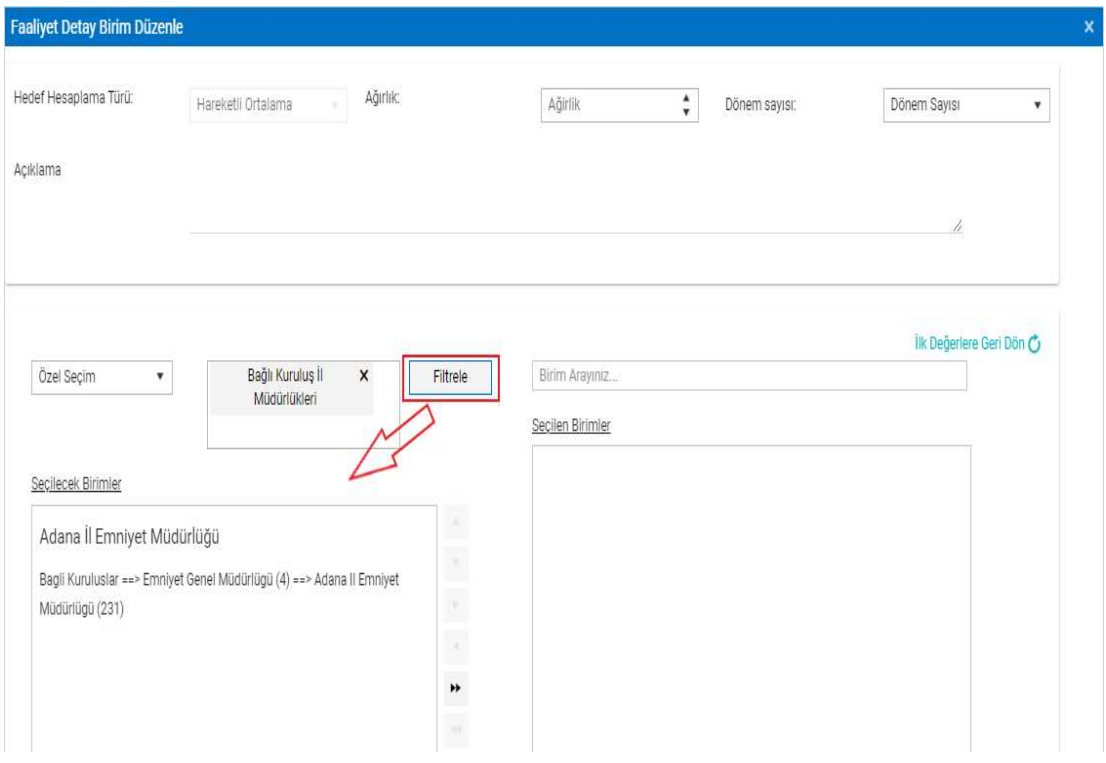

Resim-60.2

### 2-) Üst Birime Göre

 İl Müdürlükleri bulunan, Nüfus ve Vatandaşlık İşleri Genel Müdürlüğü ve Sivil Toplumla İlişkiler Genel Müdürlüğünde tanımlı Birim Koordinatörleri, Üst Birime Göre birim eklemek için; Bağlı bulunduğu birimin adı ile o birime ait tüm alt birimleri filtreleyebilmektedir. Ancak; Menüde Bağlı Kuruluşların ve Hizmet Birimlerinin İl Müdürlükleri başlığı altında yer alan alt başlıklara ait göstergelerde olmak koşuluyla! (Örnek, Nüfus ve Vatandaşlık İşleri Genel Müdürlüğü Birim Koordinatörü üzerinden anlatılmıştır.)

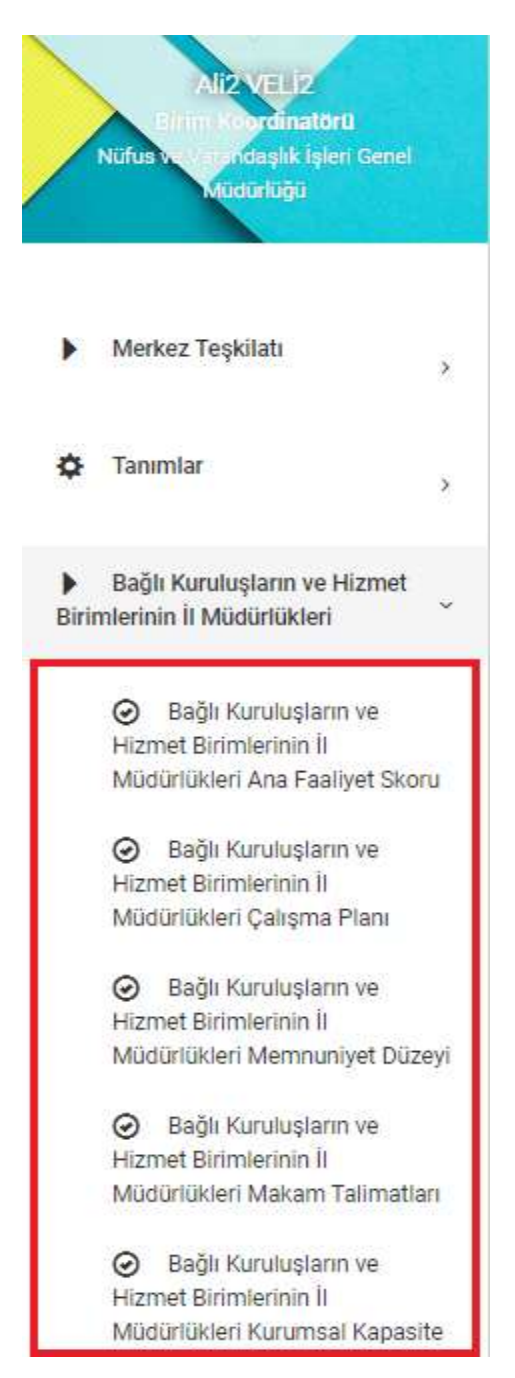

Resim-61.1

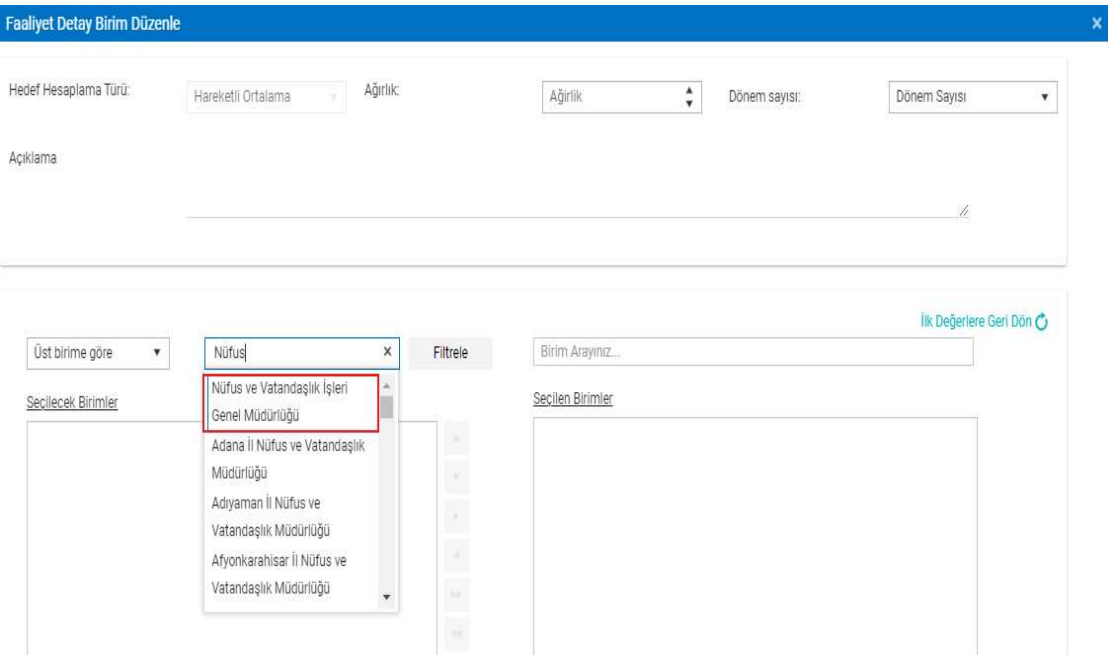

Resim-61.2

| Hedef Hesaplama Türü:<br>Ağırlık<br>Hareketli Ortalama                                                                                                    | Ağirlik                            | $\div$<br>Dönem sayısı: | Dönem Savısı<br>۰        |
|----------------------------------------------------------------------------------------------------|------------------------------------|-------------------------|--------------------------|
| Acıklama                                                                                                    |                                    |                         | 11                       |
| Nüfus ve Vatandaşlık İşleri X<br>Üst birime göre<br>Filtrele<br>$\boldsymbol{\mathrm{v}}$<br>Genel Müdürlüğü                                                                                                    | Birim Arayınız<br>Secilen Birimler |                         | Ilk Değerlere Geri Dön C |
| Secilecek Birimler<br>ž,<br>Adana İl Nüfus ve Vatandaşlık Müdürlüğü<br>$\frac{1}{2}$<br>Merkez Birimler ==> Nüfus ve Vatandaslik Isleri Genel Müdürlügü (90) ==>                                                                                          |                                    |                         |                          |
| Adana II Nüfus ve Vatandaslik Müdürlügü (841)<br>$\bar{\epsilon}$<br>Adıyaman İl Nüfus ve Vatandaşlık Müdürlüğü<br>×<br>Merkez Birimler ==> Nüfus ve Vatandaslik Isleri Genel Müdürlügü (90) ==><br>×<br>Adiyaman II Nüfus ve Vatandaslik Müdürlügü (842) |                                    |                         |                          |
| Afyonkarahisar İl Nüfus ve Vatandaşlık Müdürlüğü<br>Merkez Birimler ==> Nüfus ve Vatandaslik Isleri Genel Müdürlügü (90) ==><br>Afyonkarahisar II Nüfus ve Vatandaslik Müdürlügü (843)                                                                    |                                    |                         |                          |
| Ağrı İl Nüfus ve Vatandaşlık Müdürlüğü<br>Merkez Birimler ==> Nüfus ve Vatandaslik Isleri Genel Müdürlügü (90) ==><br>Agri II Nüfus ve Vatandaslik Müdürlügü (844)                                                                                        |                                    |                         |                          |
| Aksaray İl Nüfus ve Vatandaşlık Müdürlüğü<br>Merkez Birimler ==> Nüfus ve Vatandaslik Isleri Genel Müdürlügü (90) ==>                                                                                                    |                                    |                         |                          |

Resim-61.3

 Bağlı Kuruluşlarda tanımlı Birim Koordinatörleri, Üst Birime Göre birim eklemek için; Bağlı bulunduğu birimin adı ile o birime ait tüm alt birimleri filtreleyebilmektedir. Ancak; Menüde Bağlı Kuruluşların ve Hizmet Birimlerinin İl Müdürlükleri başlığı altında yer alan alt başlıklara ait göstergelerde olmak koşuluyla! (Örnek, Emniyet Genel Müdürlüğü Birim Koordinatörü üzerinden anlatılmıştır.)

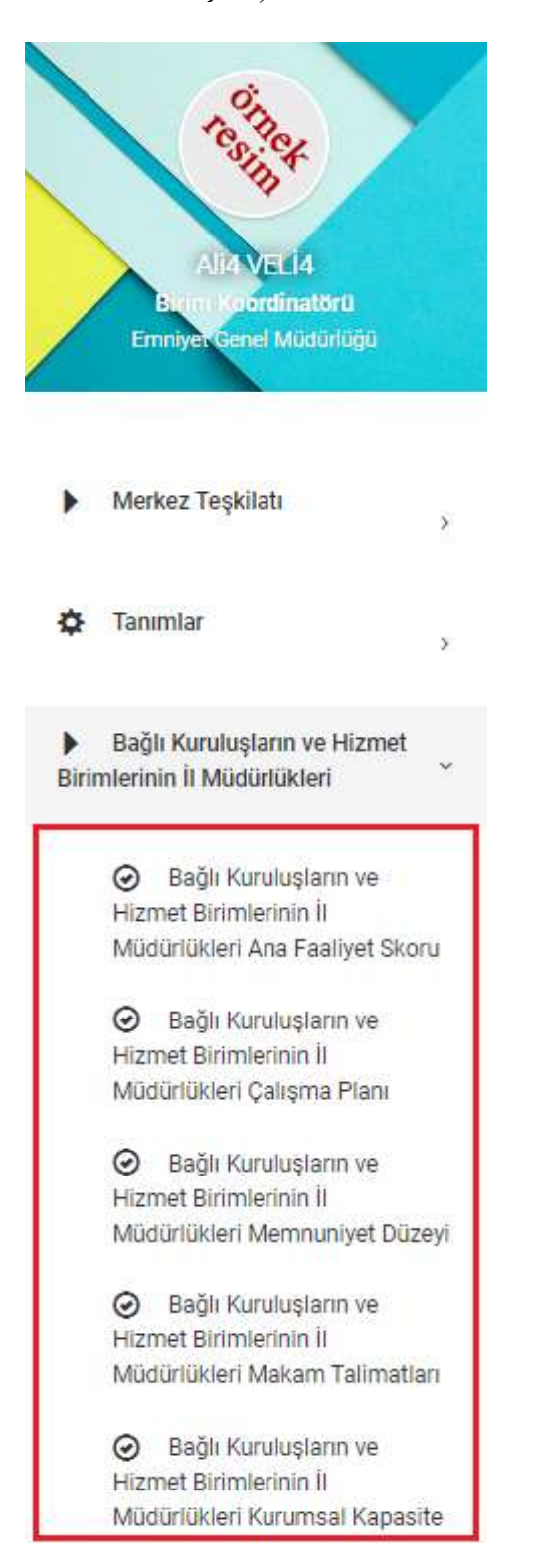

Resim-62.1

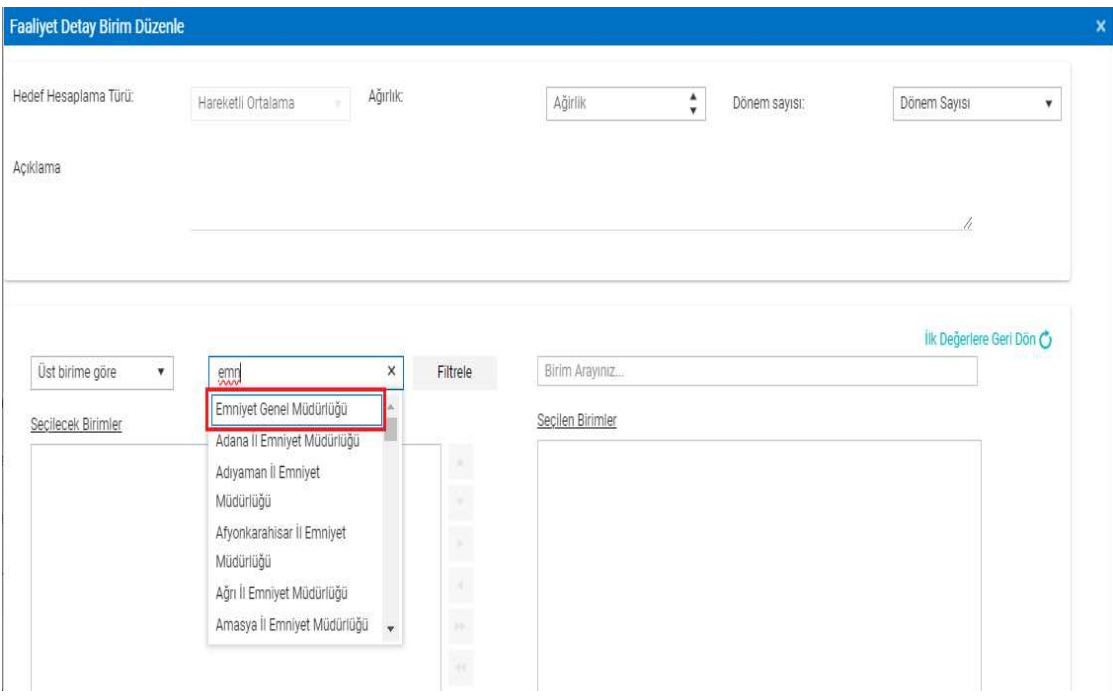

Resim-62.2

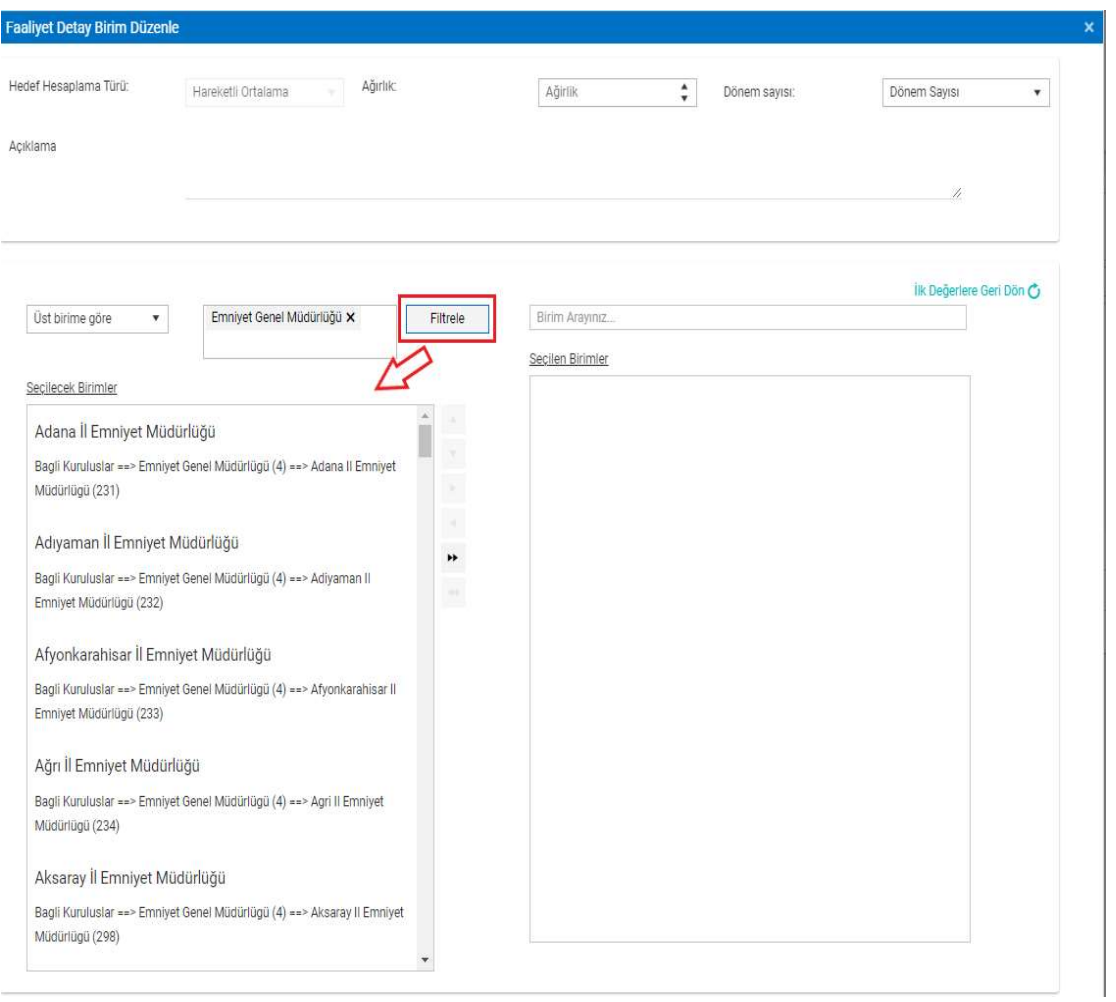

Resim-62.3

 Valiliklerde tanımlı Birim Koordinatörleri, Üst Birime Göre birim eklemek için; Bağlı bulunduğu birimin adı ile o birime ait tüm alt birimleri filtreleyebilmektedir. Ancak; Menüde Taşra Teşkilatı başlığı altındaki Kaymakamlıklarla alakalı alt başlıklara ait göstergelerde olmak koşuluyla! (Örnek, Adana Valiliği Birim Koordinatörü üzerinden anlatılmıştır.)

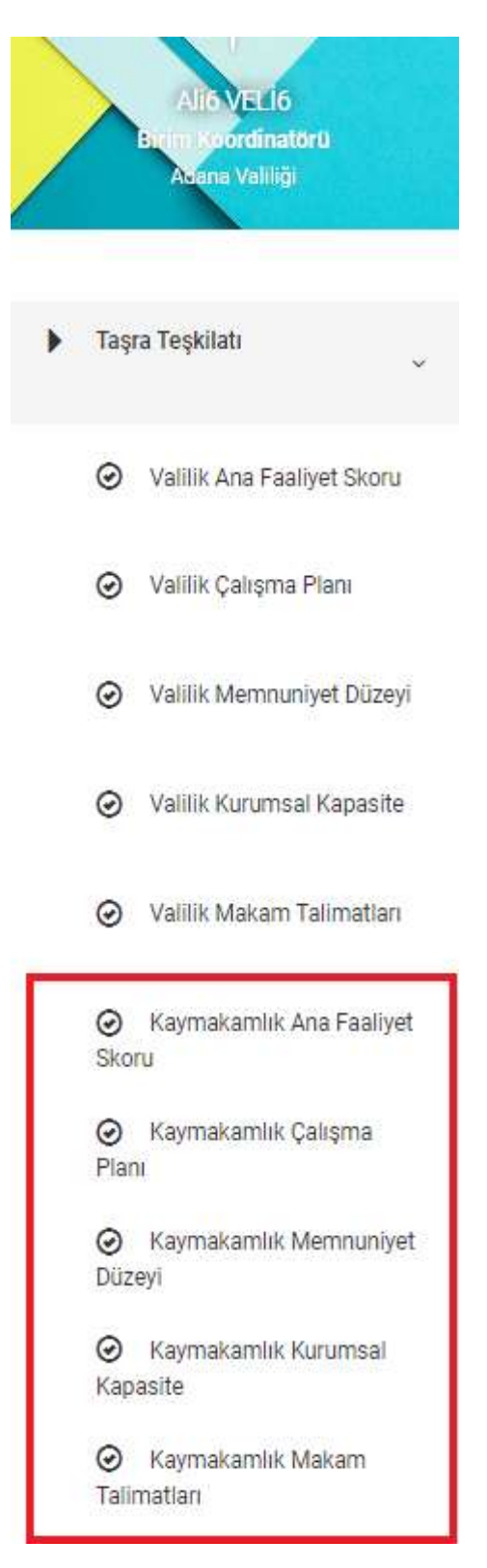

Resim-63.1

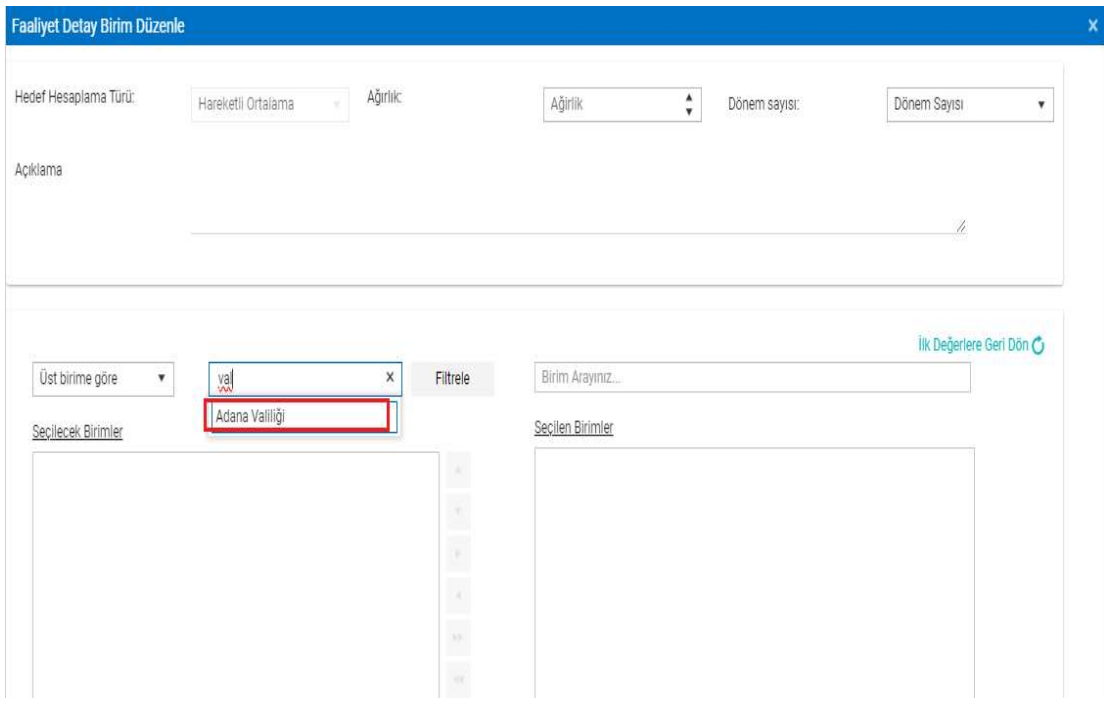

Resim-63.2

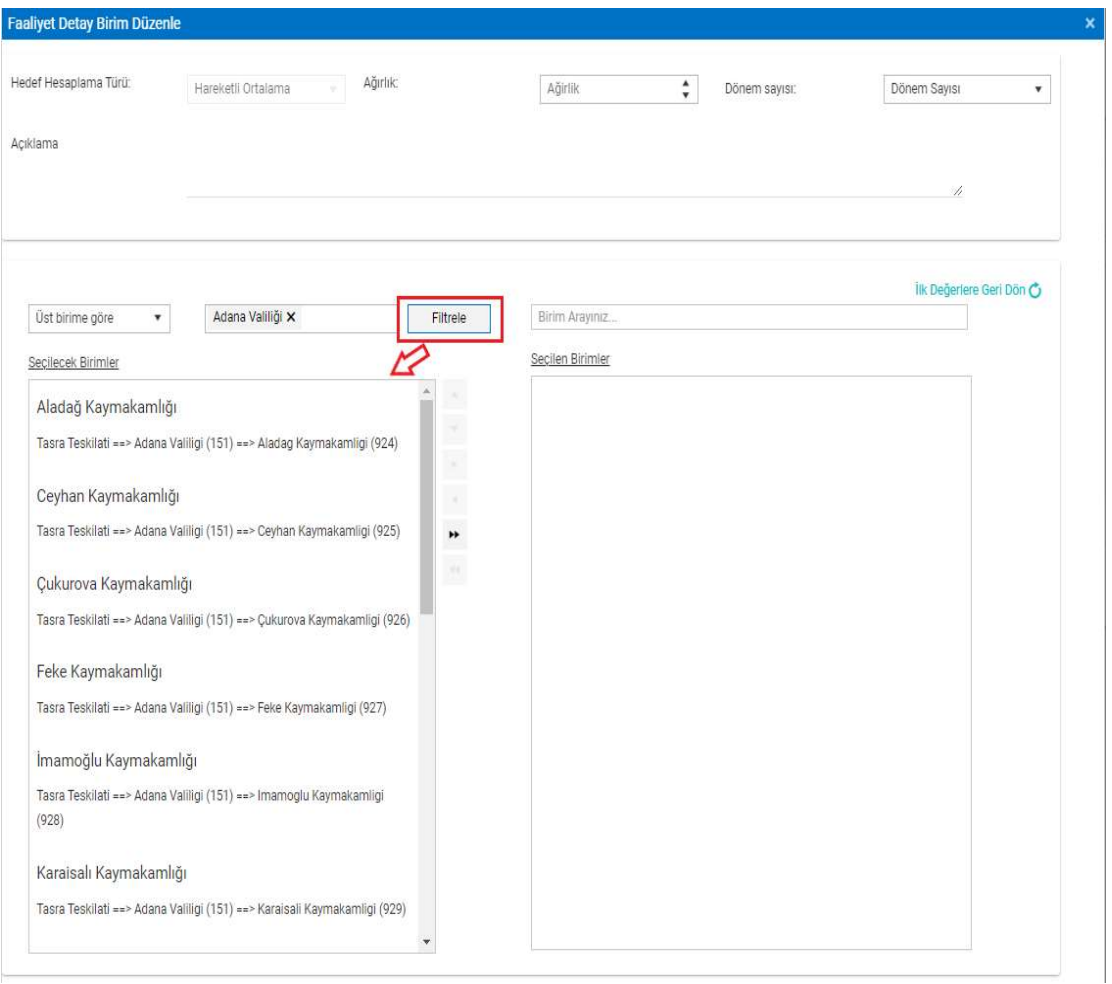

Resim-63.3

 İl Müdürlükleri bulunmayan Merkez Birimlerde, Kaymakamlıklarda, Nüfus ve Vatandaşlık İşleri Genel Müdürlüğü ve Sivil Toplumla İlişkiler Genel Müdürlüğünün İl Müdürlüklerinde ve Bağlı Kuruluşların İl Müdürlüklerinde tanımlı Birim Koordinatörleri, Üst Birime Göre seçeneği ile birim filtreleyememektedir.

#### 3-) Girilen Değere Göre

 Tüm birimlerdeki Birim Koordinatörleri, Girilen Değere Göre seçeneği ile birim eklemek için; Bağlı bulunduğu birimin adı ile birim filtreleyebilmektedir. (Örnek, GAMER Birim Koordinatörü üzerinden anlatılmıştır.)

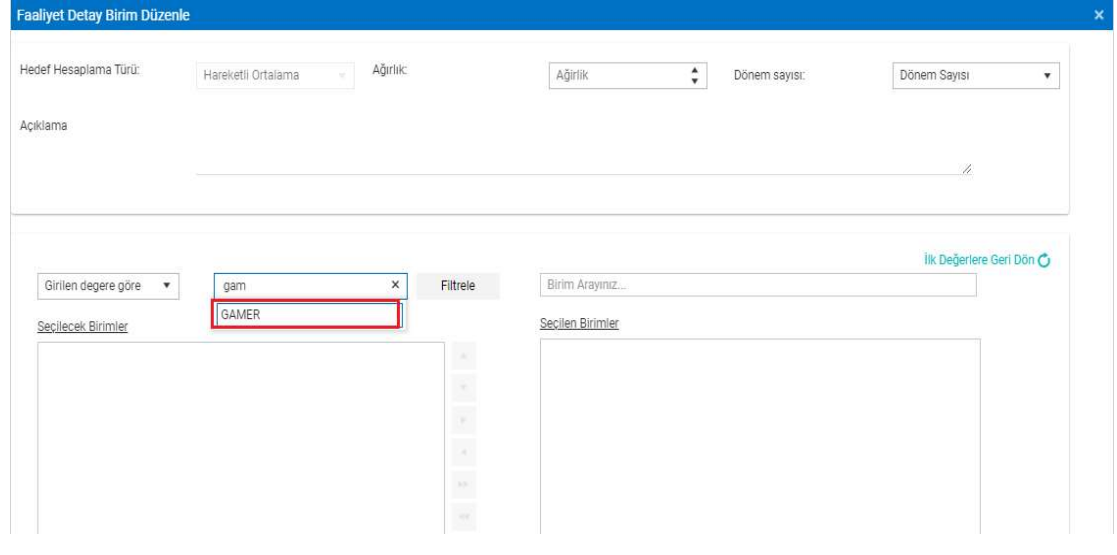

Resim-64.1

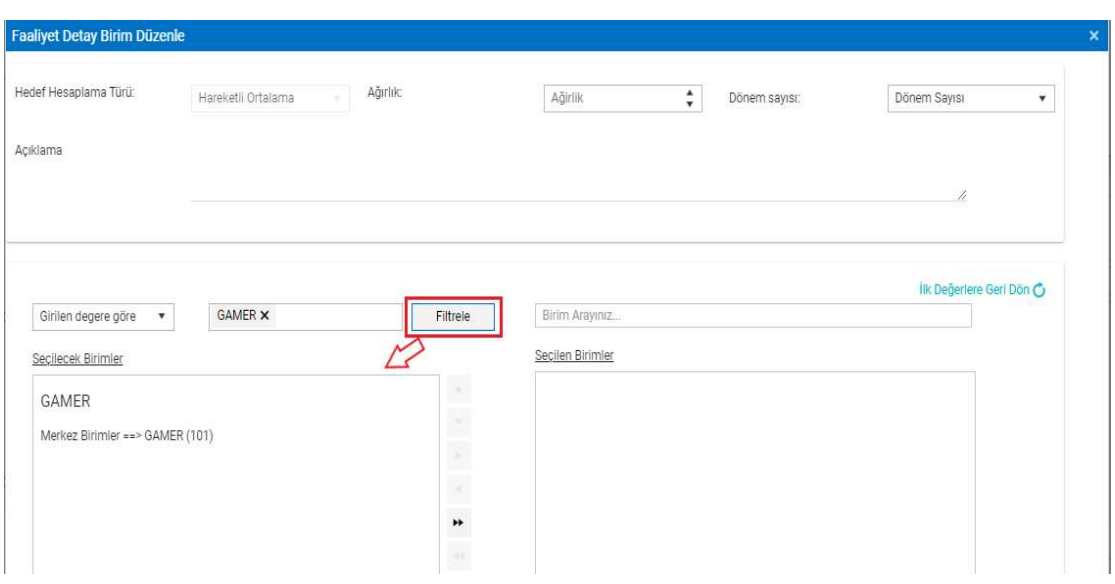

Resim-64.2

 Yukarıdaki 3 seçenekten biriyle Seçilecek Birimler altında filtrelenen Birim, üzerine tıklanarak işaretlenir ve Seçilen Birimler altına ok işareti ile taşınır. (Örnek, GAMER Birim Koordinatörü üzerinden anlatılmıştır.)

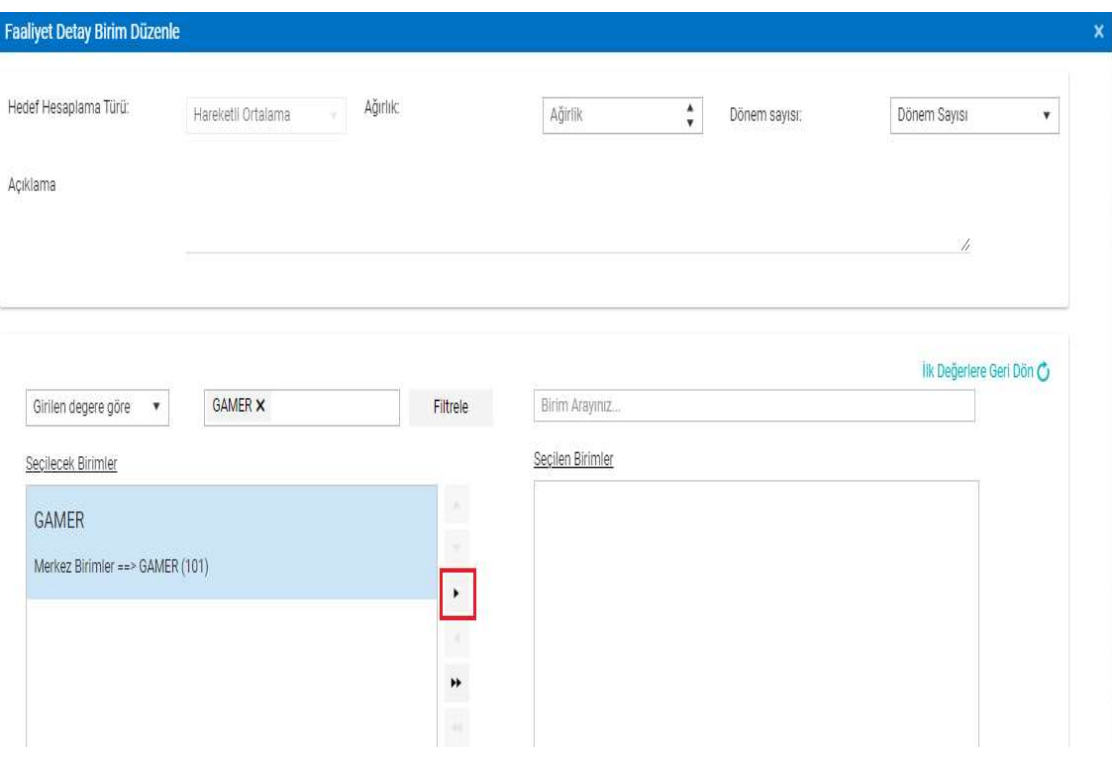

Resim-65.1

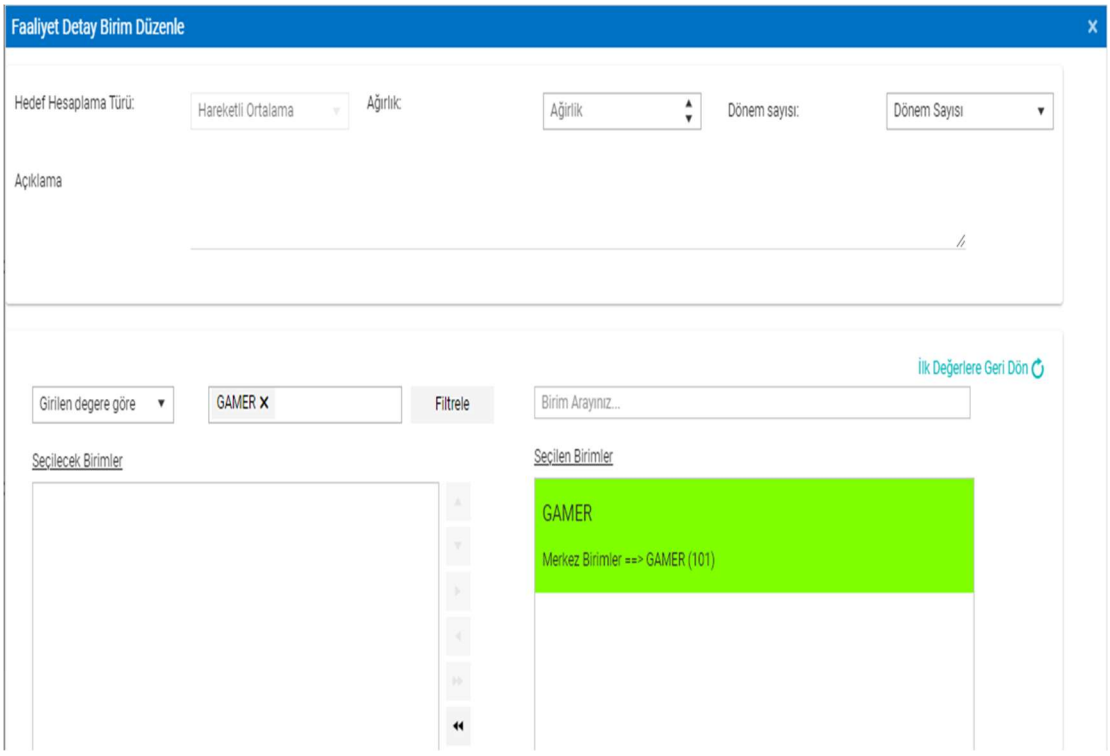

Resim-65.2

 Güncelle butonuna tıklanarak işlem tamamlanır ve kayıt, Faaliyet Detay ekranında görüntülenir.

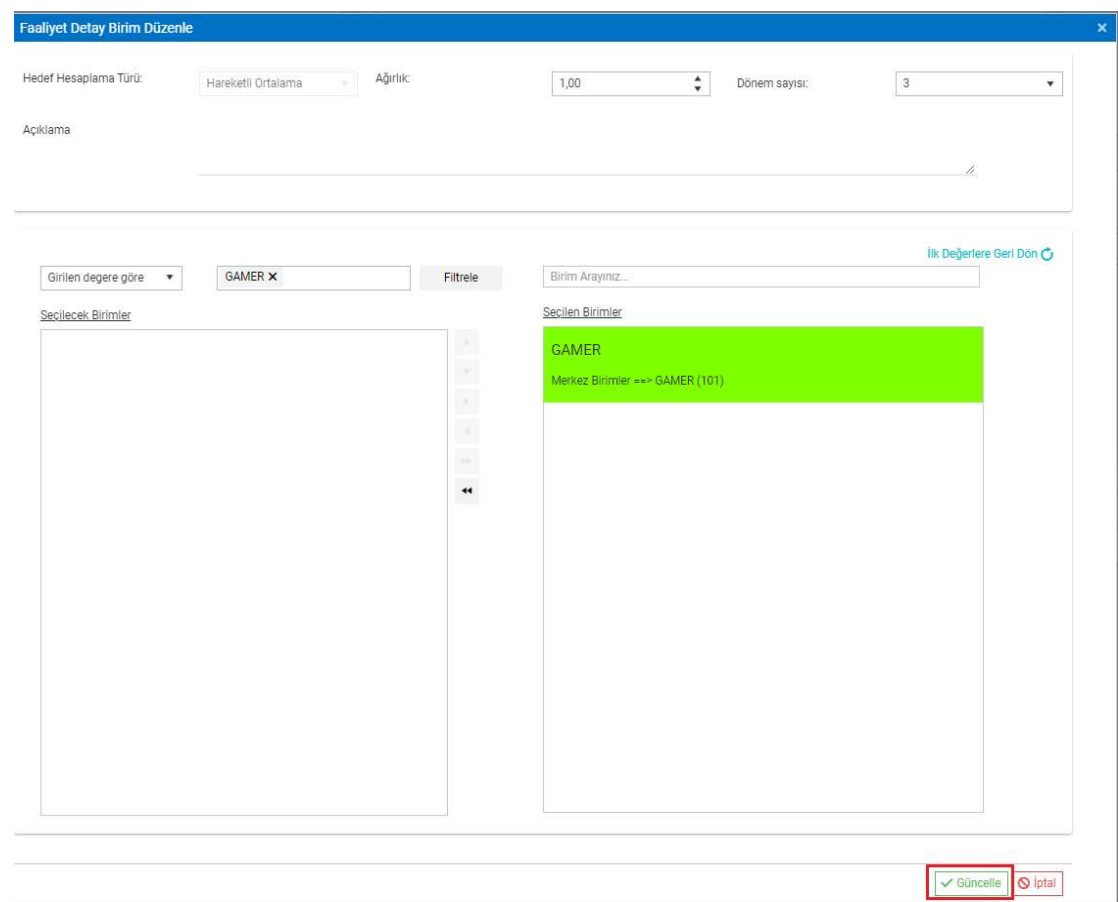

### Resim-66.1

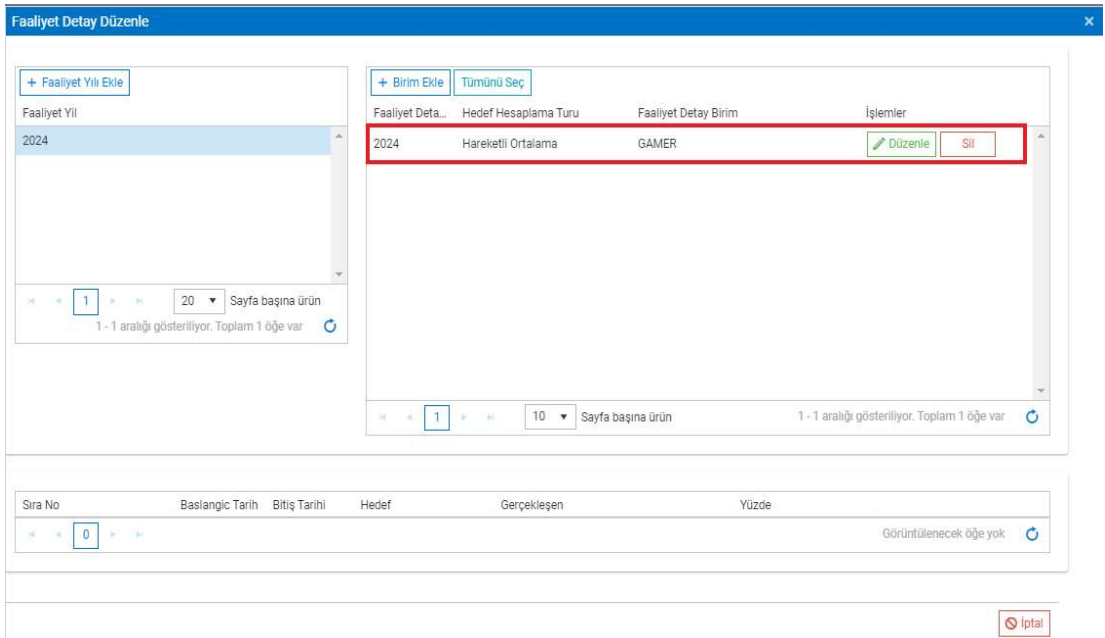

Resim-66.2

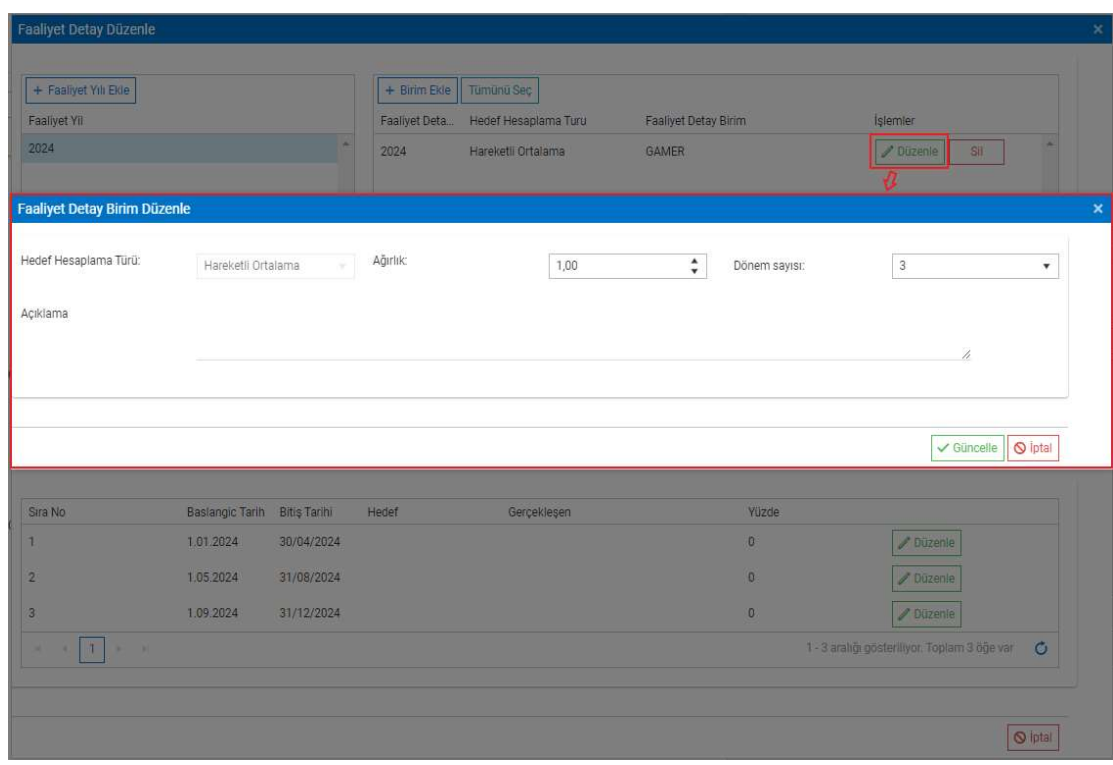

Düzenle butonuna tıklanarak girilen veriler güncellenebilir.

Resim-67

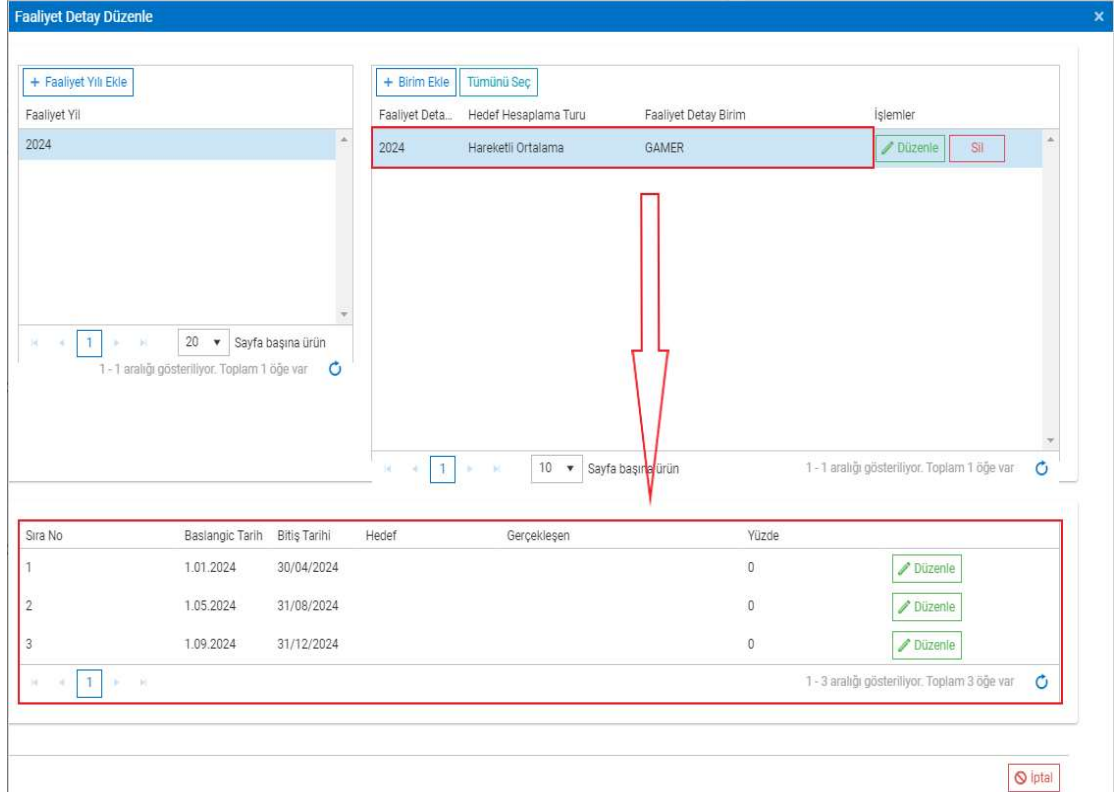

Kaydın üzerine tıklanarak periyot bilgisine ulaşılabilir.

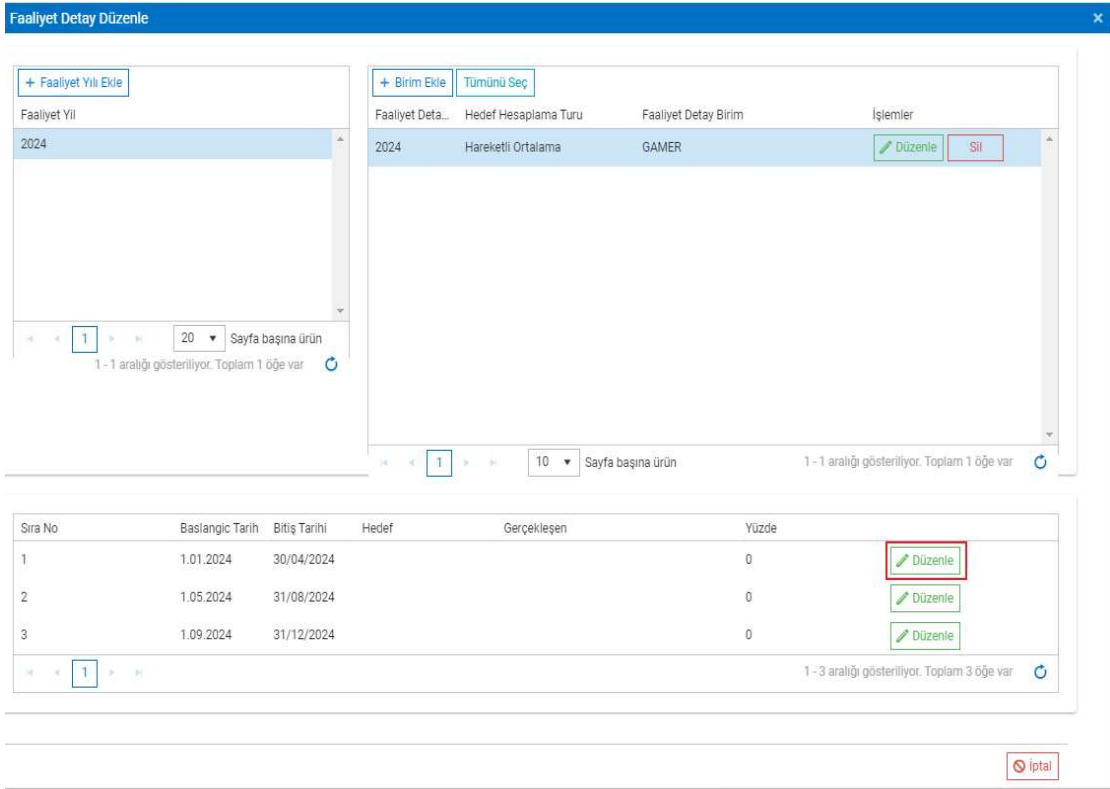

# Düzenle butonuna tıklanarak Hedef ve Gerçekleşen verileri girilebilir.

Resim-69.1

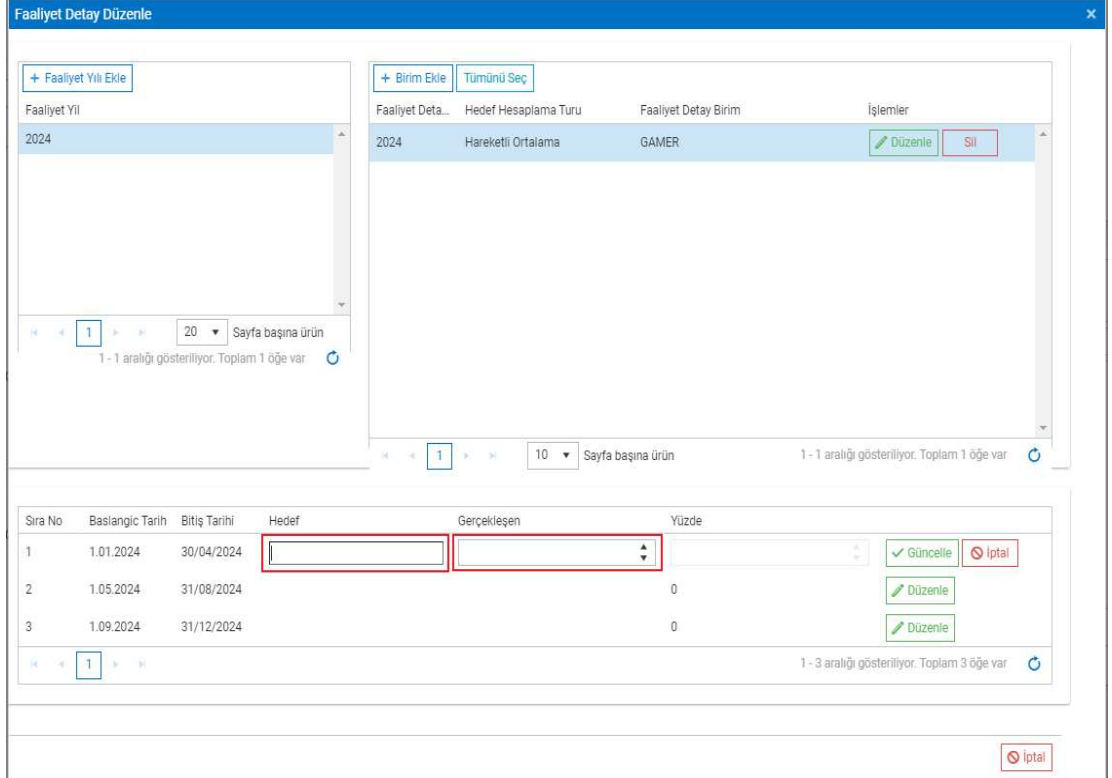

Resim-69.2

 Hedef ve Gerçekleşen verileri girildikten sonra Güncelle butonuna tıklanarak veriler kaydedilir.

|                | <b>Faaliyet Detay Düzenle</b> |                                                             |                   |         |                                      |                                      |                    |                      |                                              |         |
|----------------|-------------------------------|-------------------------------------------------------------|-------------------|---------|--------------------------------------|--------------------------------------|--------------------|----------------------|----------------------------------------------|---------|
| Faaliyet Yil   | + Faaliyet Yılı Ekle          |                                                             |                   |         | + Birim Ekle<br>Faaliyet Deta        | Tümünü Seç<br>Hedef Hesaplama Turu   |                    | Faaliyet Detay Birim | İşlemler                                     |         |
| 2024           |                               |                                                             |                   |         | 2024                                 | Hareketli Ortalama                   | GAMER              |                      | Düzenle<br>Sil                               | ×       |
| m <br>$\sim$   | $\mathbf{L}$<br>×<br>×        | $20 \times$<br>1 - 1 aralığı gösteriliyor. Toplam 1 öğe var | Sayfa başına ürün | $\circ$ |                                      |                                      |                    |                      |                                              |         |
|                |                               |                                                             |                   |         | $\mathbf{1}$<br>$\mathcal{M}$ .<br>× | $10 \times$<br>- 66<br>$\mathcal{D}$ | Sayfa başına ürün  |                      | 1 - 1 aralığı gösteriliyor. Toplam 1 öğe var | $\circ$ |
| Sıra No        | Baslangic Tarih               | Bitiş Tarihi                                                | Hedef             |         |                                      | Gerçekleşen                          |                    | Yüzde                |                                              |         |
| 1              | 1.01.2024                     | 30/04/2024                                                  | 100               |         |                                      | 60,00                                | $\hat{\mathbf{v}}$ | 0,00                 | $\bigcirc$ iptal<br>$\checkmark$ Güncelle    |         |
| $\overline{2}$ | 1.05.2024                     | 31/08/2024                                                  | 0,00              |         |                                      |                                      |                    | $\mathbf 0$          | / Düzenle                                    |         |
| 3              | 1.09.2024                     | 31/12/2024                                                  | 0,00              |         |                                      |                                      |                    | $\boldsymbol{0}$     | Düzenle                                      |         |
| 14<br>÷        | $\mathbf{T}$<br> p <br>×      |                                                             |                   |         |                                      |                                      |                    |                      | 1 - 3 aralığı gösteriliyor. Toplam 3 öğe var | $\circ$ |
|                |                               |                                                             |                   |         |                                      |                                      |                    |                      |                                              |         |

Resim-70

 Yüzde bilgisi; [Gerçekleşen\*100/Hedef] şeklinde sistem tarafından hesaplanır ve pasif olarak görüntülenir.

| + Faaliyet Yılı Ekle                                       |                                              |                   | + Birim Ekle                       | Tümünü Seç                        |                      |                                                   |
|------------------------------------------------------------|----------------------------------------------|-------------------|------------------------------------|-----------------------------------|----------------------|---------------------------------------------------|
| Faaliyet Yil                                               |                                              |                   | Faaliyet Deta                      | Hedef Hesaplama Turu              | Faaliyet Detay Birim | İşlemler                                          |
| 2024                                                       |                                              |                   | 2024                               | Hareketli Ortalama                | <b>GAMER</b>         | Düzenle<br>Sil                                    |
|                                                            |                                              |                   |                                    |                                   |                      |                                                   |
| $\mathcal{C}$<br>$\sim$<br>$\sim$                          | $20 \times$                                  | Sayfa başına ürün |                                    |                                   |                      |                                                   |
| $\vert 1 \rangle$                                          | 1 - 1 aralığı gösteriliyor. Toplam 1 öğe var | $\circ$           | $\mathbf{1}$<br>×<br>$\mathcal{A}$ | $10 \times$<br>$\mathcal{P}$<br>× | Sayfa başına ürün    | 1 - 1 aralığı gösteriliyor. Toplam 1 öğe var<br>Ō |
| $\mathcal{A}$                                              |                                              |                   |                                    |                                   |                      |                                                   |
|                                                            | Baslangic Tarih Bitiş Tarihi                 |                   | Hedef                              | Gerçekleşen                       | Yüzde                |                                                   |
|                                                            | 1.01.2024                                    | 30/04/2024        | 100,00                             | 60,00                             | 60,00                | Düzenle                                           |
|                                                            | 1.05.2024                                    | 31/08/2024        | 0,00                               |                                   | $\mathbb O$          | Düzenle                                           |
| Sira No<br>1<br>$\overline{2}$<br>3                        | 1.09.2024                                    | 31/12/2024        | 0,00                               |                                   | $\mathfrak o$        | / Düzenle                                         |
| $\mathbf{I}$<br>- 134<br>$\sim$<br>$\mathcal{R}$<br>$\sim$ |                                              |                   |                                    |                                   |                      | 1 - 3 aralığı gösteriliyor. Toplam 3 öğe var<br>Ō |

Resim-71

 Gerçekleşen verisi Hedef verisinden büyük ise, Yüzde verisi; %100 şeklinde hesaplanarak görüntülenir.

| + Faaliyet Yılı Ekle        |                                                             |                              | + Birim Ekle                                       | Tümünü Seç                 |                      |                                              |   |
|-----------------------------|-------------------------------------------------------------|------------------------------|----------------------------------------------------|----------------------------|----------------------|----------------------------------------------|---|
| Faaliyet Yil                |                                                             |                              | Faaliyet Deta                                      | Hedef Hesaplama Turu       | Faaliyet Detay Birim | İşlemler                                     |   |
| 2024                        |                                                             |                              | 2024                                               | Hareketli Ortalama         | GAMER                | Düzenle<br>Sil                               |   |
| $\mathbf{1}$<br>$\sim$<br>× | $20 \times$<br>1 - 1 aralığı gösteriliyor. Toplam 1 öğe var | Sayfa başına ürün<br>$\circ$ |                                                    |                            |                      |                                              |   |
|                             |                                                             |                              |                                                    |                            |                      |                                              |   |
|                             |                                                             |                              | $(\overline{1})$<br>$\vert \theta \vert$ .<br>OH 1 | $10 \times$<br><b>POST</b> | Sayfa başına ürün    | 1 - 1 aralığı gösteriliyor. Toplam 1 öğe var | Ò |
| Sira No                     | Baslangic Tarih Bitiş Tarihi                                |                              | Hedef                                              | Gerçekleşen                | Yüzde                |                                              |   |
| $\mathbf{1}$                | 1.01.2024                                                   | 30/04/2024                   | 100,00                                             | 110,00                     | 100,00               | Düzenle                                      |   |
| $\overline{2}$              | 1.05.2024                                                   | 31/08/2024                   | 0,00                                               |                            | $\mathbf 0$          | Düzenle                                      |   |
| $\overline{3}$              | 1.09.2024                                                   | 31/12/2024                   | 0,00                                               |                            | $\mathbf 0$          | Düzenle                                      |   |

Resim-72

 Hedef verisi 0 ise; Gerçekleşen verisine bakılmaksızın Yüzde verisi; 0 şeklinde hesaplanarak görüntülenir.

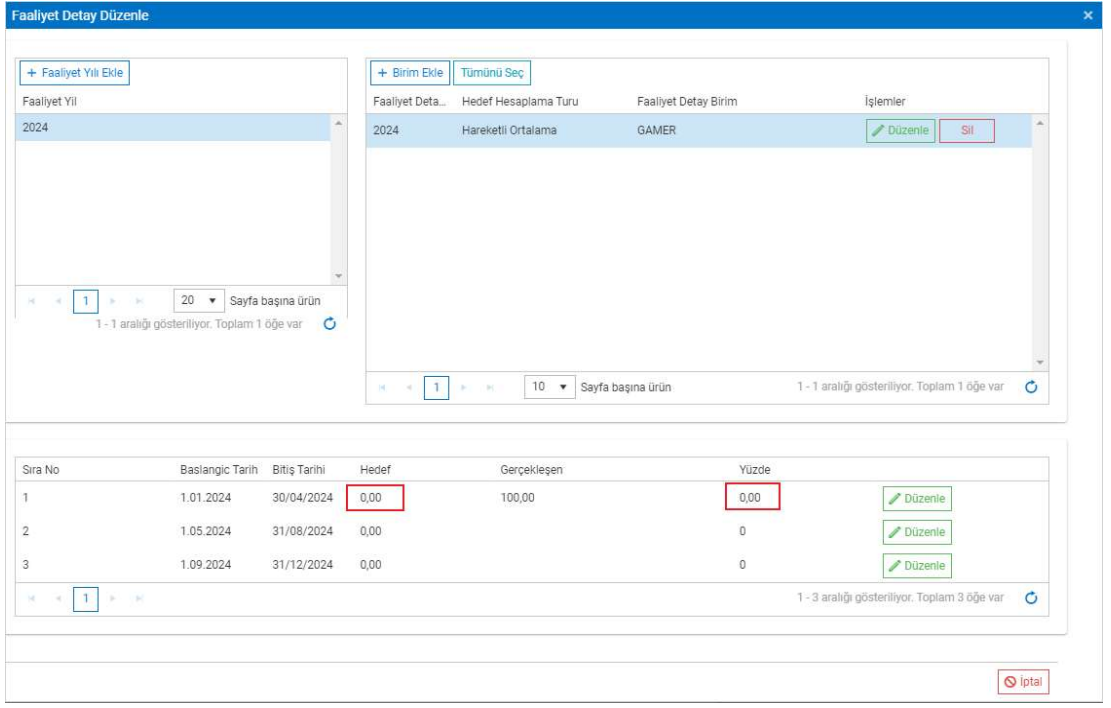

Resim-73

 Gerçekleşen verisi 0 ise; Hedef verisine bakılmaksızın Yüzde verisi; 0 şeklinde hesaplanarak görüntülenir.

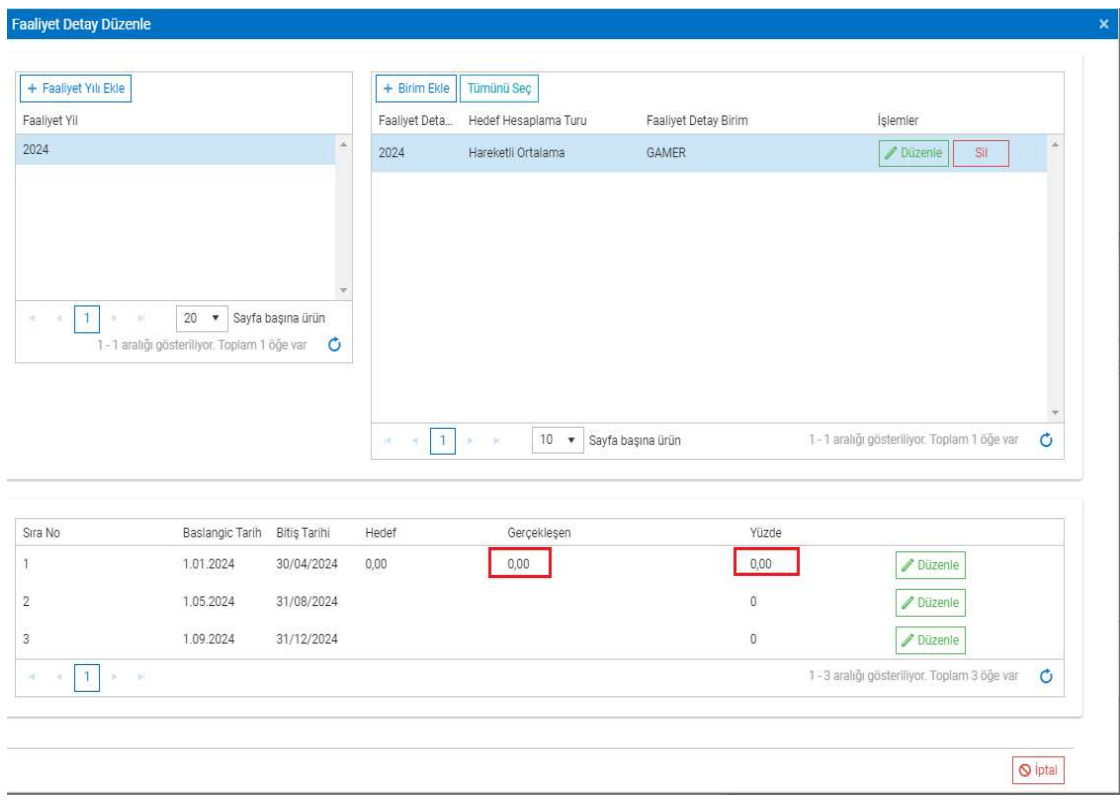

Resim-74

 Hedef alanı zorunludur. Fakat Gerçekleşen alanı zorunlu değildir. Gerçekleşen verisi girilmemiş dönemin Hedef verisine bakılmaksızın Yüzde verisi; 0 şeklinde hesaplanarak görüntülenir.

| + Faaliyet Yılı Ekle                              |                                              |                          | $+$ Birim Ekle<br>Tümünü Seç                                             |                      |                                              |               |
|---------------------------------------------------|----------------------------------------------|--------------------------|--------------------------------------------------------------------------|----------------------|----------------------------------------------|---------------|
| Faaliyet Yil                                      |                                              |                          | Faaliyet Deta<br>Hedef Hesaplama Turu                                    | Faaliyet Detay Birim | <i>Islemler</i>                              |               |
| 2024                                              |                                              | ×                        | 2024<br>Hareketli Ortalama                                               | GAMER                | Sil<br>Düzenle                               |               |
|                                                   |                                              |                          |                                                                          |                      |                                              |               |
|                                                   |                                              |                          |                                                                          |                      |                                              |               |
|                                                   |                                              |                          |                                                                          |                      |                                              |               |
|                                                   |                                              |                          |                                                                          |                      |                                              |               |
| $\mathbf{1}$<br>$\sim$<br>$\sim$                  | $20 \times$                                  | Sayfa başına ürün        |                                                                          |                      |                                              |               |
|                                                   | 1-1 aralığı gösteriliyor. Toplam 1 öğe var C |                          |                                                                          |                      |                                              |               |
| $\mathcal{L}_{\mathcal{A}}$                       |                                              |                          |                                                                          |                      |                                              |               |
|                                                   |                                              |                          |                                                                          |                      |                                              | $\mathcal{A}$ |
|                                                   |                                              |                          | $10 \times$<br>$\mathbf{1}$<br>$\prec$<br>$\sim$<br>$\sim$<br><b>SEC</b> | Sayfa başına ürün    | 1 - 1 aralığı gösteriliyor. Toplam 1 öğe var | $\mathbf C$   |
|                                                   |                                              |                          |                                                                          |                      |                                              |               |
|                                                   | Baslangic Tarih<br><b>Bitis Tarihi</b>       | Hedef                    | Gerçekleşen                                                              | Yüzde                |                                              |               |
| 1.01.2024                                         | 30/04/2024                                   |                          |                                                                          | $\div$<br>0,00%      | Ξ<br>$Q$ iptal<br>$\checkmark$ Güncelle      |               |
| 1.05.2024                                         | 31/08/2024                                   | 1 Hedef Alanı Zorunlu!!! |                                                                          | O.                   | / Düzenle                                    |               |
| Sıra No<br>٠,<br>$\overline{2}$<br>1.09.2024<br>3 | 31/12/2024                                   |                          |                                                                          | $\circ$              | Düzenle                                      |               |

Resim-75.1

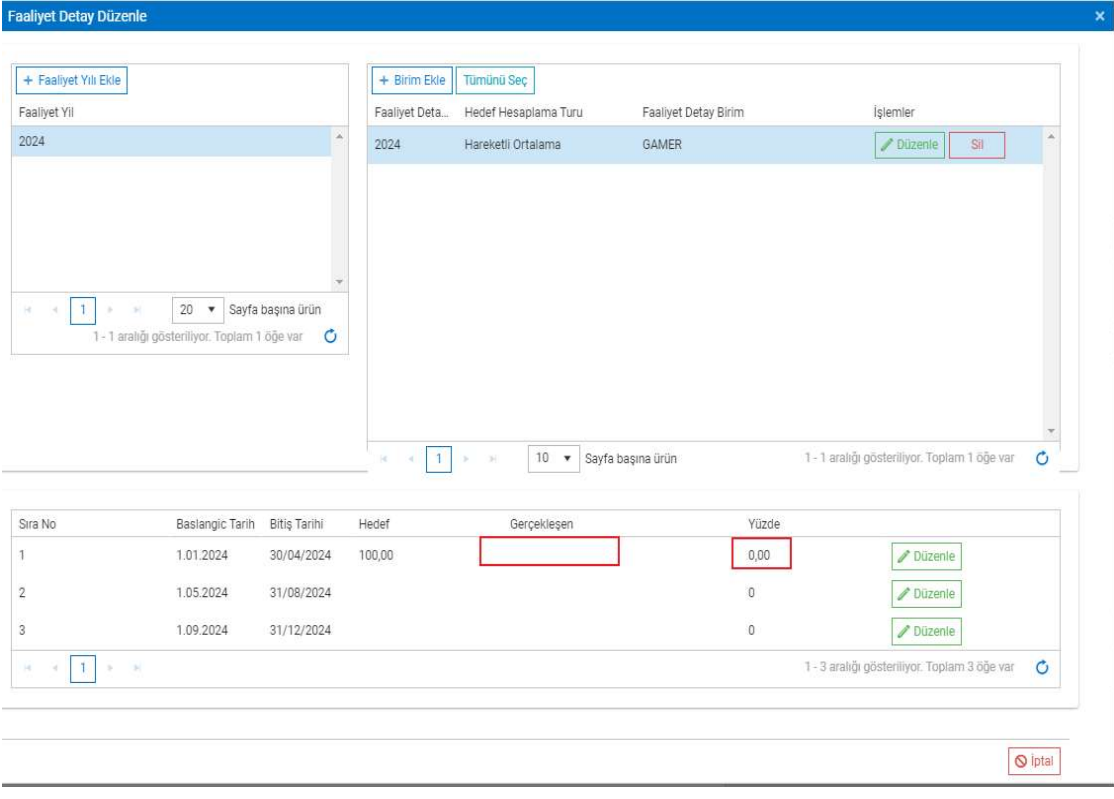

Resim-75.2

 Dönemi gelmemiş faaliyetlere ait veri girişi yapılamamaktadır. (Örnek Mayıs 2024 tarihinde yapıldığı için 3. Dönem verisi girilememiştir.)

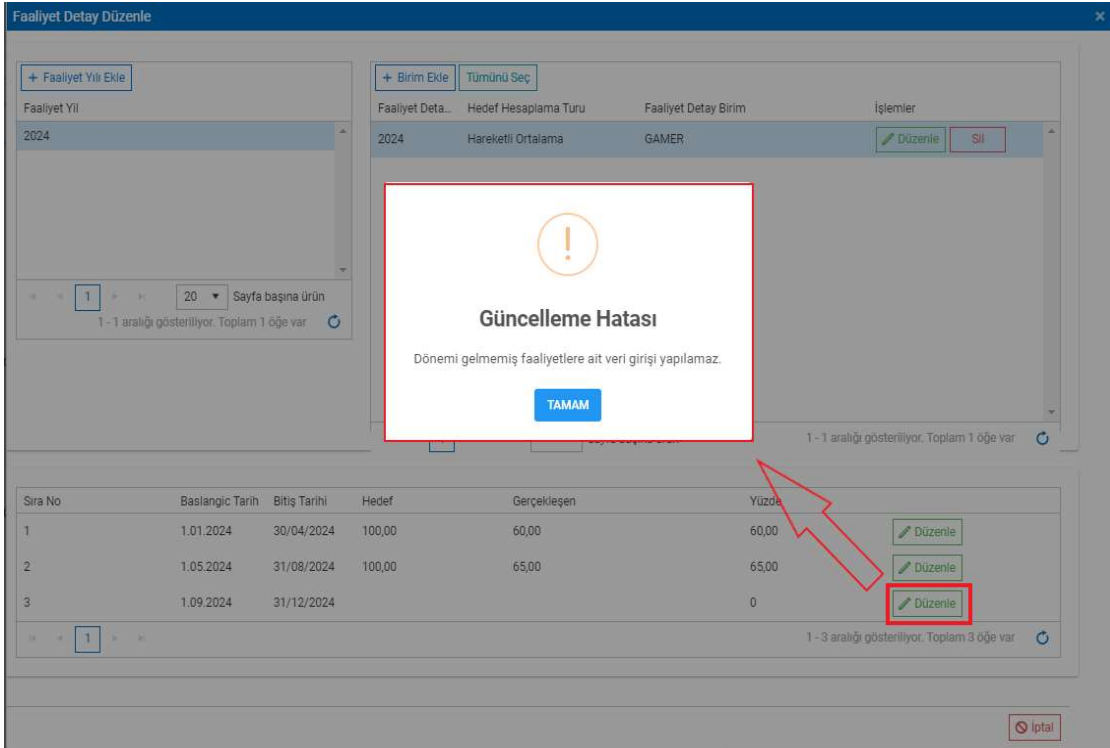

Resim-76

 Gösterge oluşturma aşamaları tüm göstergeler için aynı olmakla beraber Merkez Teşkilatı başlığı altında yer alan Ana Faaliyet Skoru için istisnai durumlar söz konusudur. Bu istisnai durumlar; Sistem Yöneticisi, Merkez Birimlerde ve Bağlı Kuruluşlarda tanımlı Birim Koordinatörleri için geçerlidir.

Öncelikle Merkez Teşkilatı altında yer alan Ana Faaliyet Skoru'na tıklanır. (Örnek, Eğitim Daire Başkanlığı Birim Koordinatörü üzerinden anlatılmıştır.)

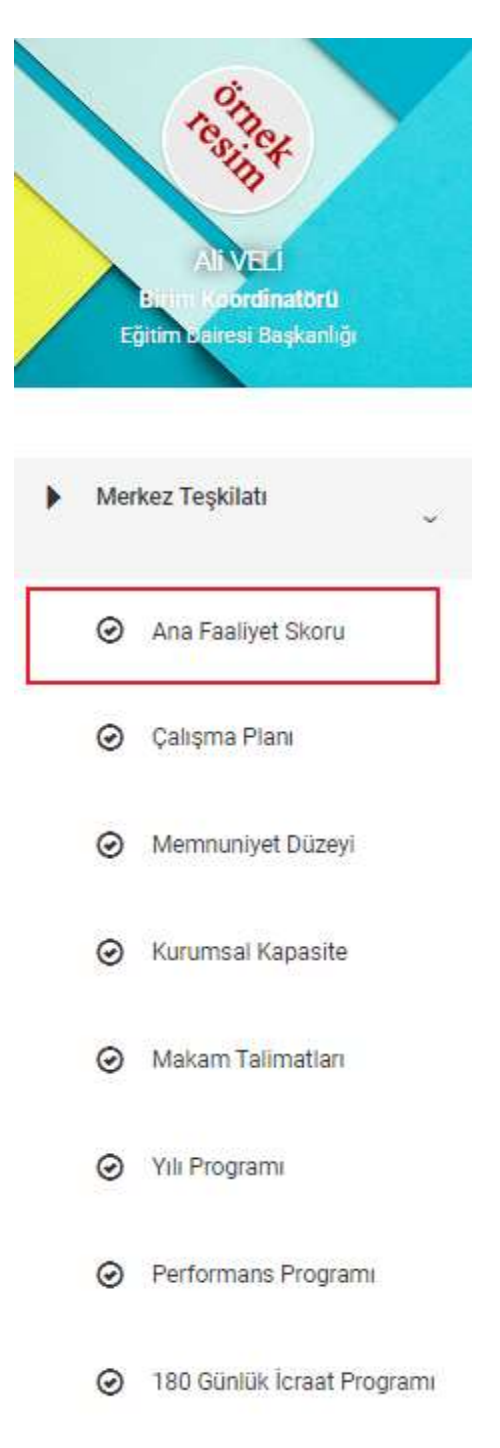

 Birim Ekleme işlemine kadar diğer göstergeler ile aynı iş kuralları geçerlidir. Birim Ekle butonuna tıklanarak Faaliyet Detay Birim ekranı açılır.

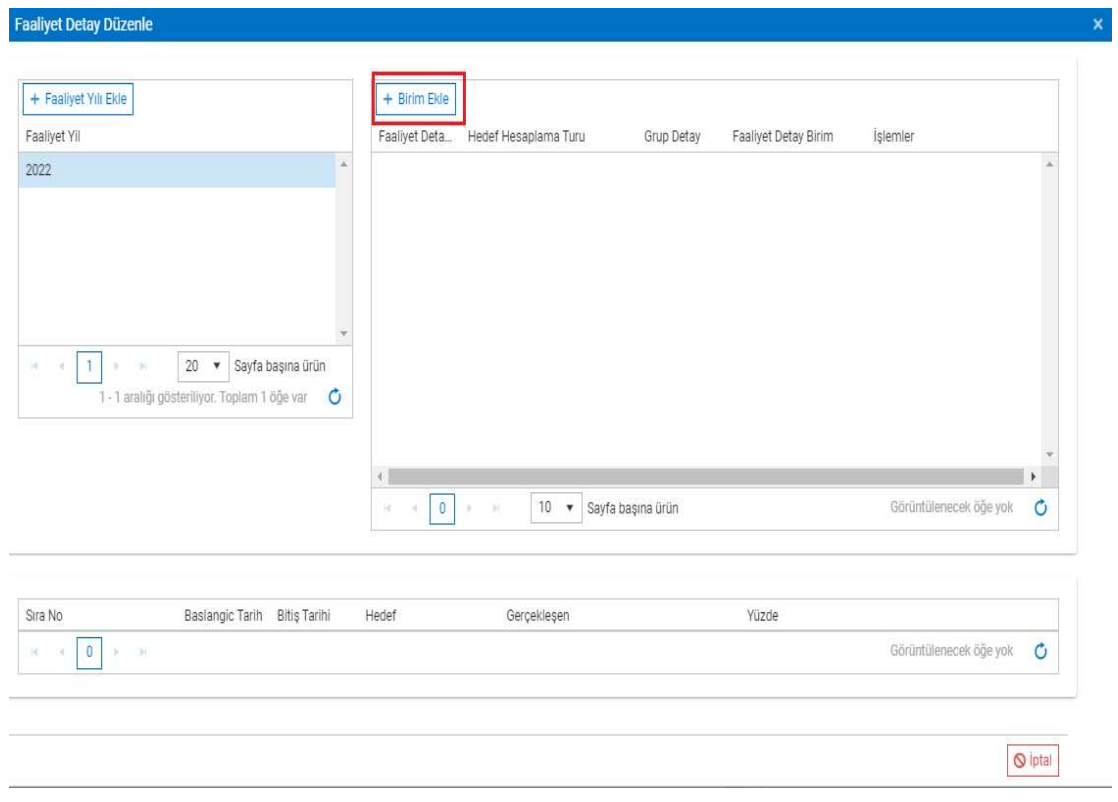

Resim-78.1

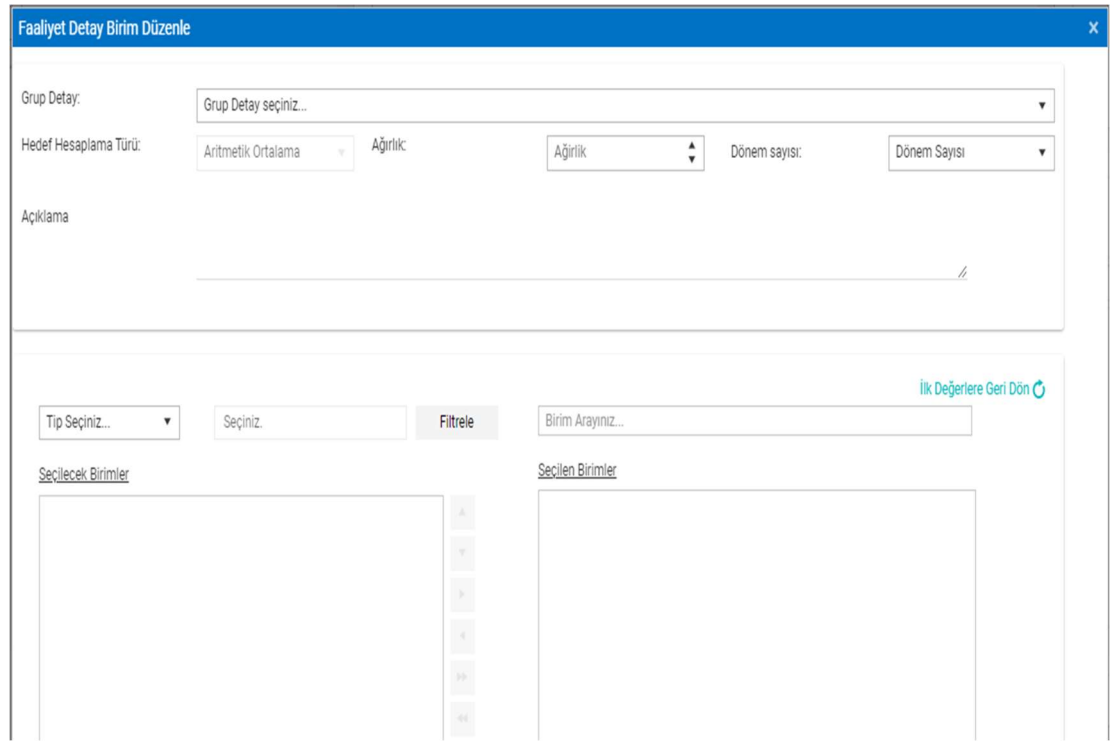

Resim-78.2

 Diğer göstergelerden farklı olarak Grup Detay bilgisi seçilir ve zorunlu alandır. Her birimin kendisine ait grup detay/detayları bulunmaktadır.

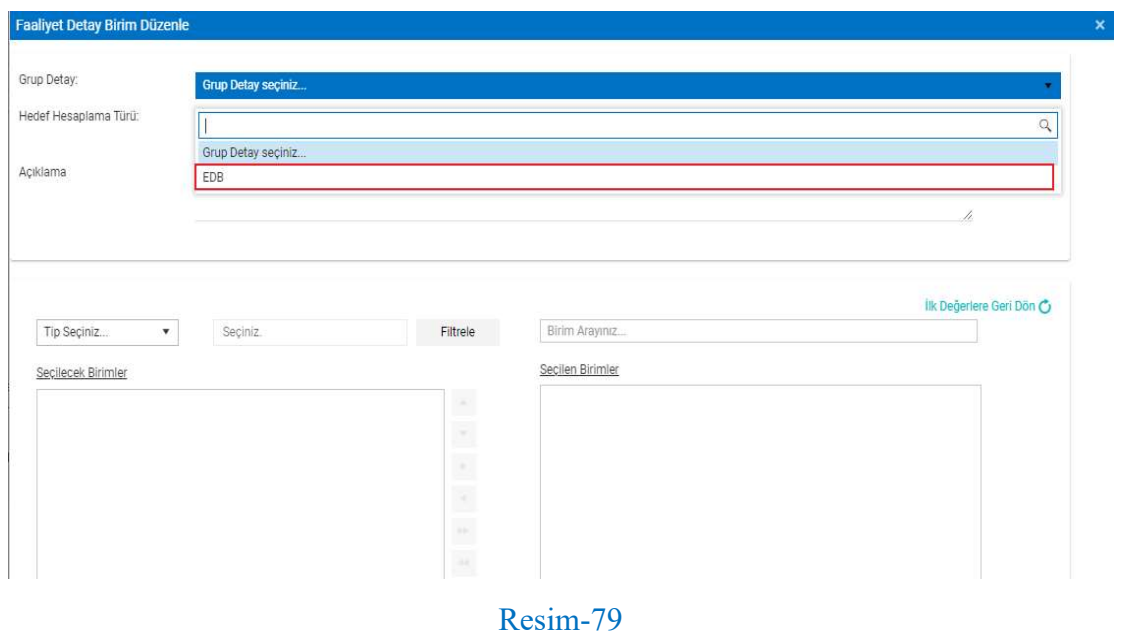

 Ağırlık bilgisi, 0-1 aralığında bir değer girilebilir ve zorunlu alandır. Fakat Merkez Birimler için ise ağırlık bilgisi, girilen değere bakılmaksızın 1 olarak sistem tarafından kaydedilmektedir.

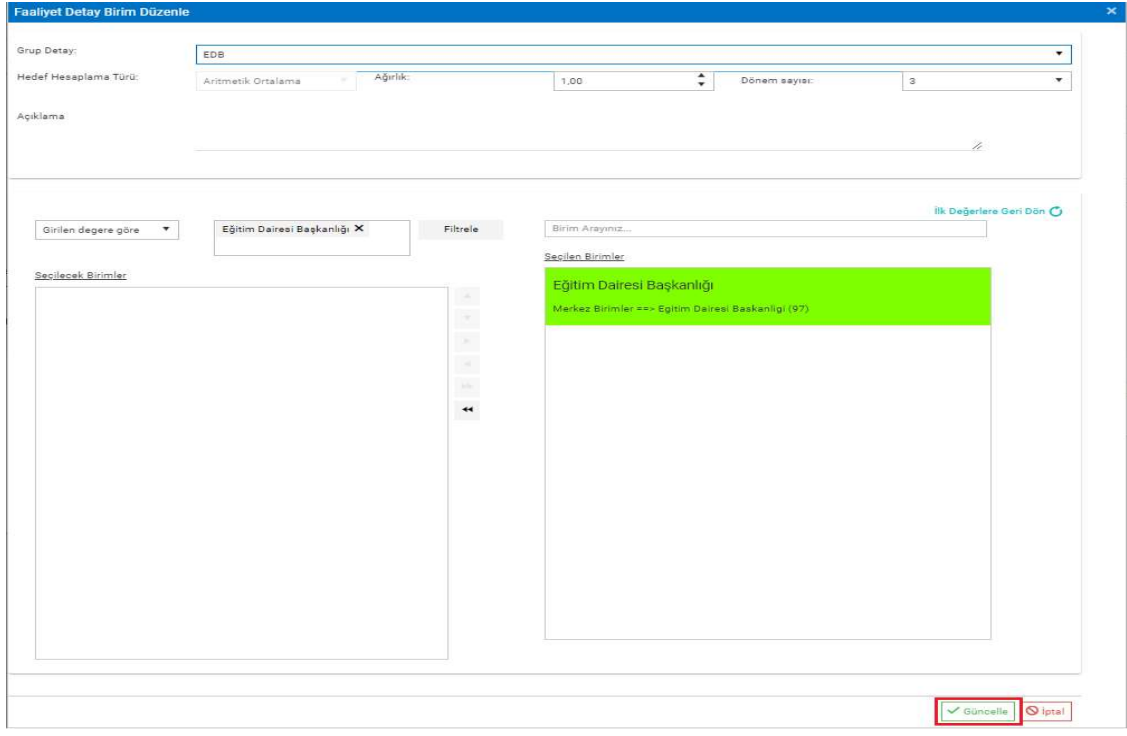

Gerekli diğer bilgiler de girildikten sonra kayıt işlemi tamamlanır.

Resim-80.1

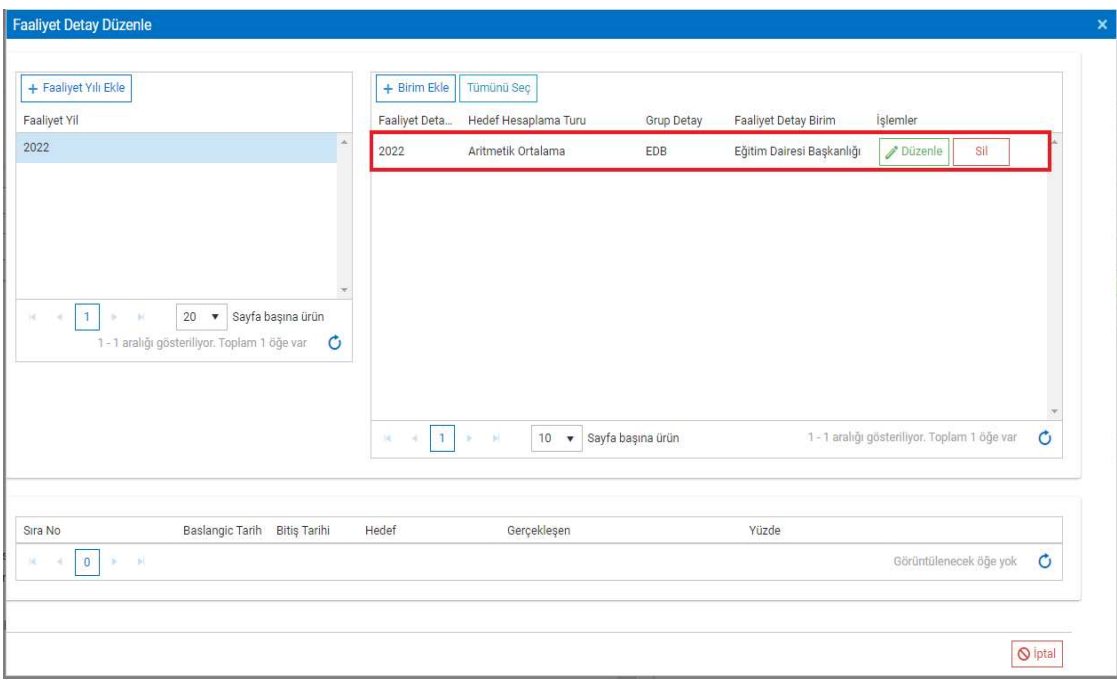

Resim-80.2

 Bir diğer istisna; yeni bir faaliyet yılı ekleme işlemi sırasında, son kayıtlı yıldan bir sonraki yıl haricinde başka bir yıl eklenememesidir. Kayıtların birbirini takip eden yıllar şeklinde girilmesi gerekmektedir.

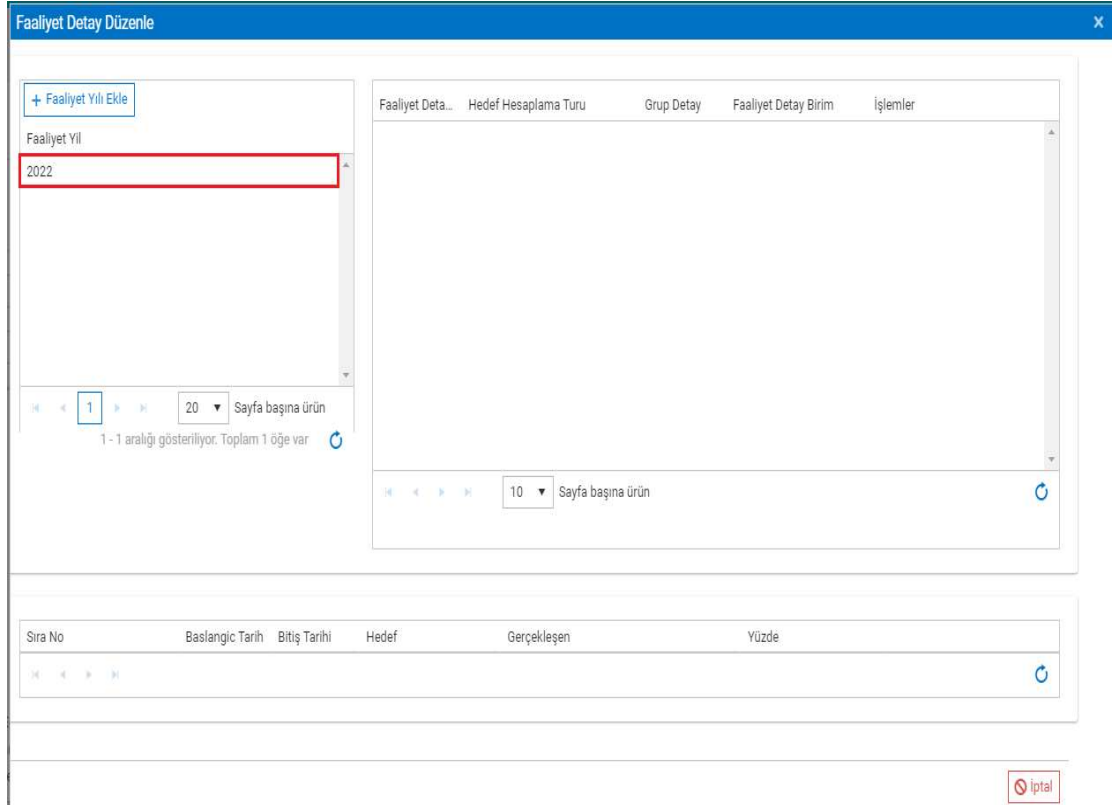

Resim-81.1

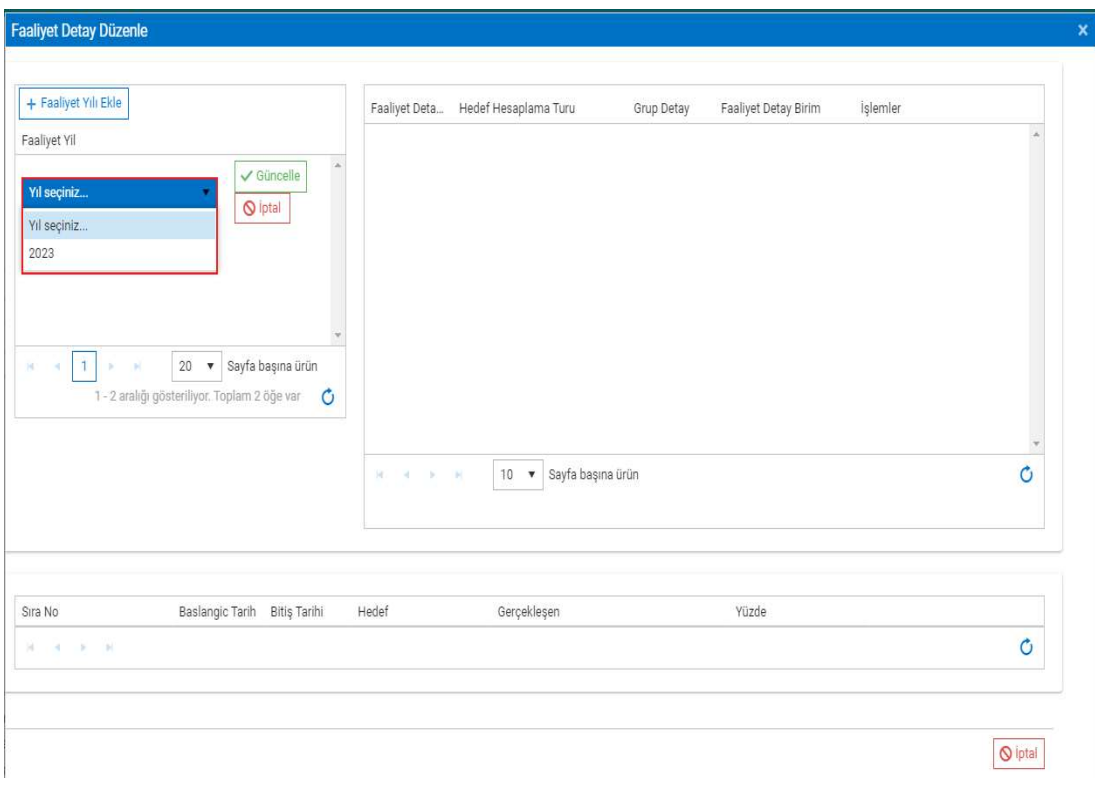

### Resim-81.2

 Bir diğer istisna; Periyot verisi girme işlemi sırasında, Hedef bilgisi pasif olarak görüntülenir ve veri girişi yapılamamaktadır. Veri girişi yapılan ilk yılda Hedef bilgisi, girilen Gerçekleşen bilgisine eşit olarak görüntülenmektedir. Dolayısıyla Yüzde bilgisi; %100 olarak görüntülenir.

| <b>Faaliyet Detay Düzenle</b>                                                                                                    |                                    |                             |                                                   |                   |                           |                                              | $\pmb{\times}$ |
|----------------------------------------------------------------------------------------------------|------------------------------------|-----------------------------|---------------------------------------------------|-------------------|---------------------------|----------------------------------------------|----------------|
|                                                                                                    |                                    |                             |                                                   |                   |                           |                                              |                |
| + Faaliyet Yılı Ekle                                                                                                    |                                    | + Birim Ekle                | Tümünü Seç                                        |                   |                           |                                              |                |
| Faaliyet Yil                                                                                                    |                                    | Faaliyet Deta               | Hedef Hesaplama Turu                              | Grup Detay        | Faaliyet Detay Birim      | işlemler                                     |                |
| 2023                                                                                                    |                                    | 2022                        | Aritmetik Ortalama                                | EDB               | Eğitim Dairesi Başkanlığı | / Düzenle<br>Sil                             | ×              |
| 2022                                                                                                    |                                    |                             |                                                   |                   |                           |                                              |                |
| $\mathbf{1}$<br>$20\degree$<br>$\pmb{\mathrm{v}}$<br>$\overline{M}$<br>×<br>s.<br>4<br>1 - 2 aralığı gösteriliyor. Toplam 2 öğe var | Sayfa başına ürün<br>$\mathcal{C}$ |                             |                                                   |                   |                           |                                              |                |
|                                                                                                    |                                    | $\mathbf{1}$<br>×<br>$\sim$ | $10 \times$<br>$\sim$<br>$\langle \alpha \rangle$ | Sayfa başına ürün |                           | 1 - 1 aralığı gösteriliyor. Toplam 1 öğe var | $\circ$        |
| Baslangic Tarih<br>Sıra No                                                                                                    | Bitiş Tarihi                       | Hedef                       | Gerçekleşen                                       |                   | Yüzde                     |                                              |                |
| 1.01.2022<br>1                                                                                                    | 30/04/2022                         | 30,00                       | 30,00                                             |                   | 100,00                    | Düzenle                                      |                |
| 1.05.2022<br>$\sqrt{2}$                                                                                                    | 31/08/2022                         | 30,00                       | 30,00                                             |                   | 100,00                    | Düzenle                                      |                |
| 1.09.2022<br>3                                                                                                    | 31/12/2022                         | 40,00                       | 40,00                                             |                   | 100,00                    | Düzenle                                      |                |
| $\mathbf{1}$<br>$\mathbb{R}$ $\mathbb{R}$<br>$  \ll$<br>$\sim$                                                                      |                                    |                             |                                                   |                   |                           | 1 - 3 aralığı gösteriliyor. Toplam 3 öğe var | $\circ$        |

Resim-82

 Girilen toplam Gerçekleşen değeri, bir sonraki yılın hedef değeri şeklinde sistem tarafından hesaplanarak görüntülenmektedir. Bu şekilde diğer yıllarda hesaplanmaktadır.

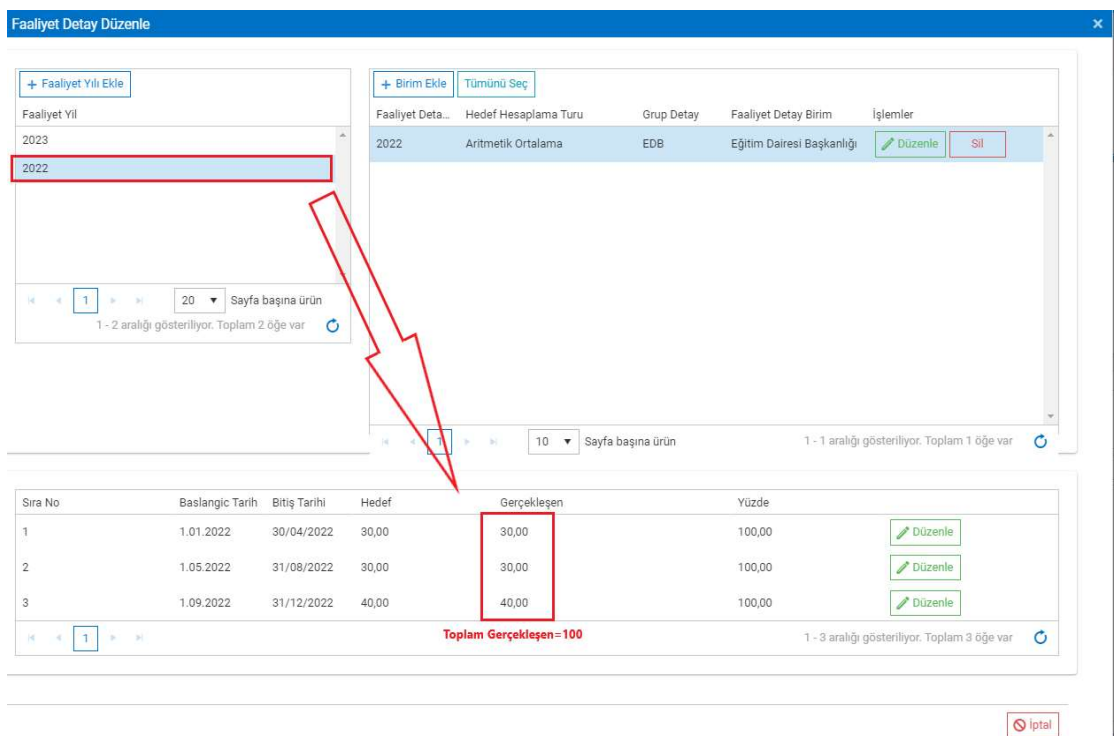

Resim-83.1

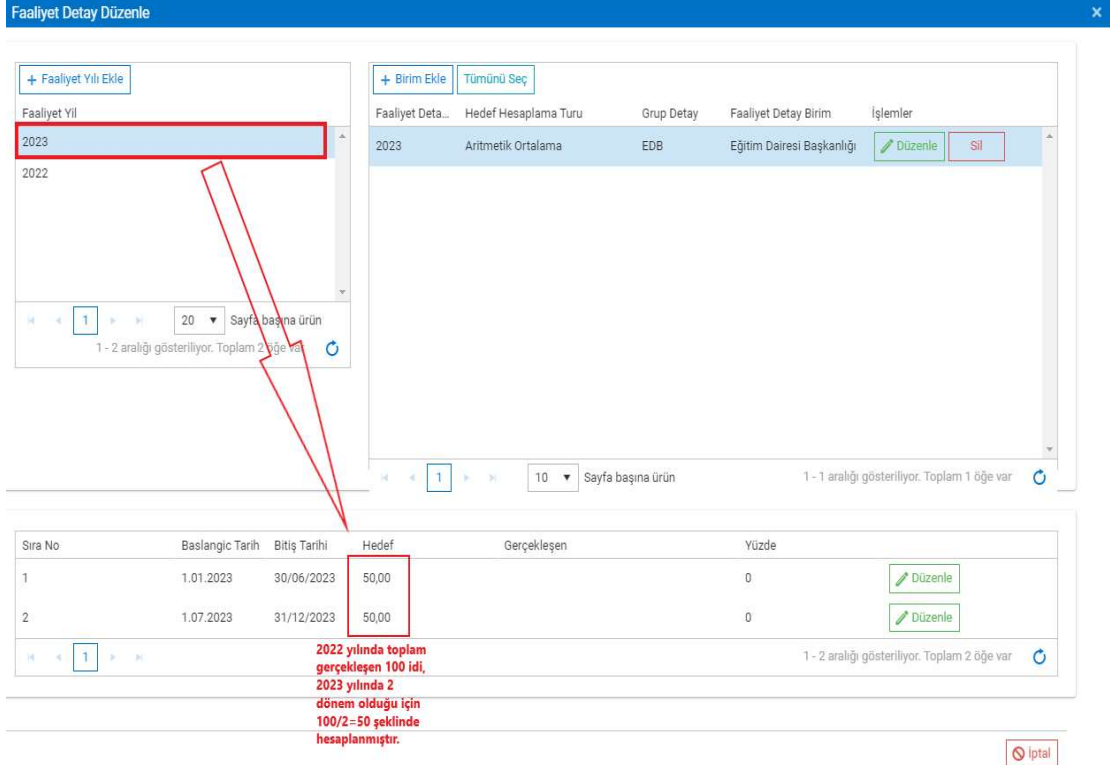

Resim-83.2

 Göstergeye yeni birim eklemek için Birim Ekle butonuna tıklanır ve Faaliyet Detay Birim ekranından birim seçilerek filtrelenir. Ancak seçilen birim daha öncesinde eklendi ise tekrar eklenemez.

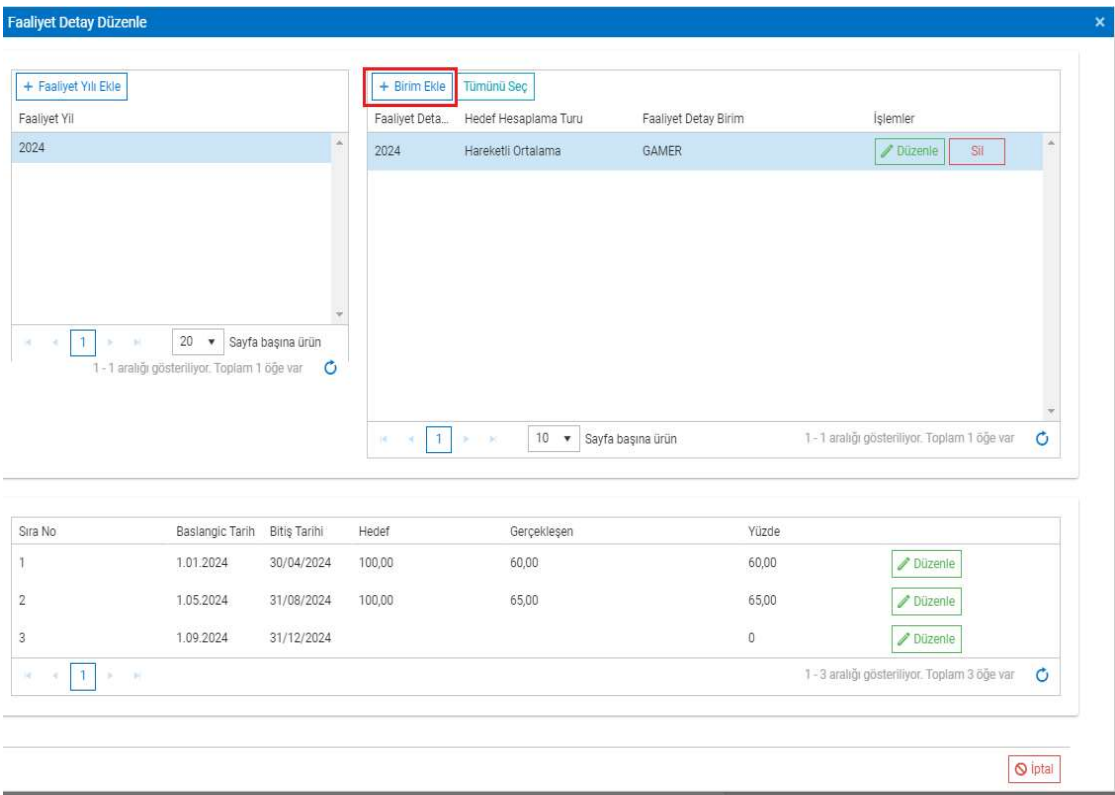

Resim-84.1

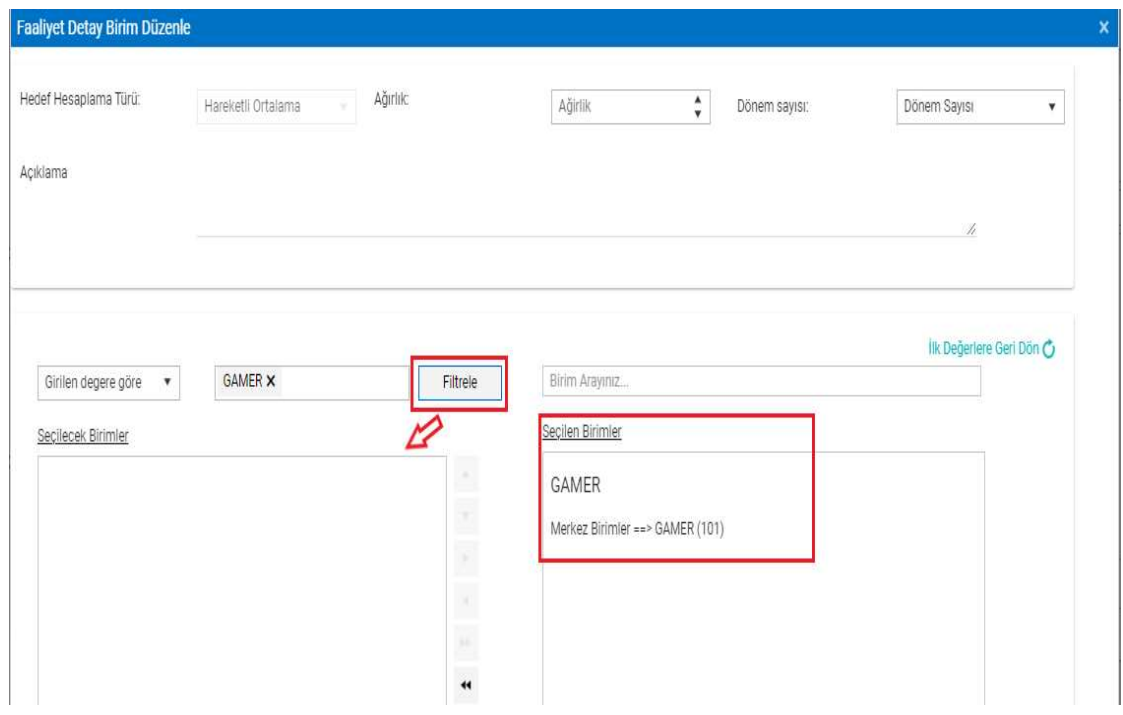

Resim-84.2

 Sil butonuna tıklanır ve ekrana uyarı mesajı yansır. Evet butonuna tıklanarak kayıt silinebilir. Ancak kayıta ait periyot verisi var ise; ekrana 2.uyarı mesajı yansır. Evet butonuna tıklanarak kayıt silinebilir.

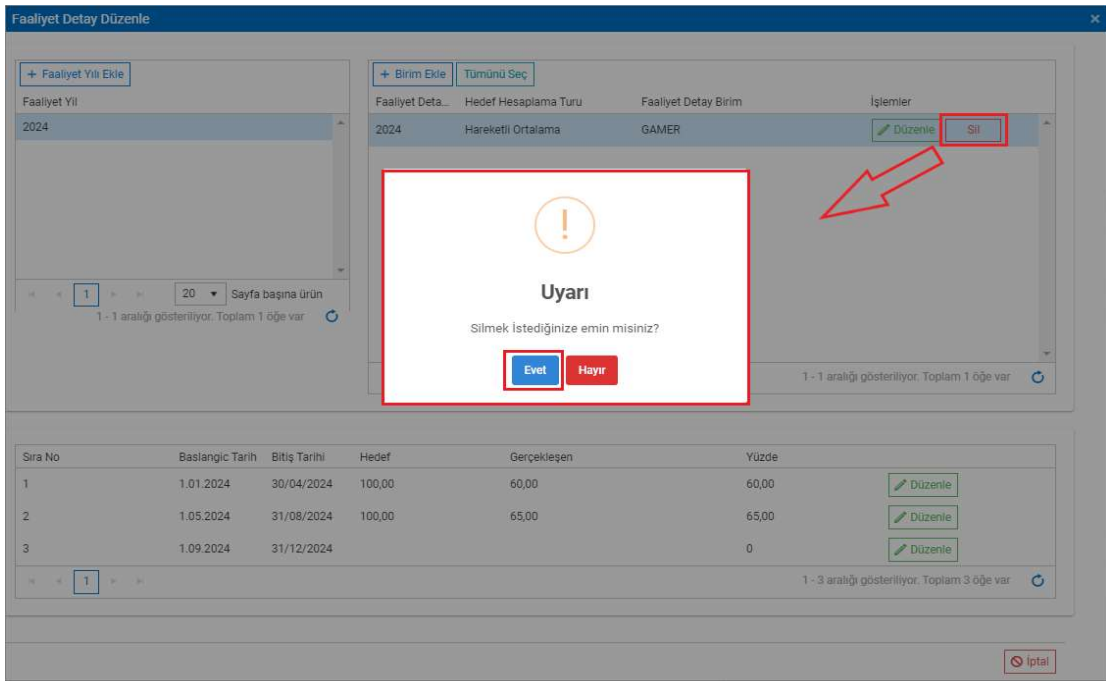

Resim-85.1

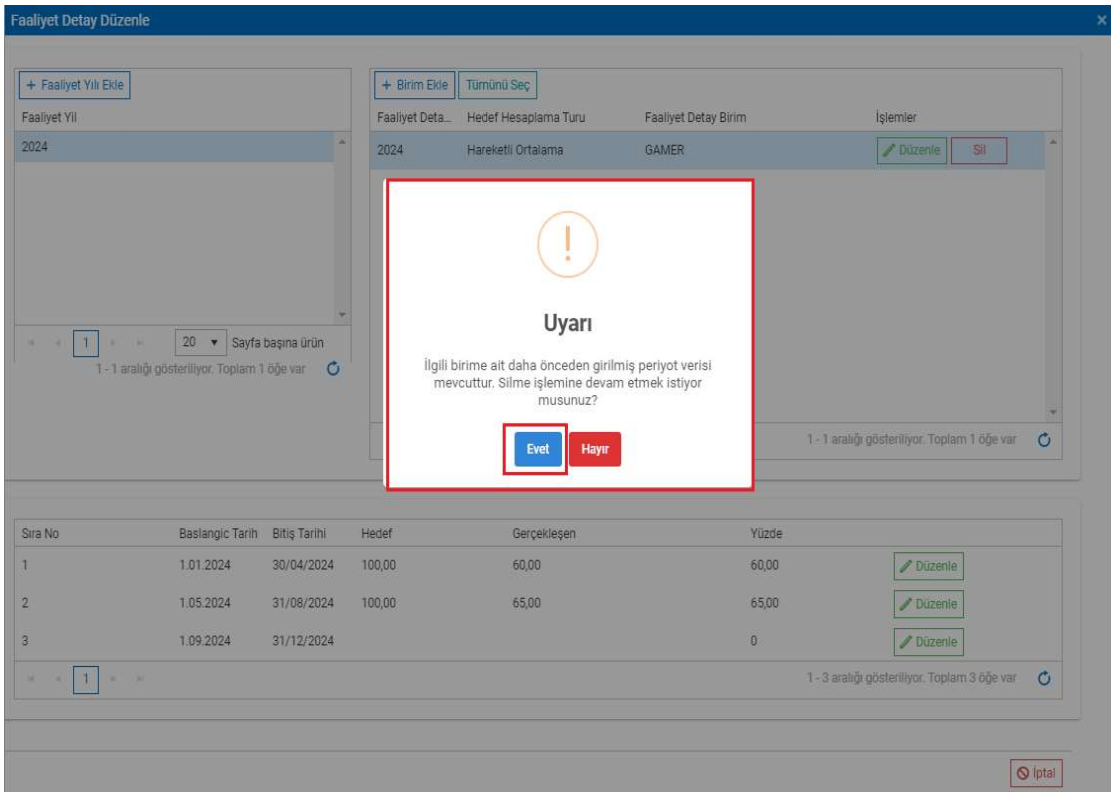

Resim-85.2

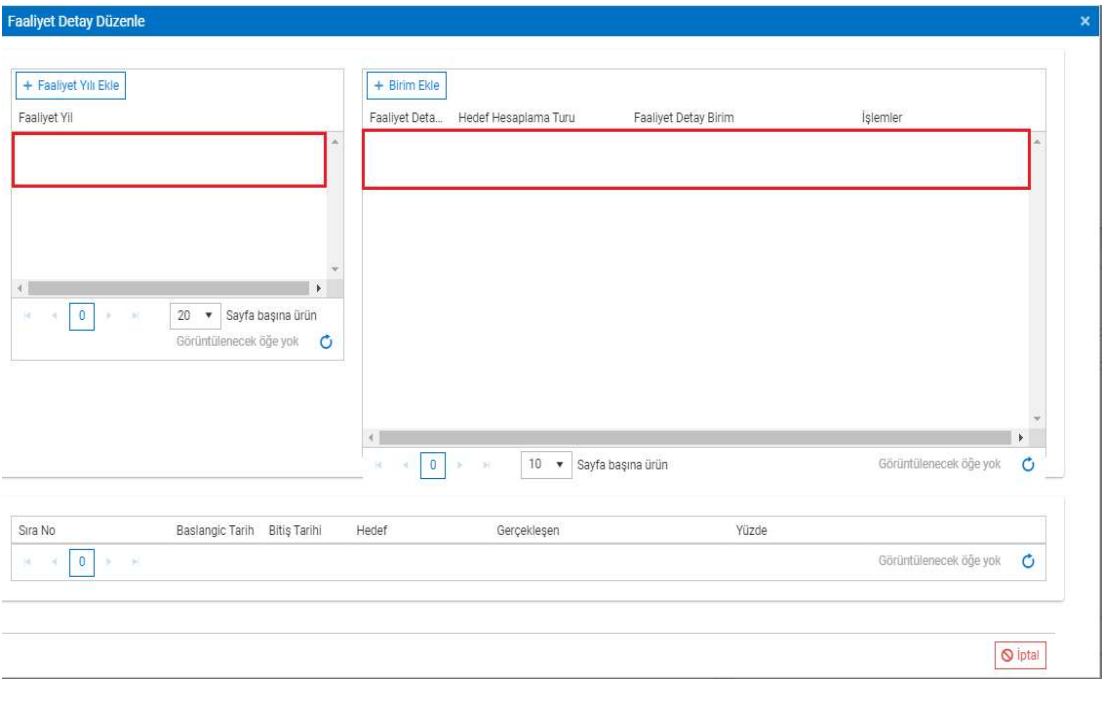

Resim-85.3

 Birden fazla kayıt için Tümünü Seç ve sonrasında Seçilenleri Sil Butonu ile toplu silme işlemi yapılabilmektedir. (Örnek, Sivil Toplumla İlişkiler Genel Müdürlüğü Birim Koordinatörü üzerinden anlatılmıştır.)

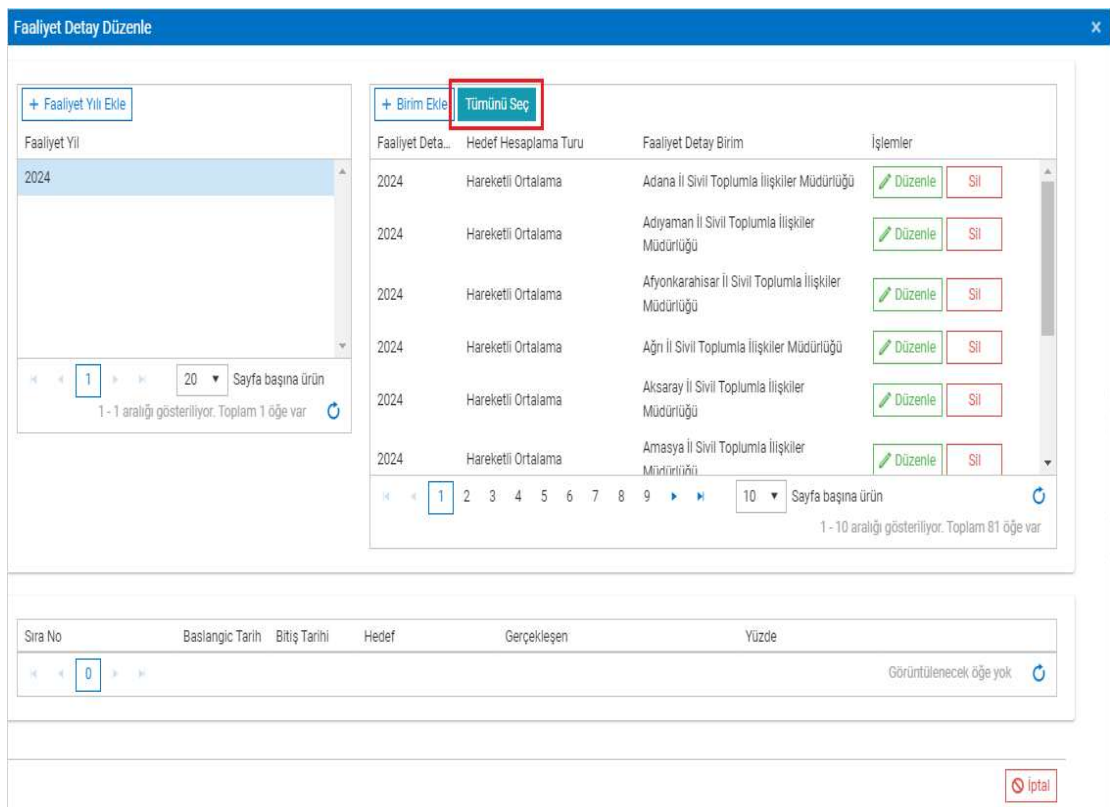

Resim-86.1

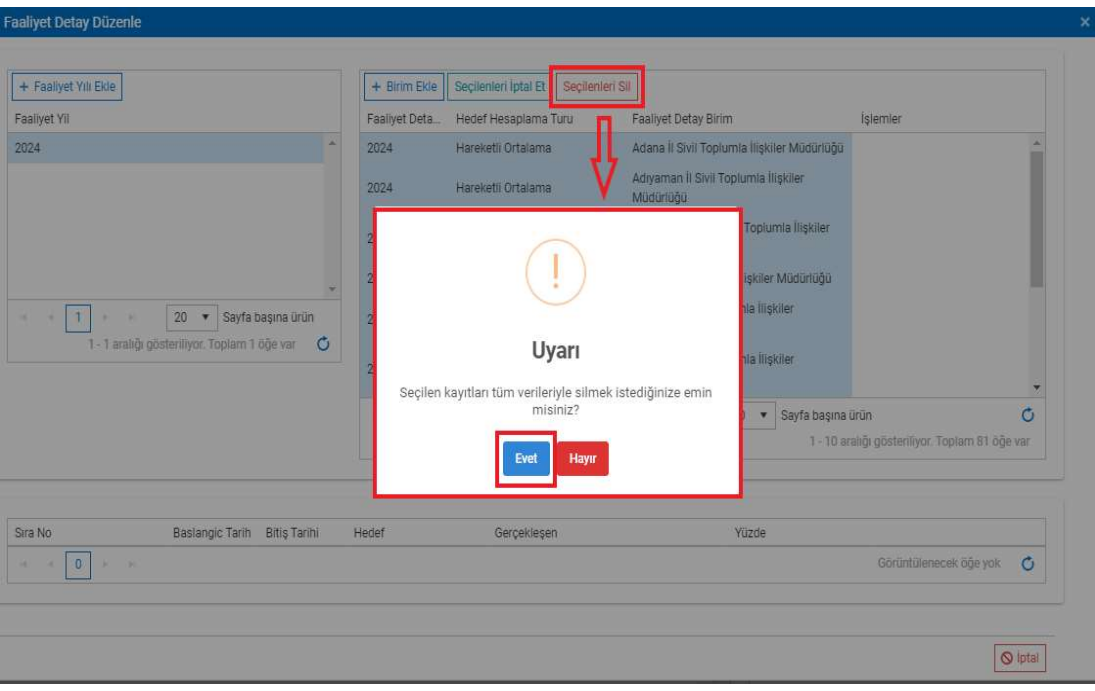

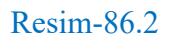

 Kayıtlı göstergenin detayına, Detay butonu ile ulaşılabilmektedir. Detay butonu ile açılan sayfada ilgili yıl seçilerek kayıt ve sonrasında kayıta ait periyot bilgisi görüntülenebilmektedir

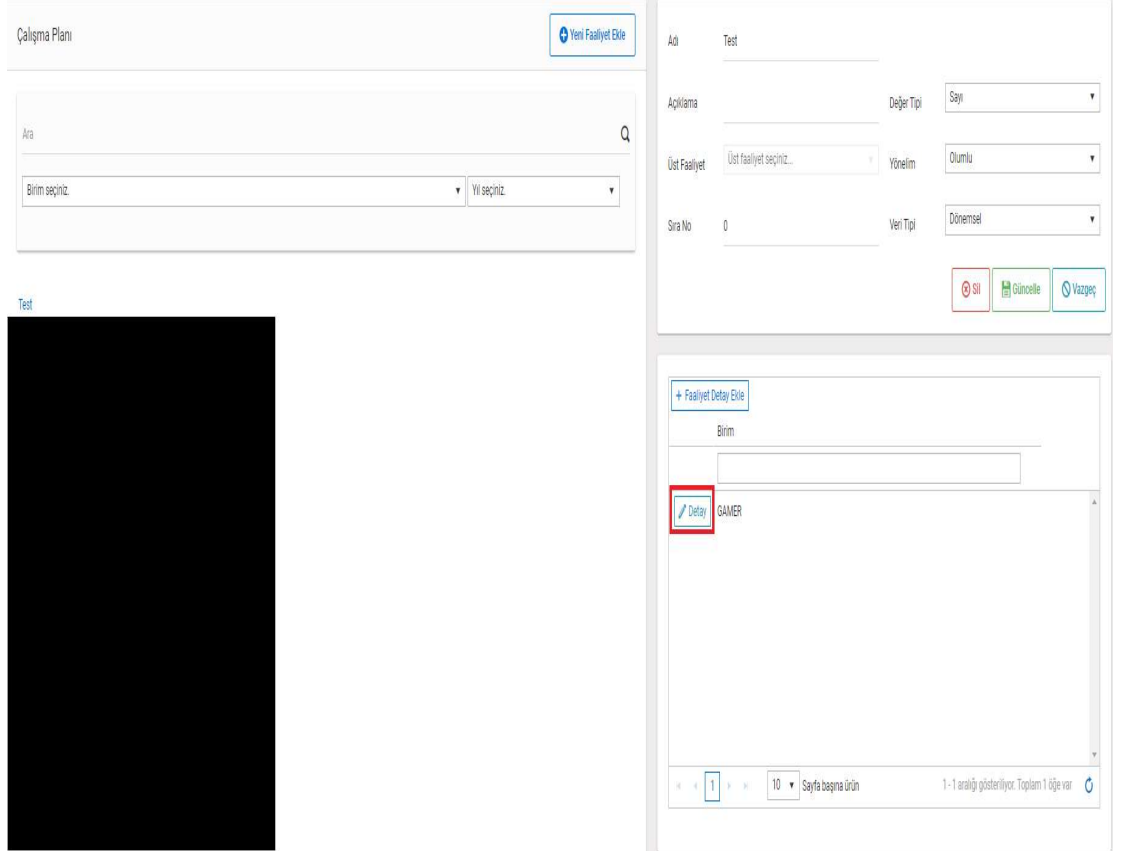

Resim-87.1
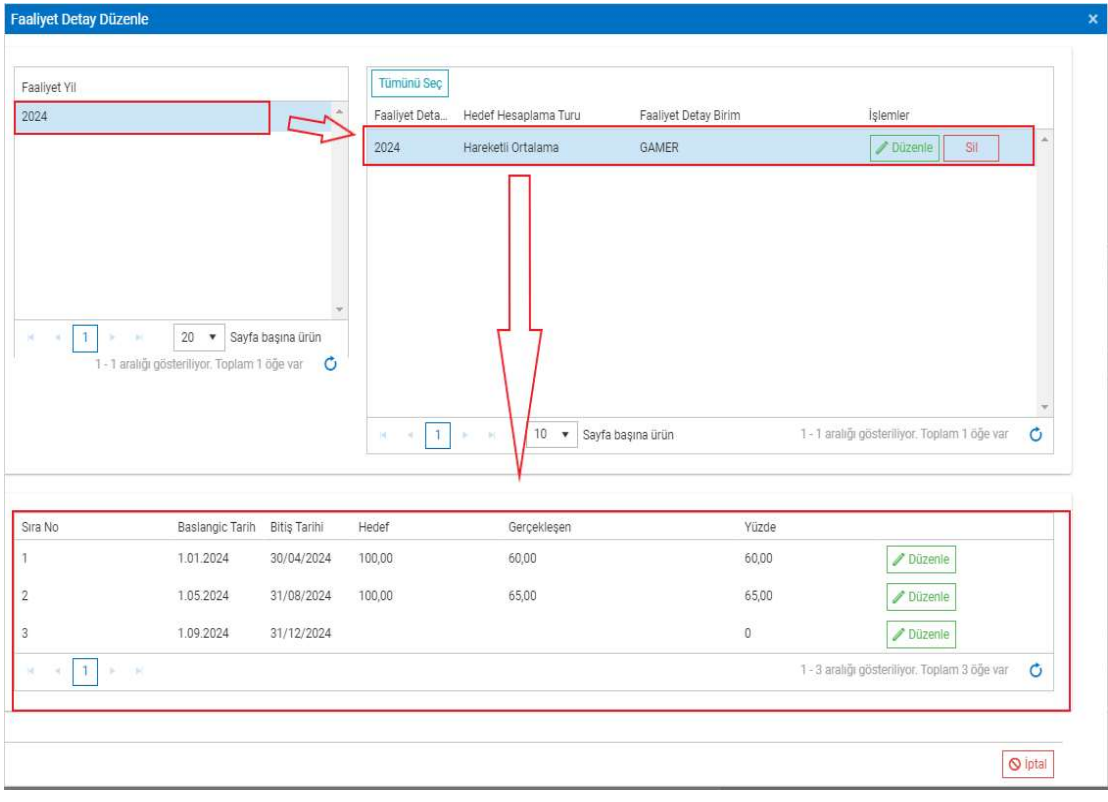

Resim-87.2

 Detay butonu ile açılan ekranda yıl ve birim ekleme işlemleri yapılamamaktadır. Bu işlemlere Faaliyet Detay Ekle butonuna tıklanarak ulaşılabilmektedir.

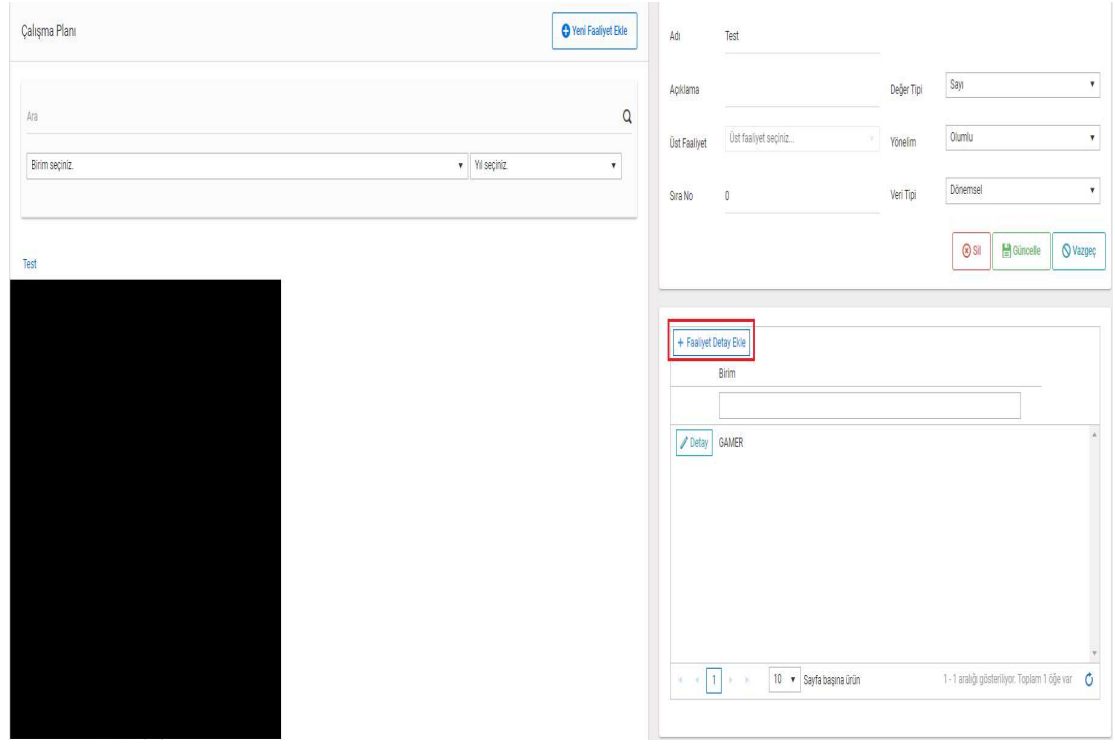

Resim-88.1

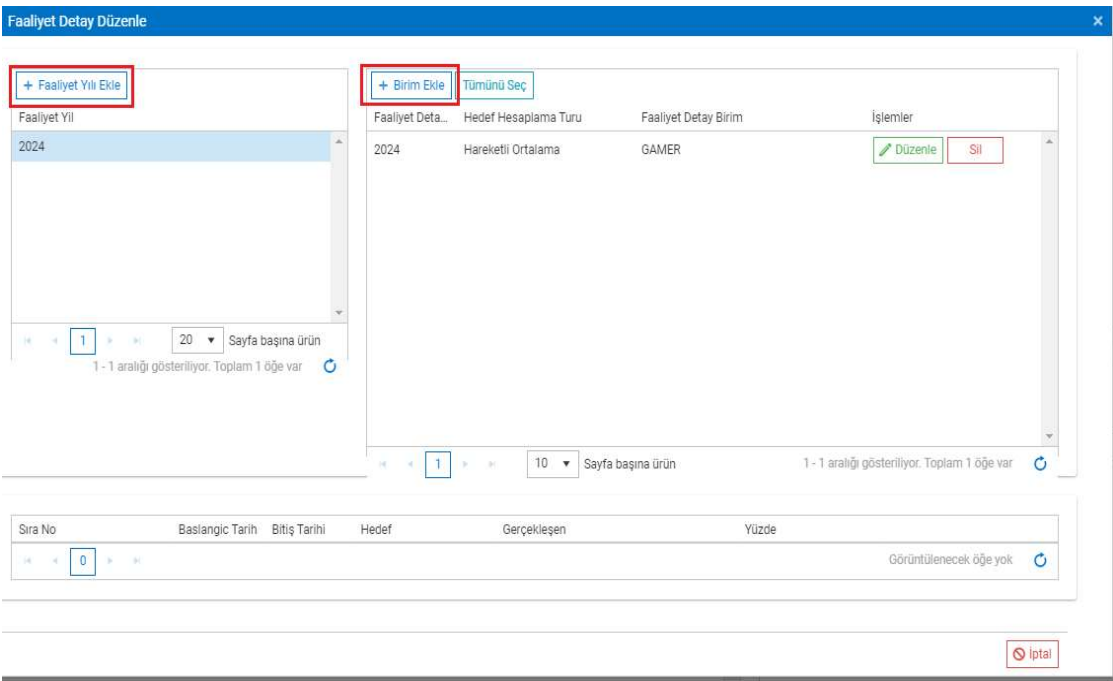

Resim-88.2

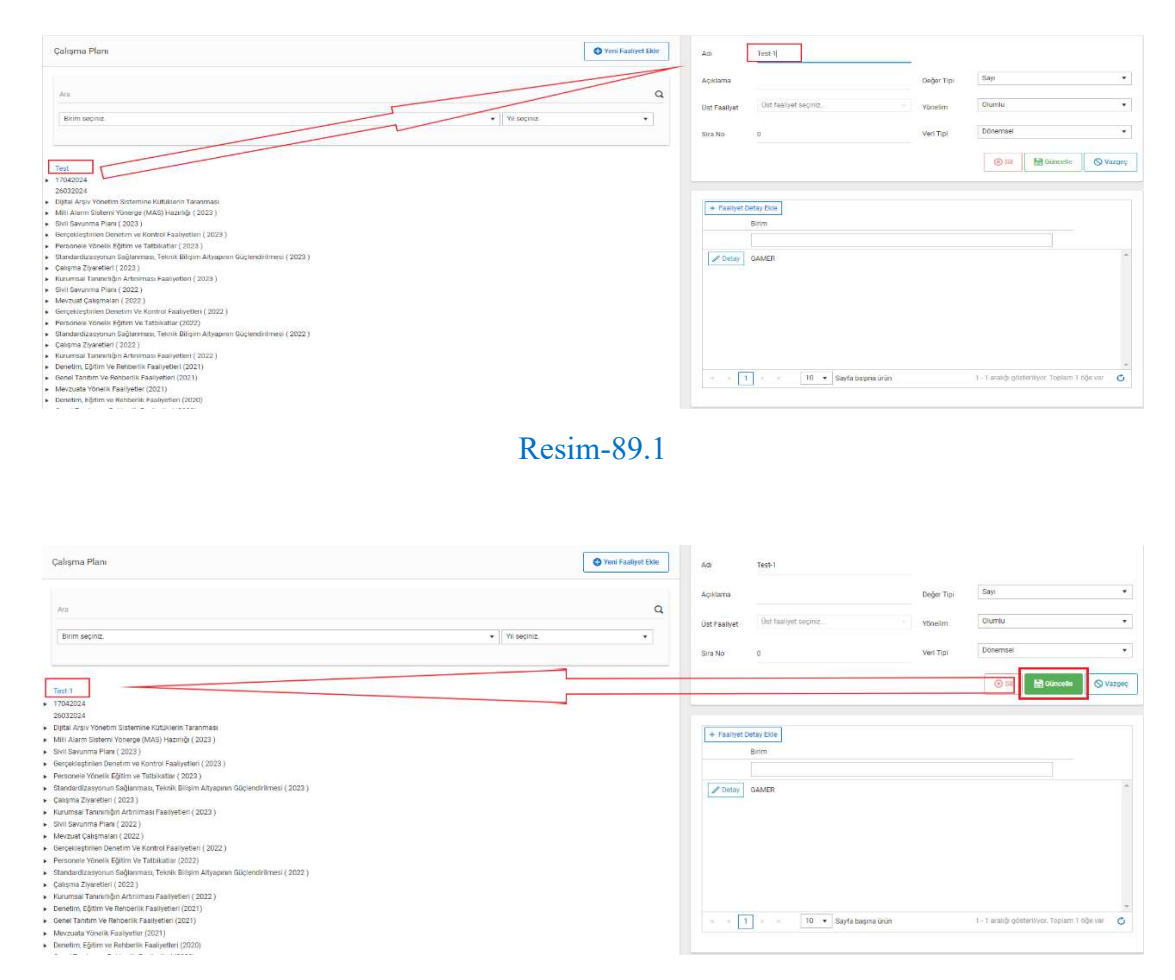

Kayıtlı bir göstergenin bilgileri, Güncelle butonuna tıklanarak güncellenebilmektedir.

Resim-89.2

 Kayıtlı bir gösterge Sil butonuna tıklanarak silinebilmektedir. Ancak göstergenin içerisinde verisi veya alt göstergesi var ise önce onlar silinmeli daha sonra gösterge silinmelidir. (Örnek, GAMER Birim Koordinatörü üzerinden anlatılmıştır.)

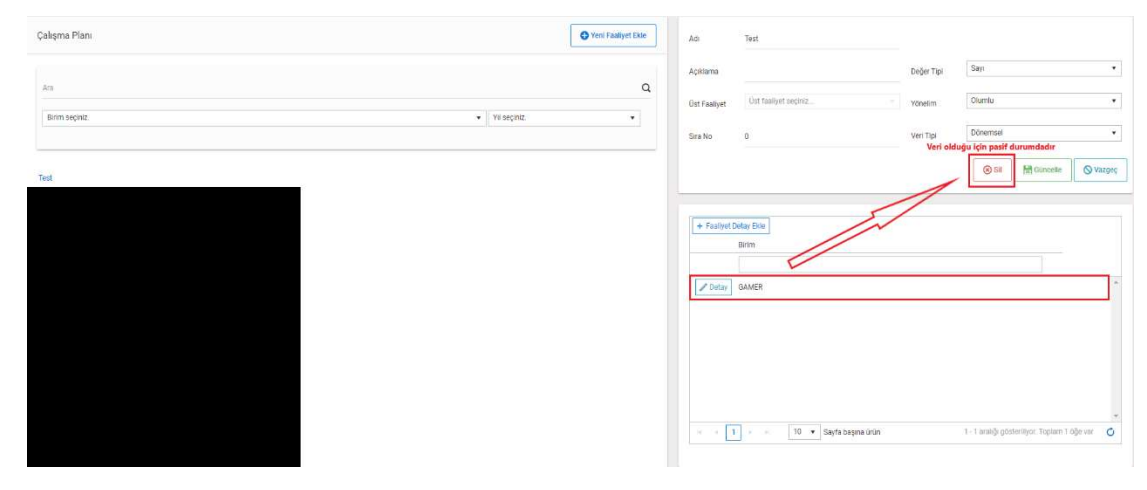

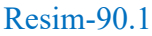

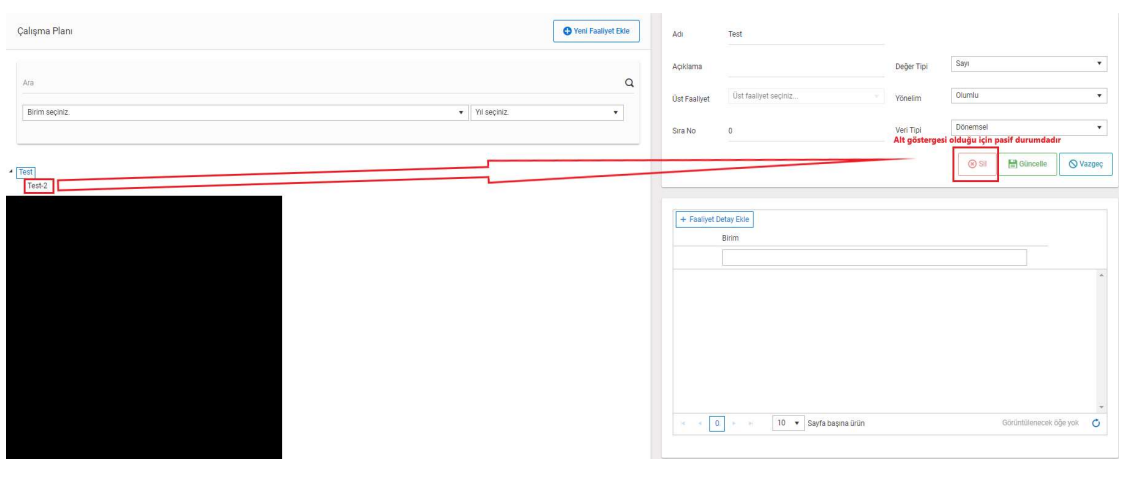

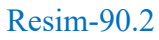

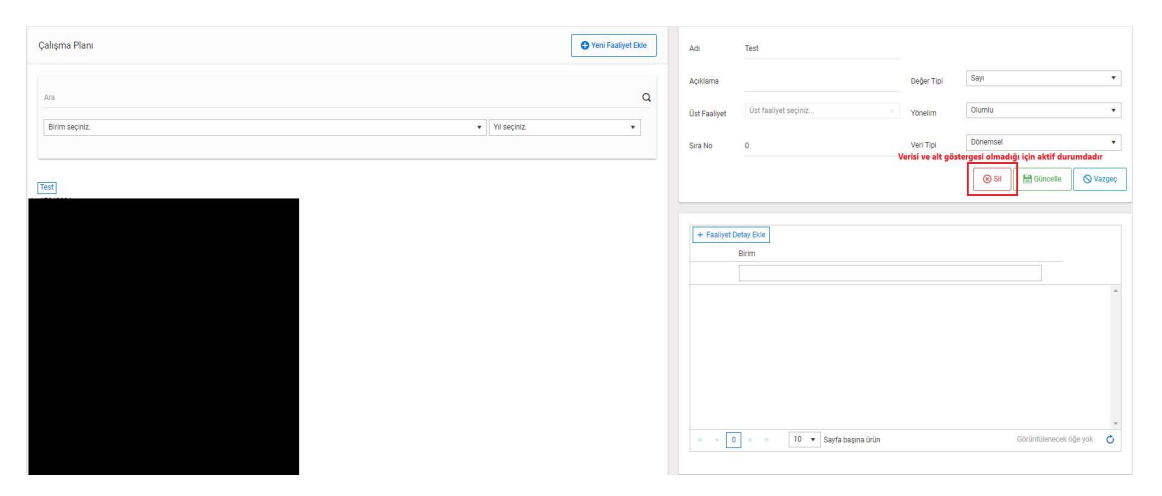

Resim-90.3

# 6. Gösterge Arama İşlemleri

Kayıtlı göstergeler, sol menüde ve ilgili her alt başlığın içerisinde yer almaktadır. İlgili alt başlığa tıklanarak göstergeler listelenebilmektedir. (Örnek, Merkez Teşkilatı  $\rightarrow$  Çalışma Planı ve GAMER Birim Koordinatörü üzerinden anlatılmıştır.)

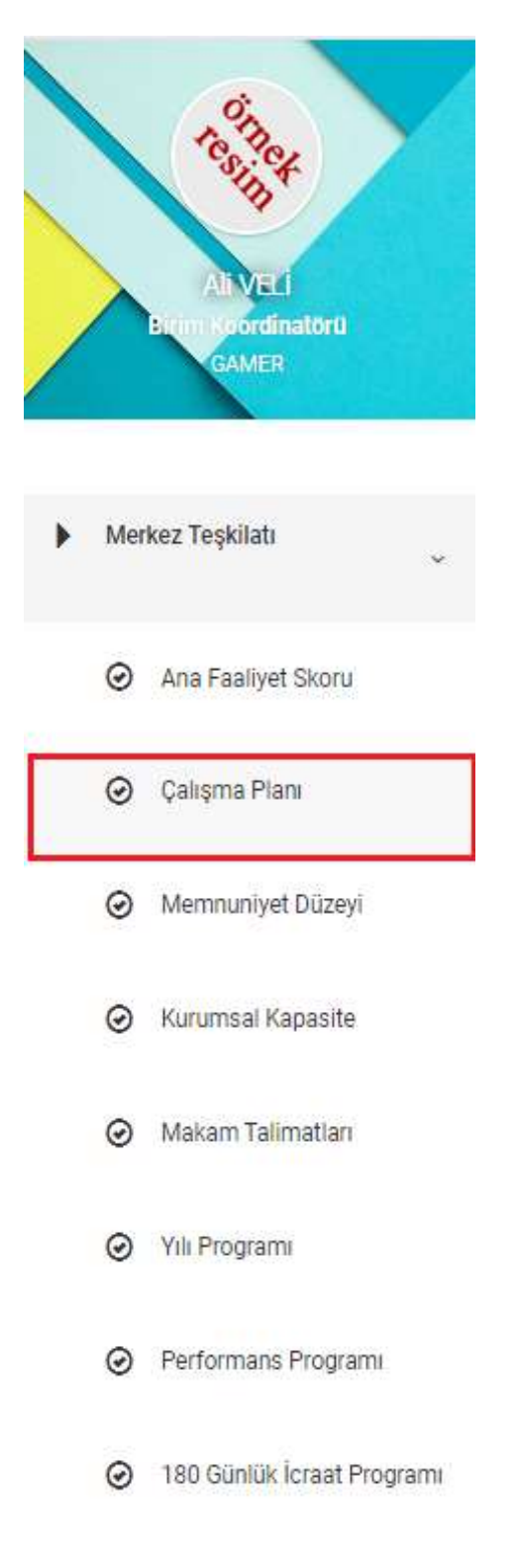

Resim-91.1

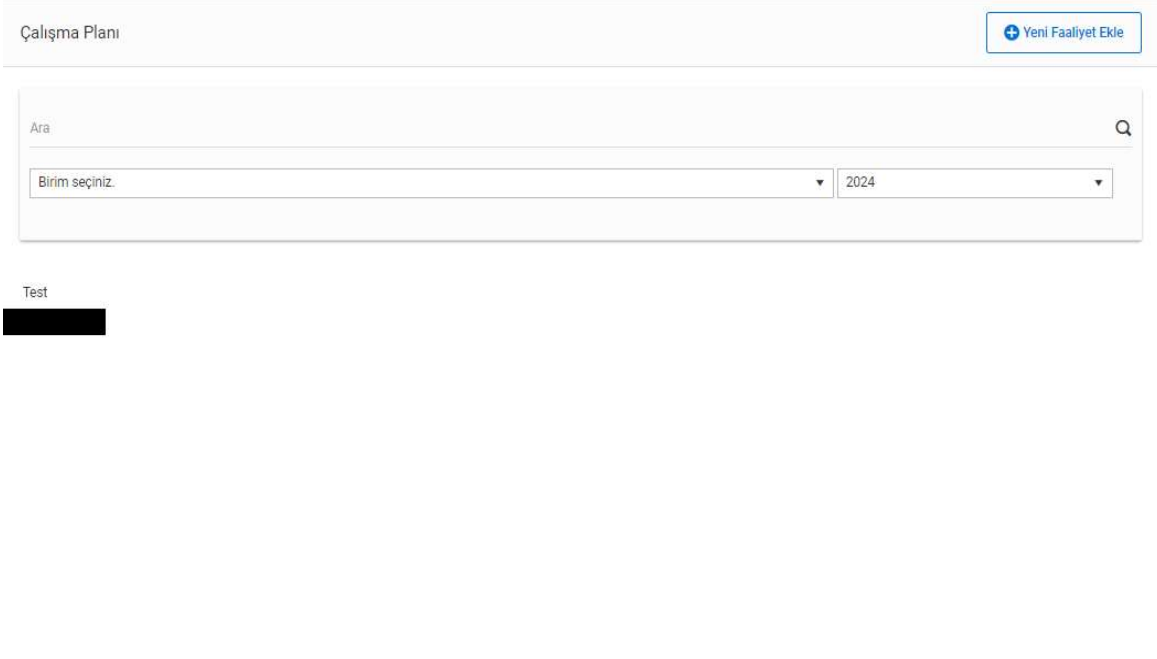

## Resim-91.2

 İlk açılışta göstergeler cari yıla göre listelenmektedir. İhtiyaç halinde yıl bilgisi değiştirilerek, ilgili yıla ait göstergeler listelenebilmektedir.

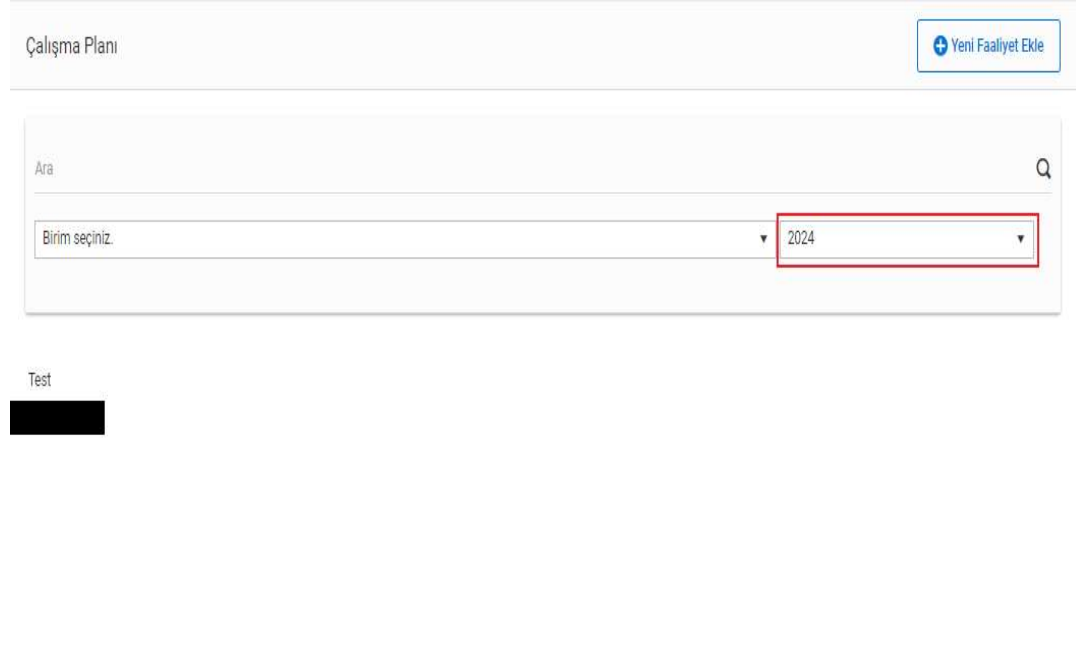

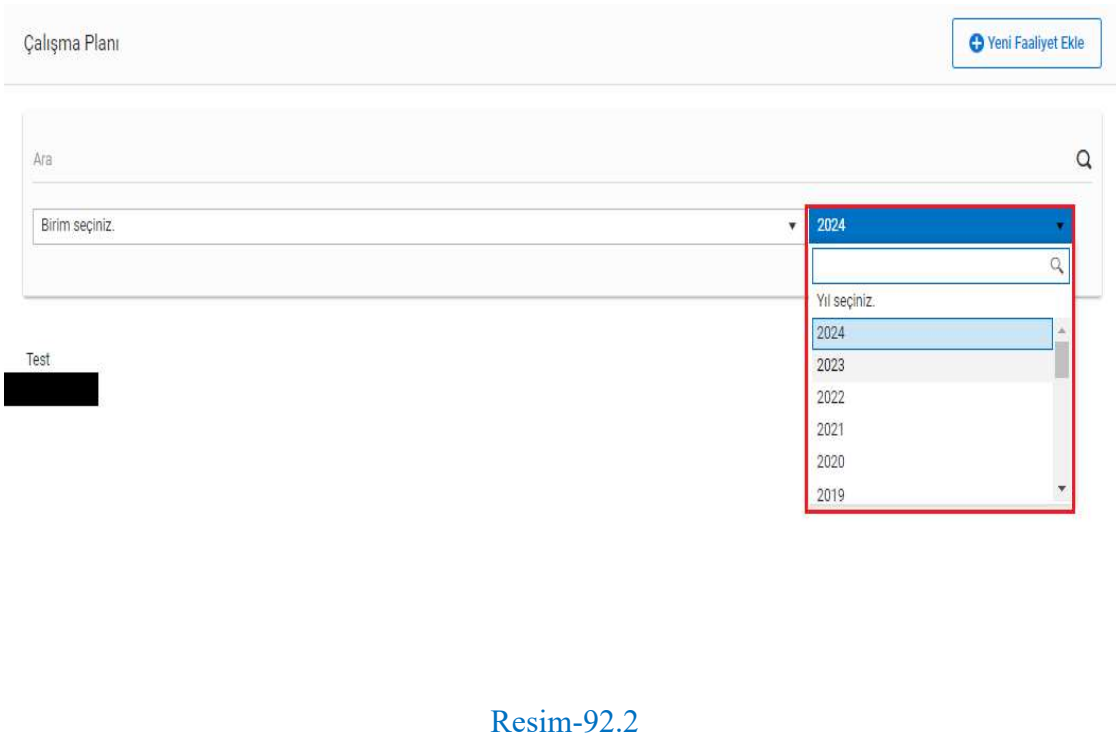

# Yıl bilgisi seçilmeden tüm göstergeler Yıl Seçiniz seçeneği ile listelenebilmektedir.

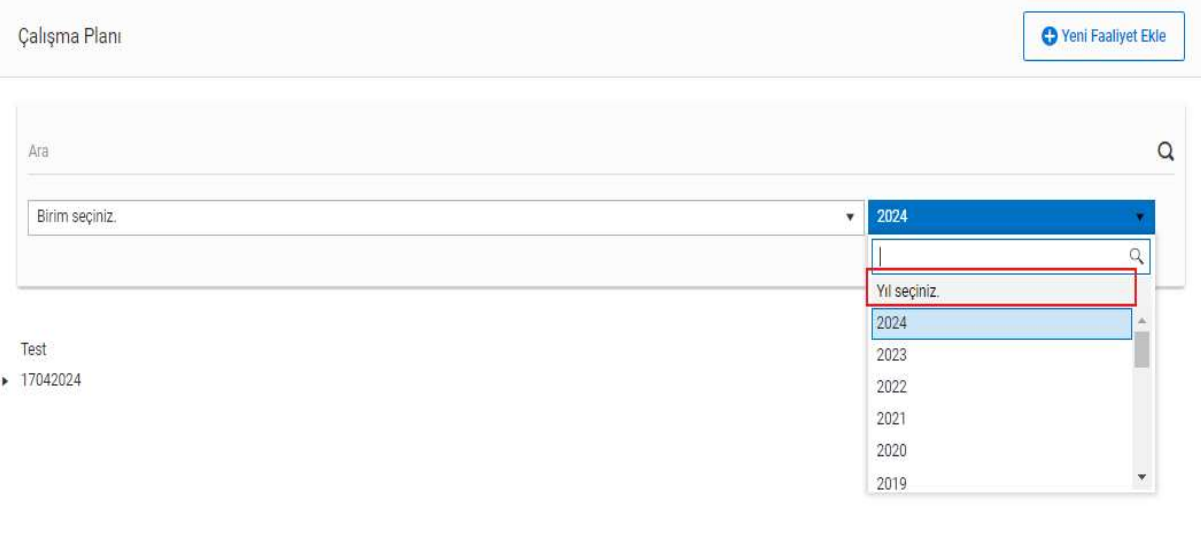

#### Resim-93

Sistem yöneticileri tüm birimlere, Birim Koordinatörleri bağlı bulunduğu birimlere ve varsa alt birimlerine, Veri Giriş Sorumluları ise yalnızca bağlı bulunduğu birime göre birim filtrelemesi yapabilmektedir. (Örnek, GAMER Birim Koordinatörü üzerinden anlatılmıştır.)

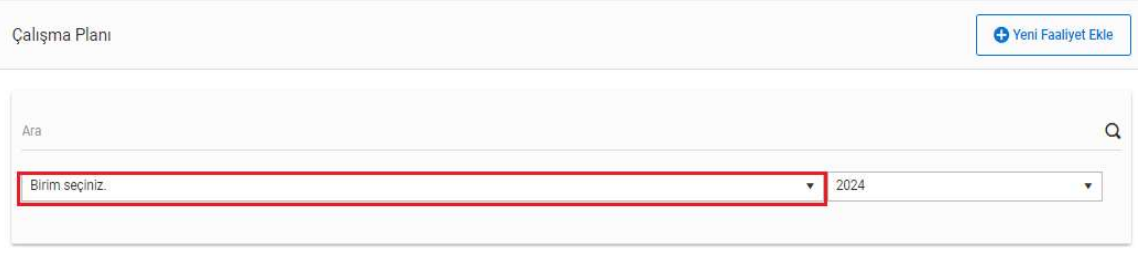

Test

## Resim-94.1

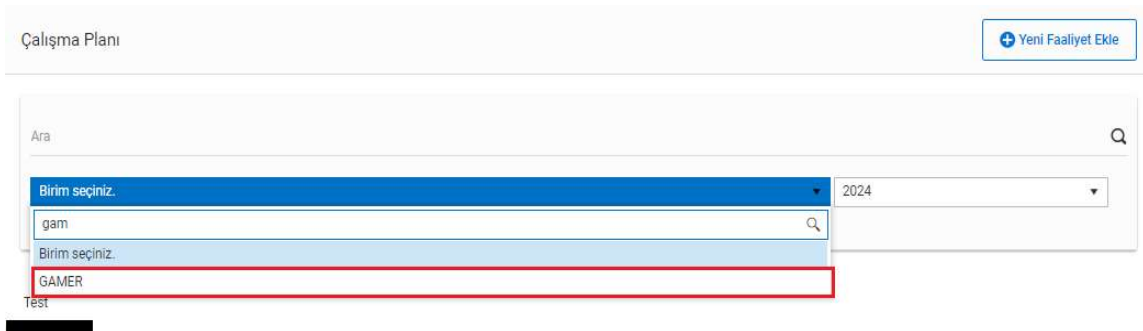

# Resim-94.2

# Ara alanına göstergenin adı yazılarak da filtreleme yapılabilmektedir.

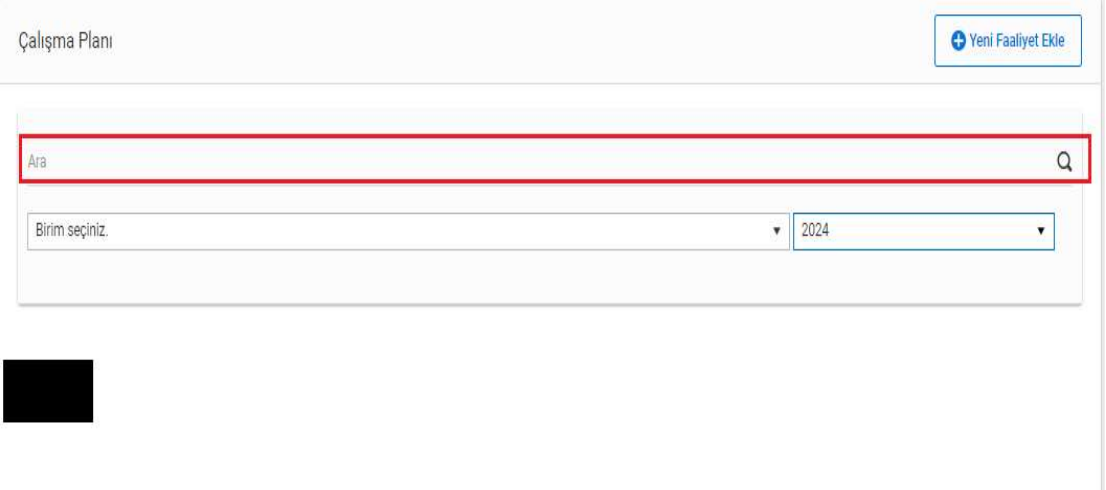

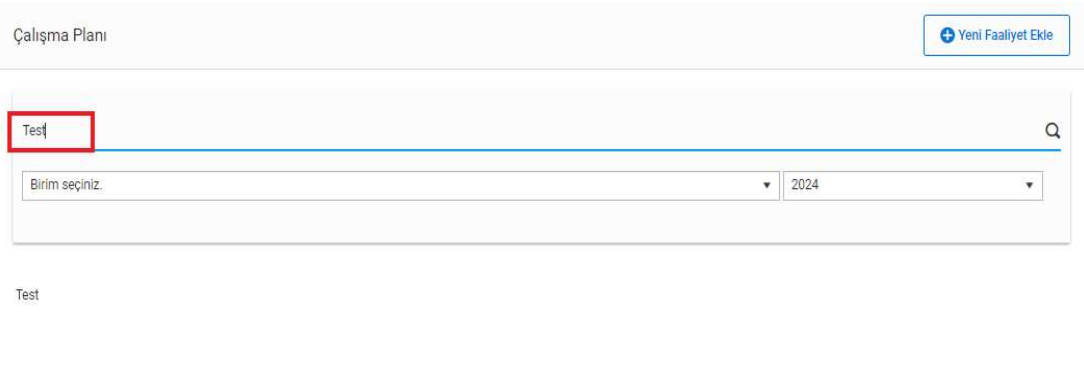

Resim-95.2

# 7. Kullanıcı Oluşturma-Arama-Düzenleme-Silme İşlemleri

Tanımlar başlığı altında yer alan Kullanıcılar alt başlığı ile kayıtlı kullanıcılar ekranına ulaşılabilmektedir. (Örnek, GAMER Birim Koordinatörü üzerinden anlatılmıştır.)

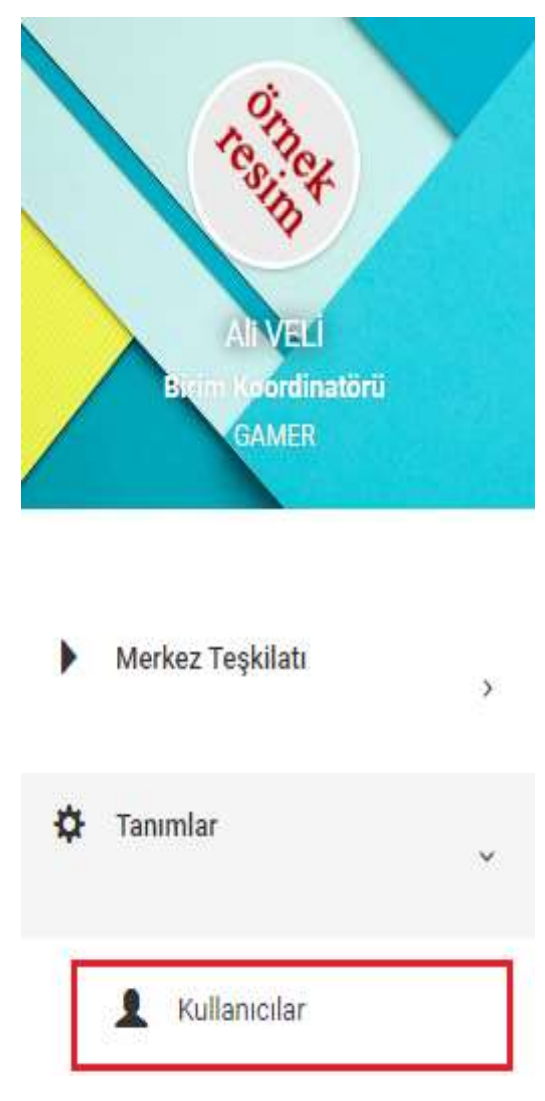

Resim-96.1

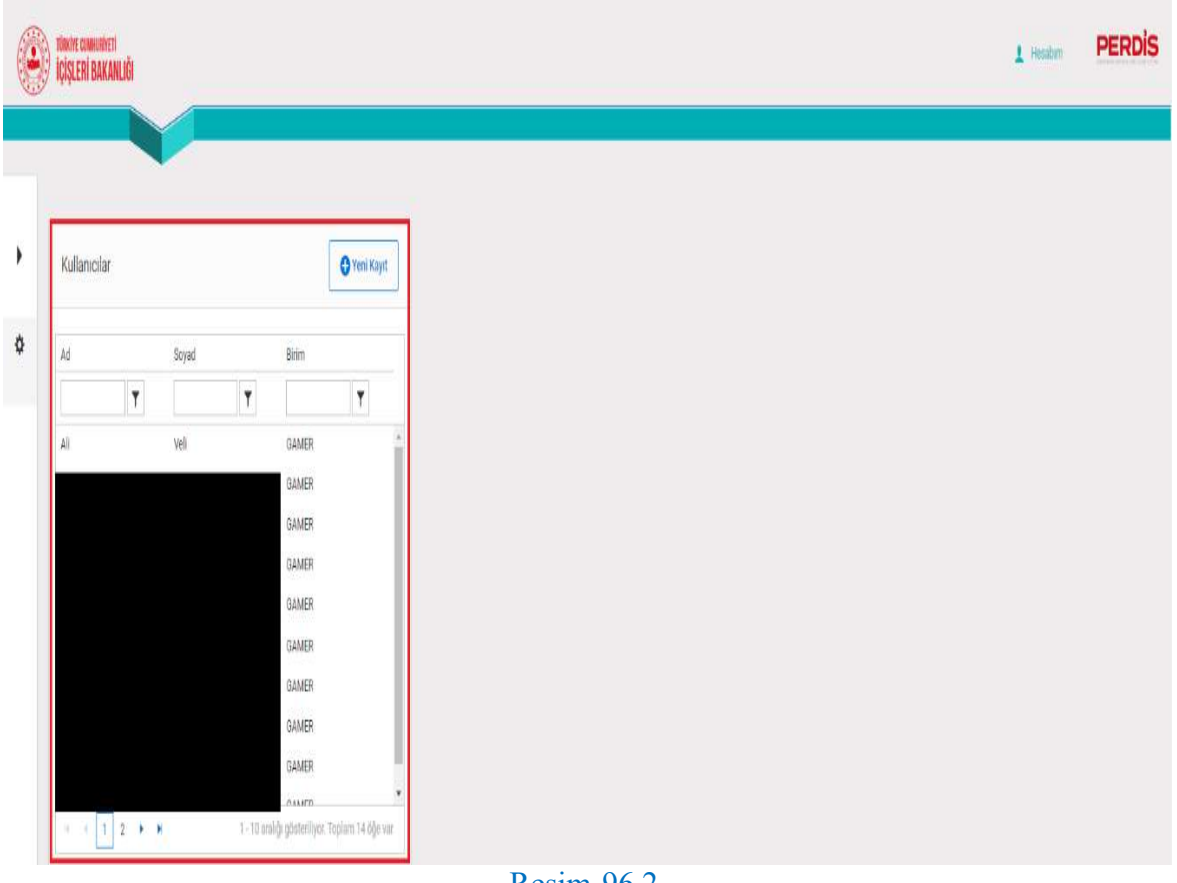

Resim-96.2

Kullanıcı oluşturmak için; Yeni Kayıt butonuna tıklanır ve kayıt ekranı açılır.

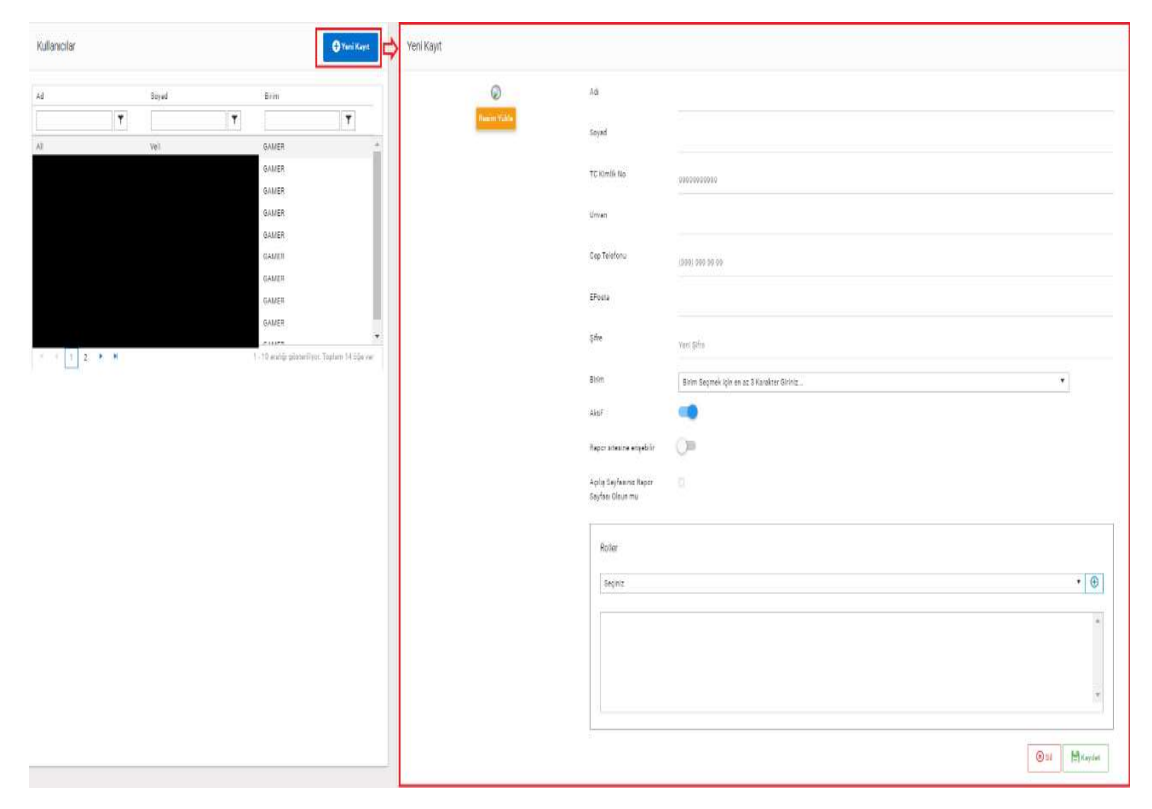

Resim-97

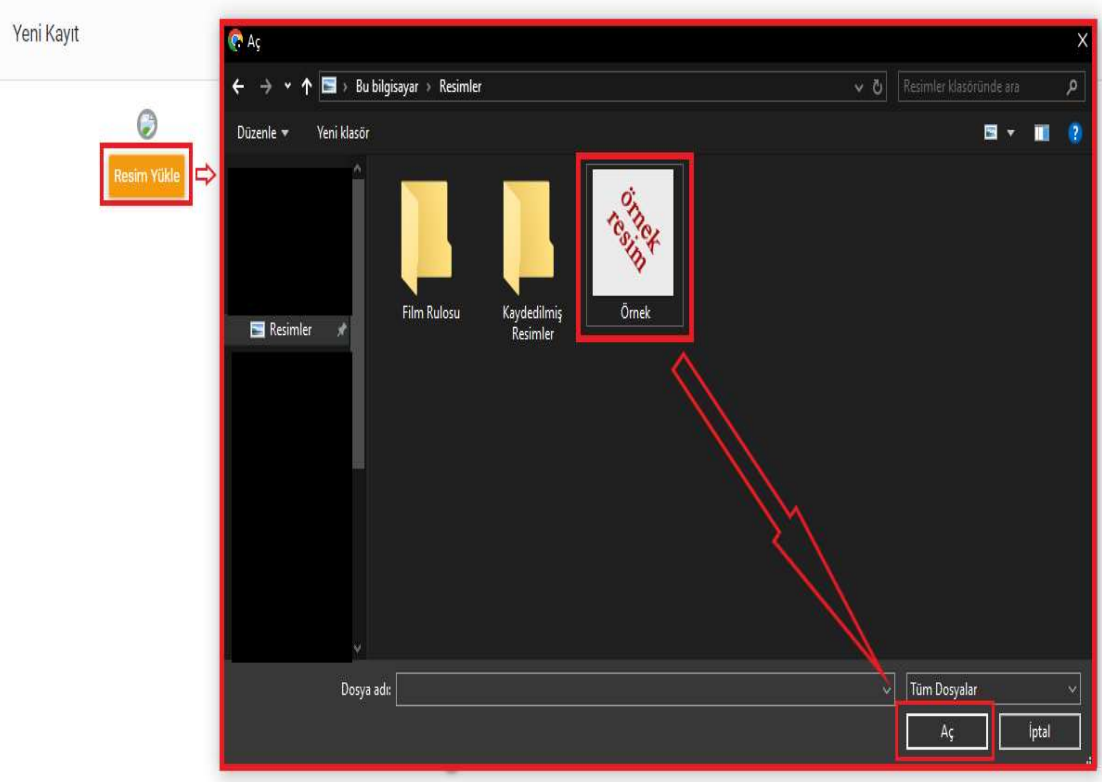

Resim Yükle butonu ile resim yüklenebilmektedir.

Resim-98.1

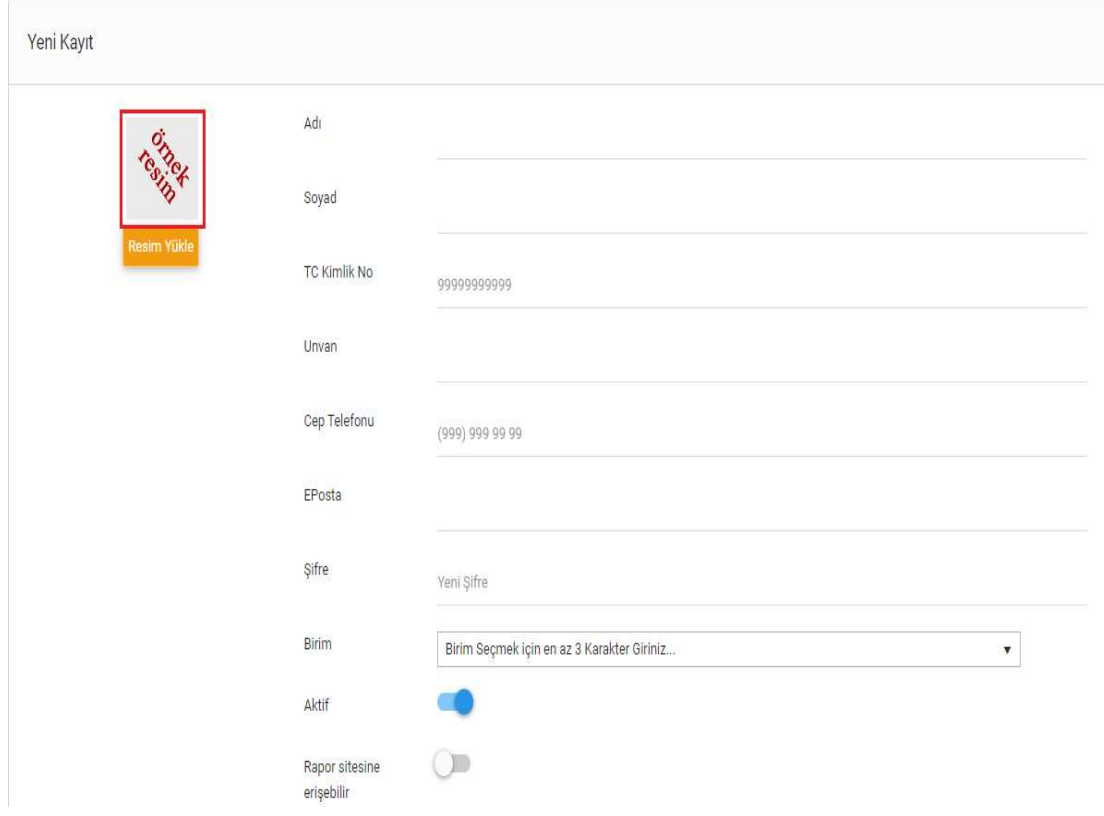

Resim-98.2

 Adı, Soyadı, T.C Kimlik No, Unvan, Cep Telefonu, Eposta, Şifre, Birim, Roller alanları zorunlu alanlardır.

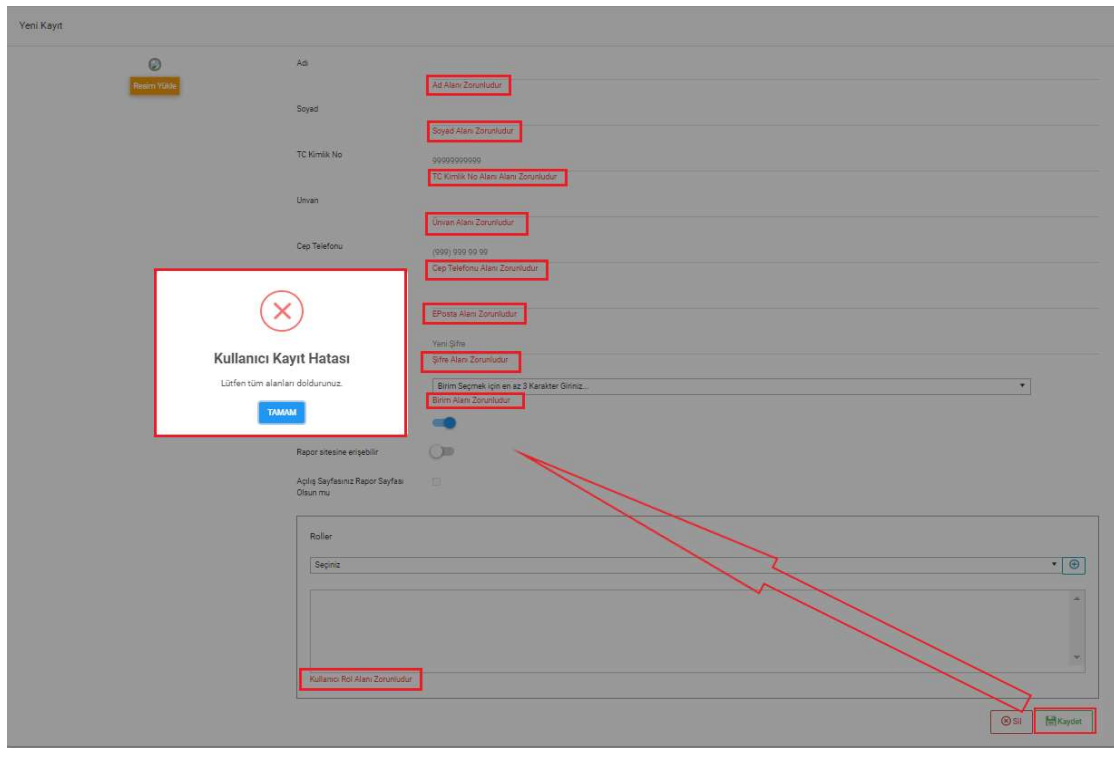

Resim-99

 Birim Koordinatörleri için Birim bilgisi, bağlı bulunduğu birim ve varsa alt birimleri şeklinde filtrelenmektedir. Sistem yöneticisi tüm birimleri filtreleyebilmektedir.

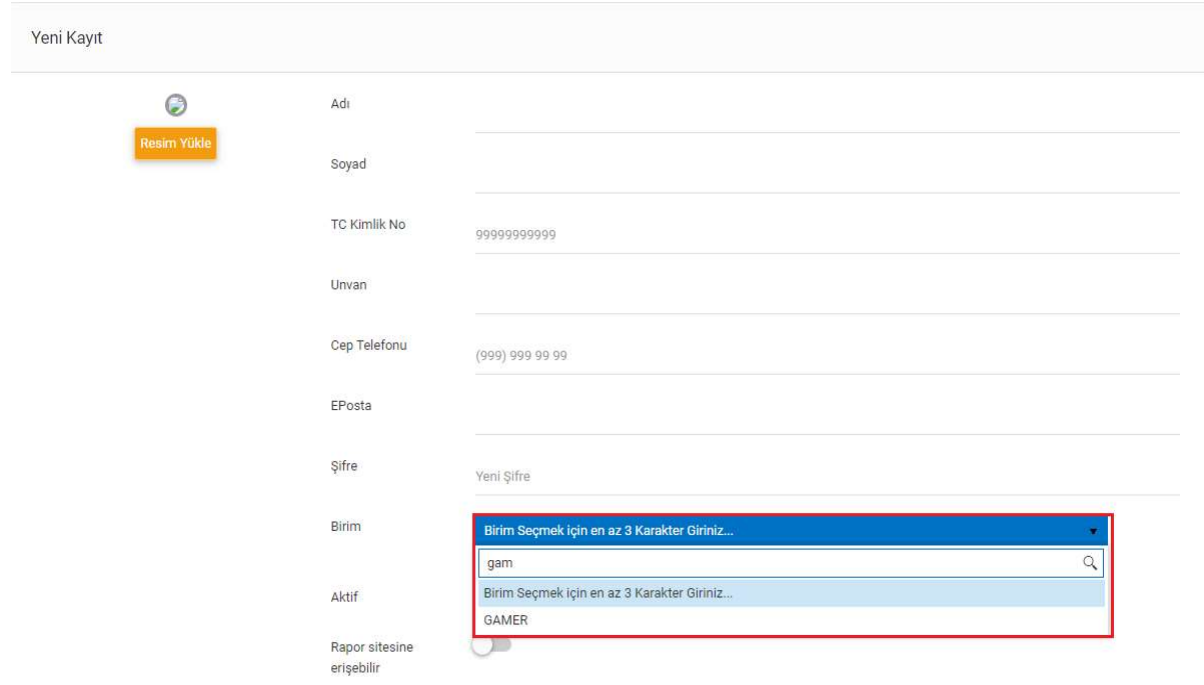

Resim-100

Rol bilgisi seçildikten sonra Ekle butonuna tıklanmalıdır.

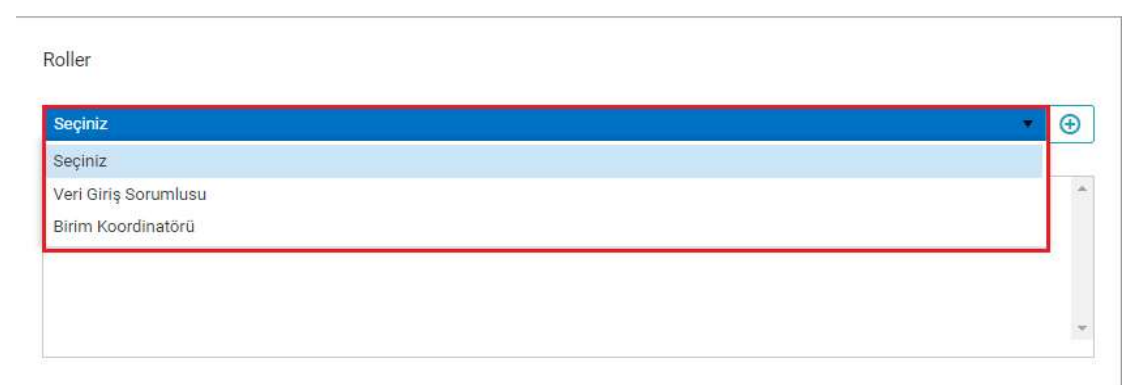

## Resim-101.1

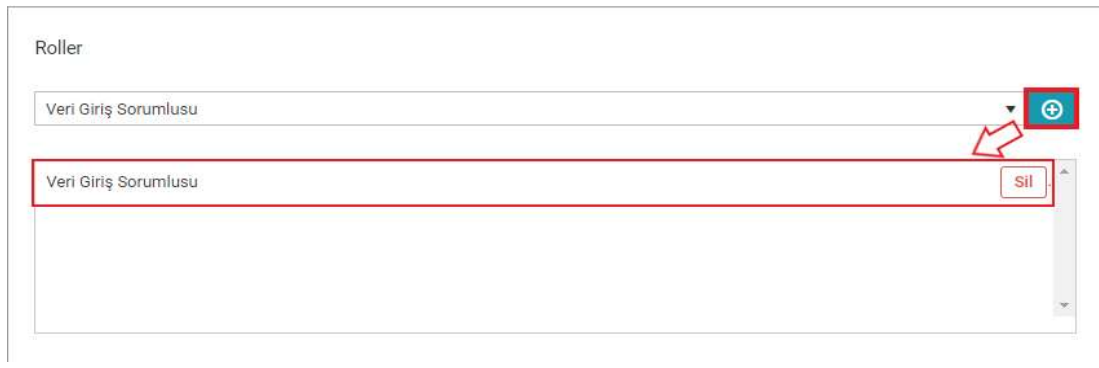

### Resim-101.2

 Aktif bilgisi, ilk açılışta aktiftir. İhtiyaca göre pasife alınabilmektedir. Pasife alınan kullanıcı sisteme giriş yapamamaktadır.

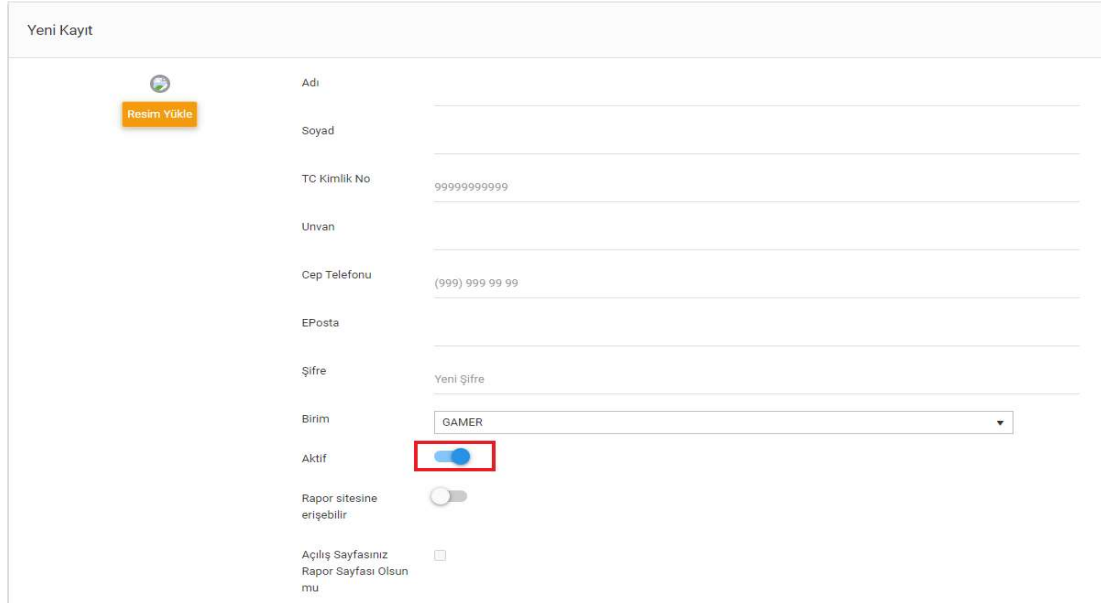

Resim-102.1

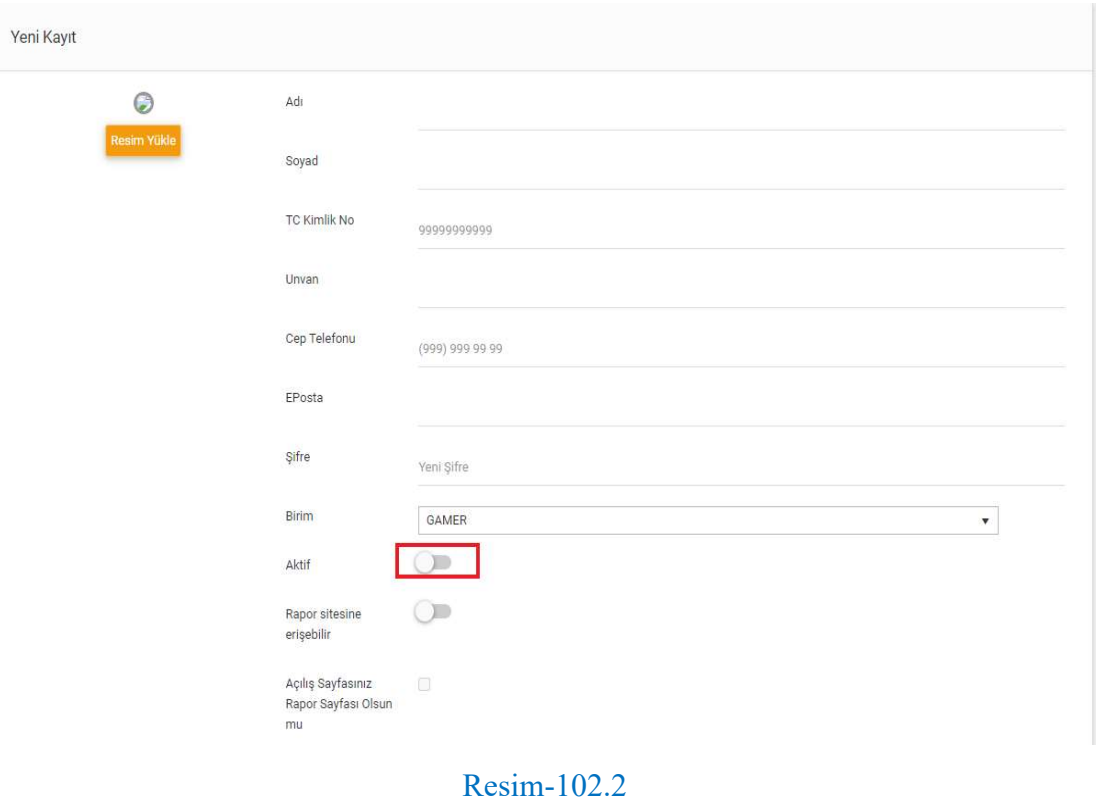

 Rapor sitesine erişebilir bilgisi, ilk açılışta pasiftir. İhtiyaca göre aktife alınabilmektedir. Aktife alındığında Anasayfada, Rapor logosu yer alır ve bu logoya tıklayarak rapor sayfasına ulaşılabilmektedir.

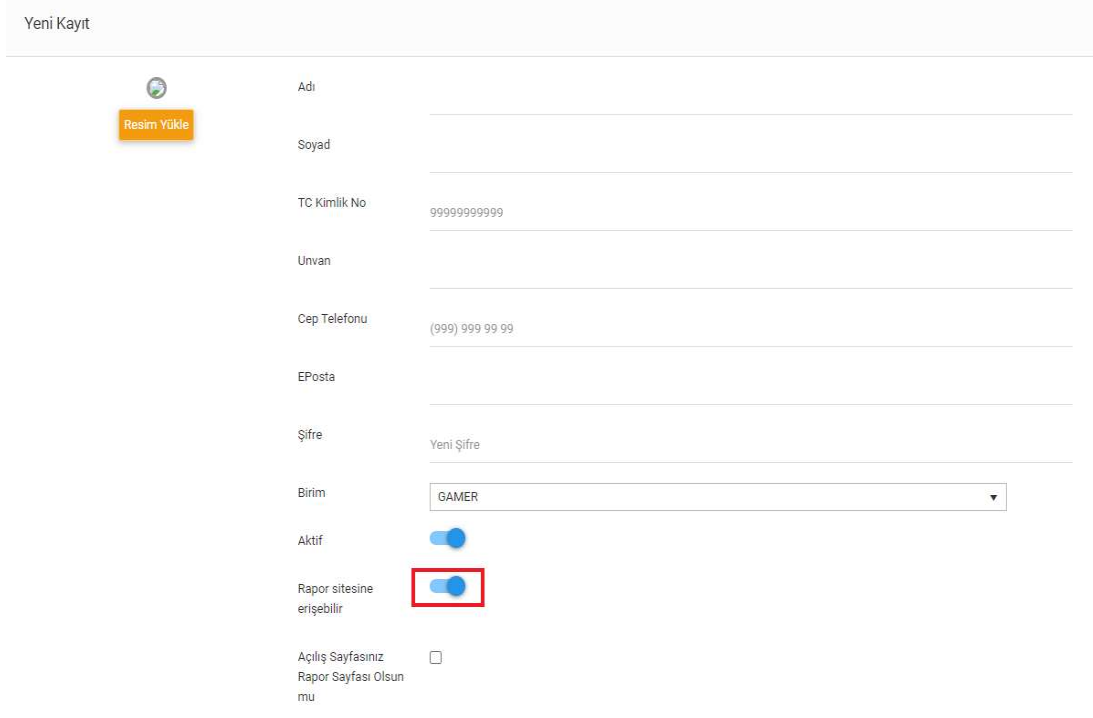

Resim-103.1

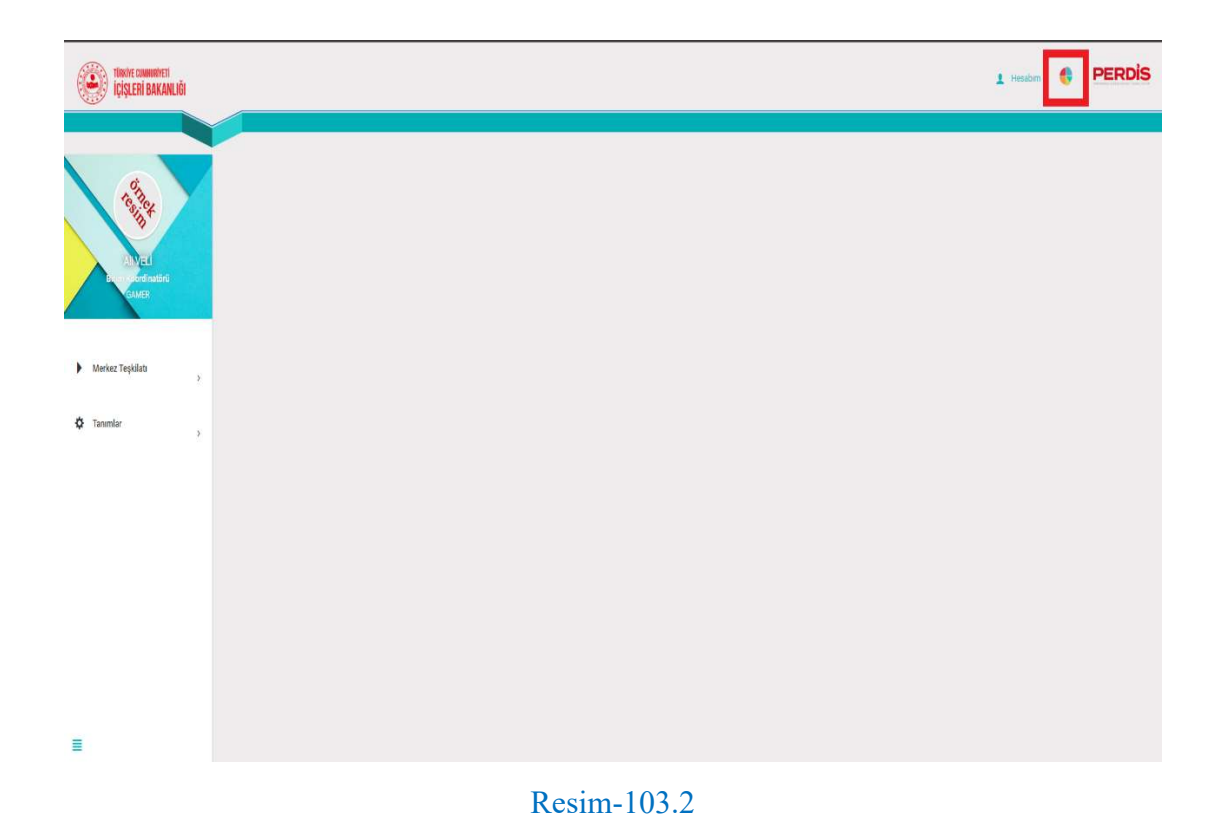

# Açılış Sayfasınız Rapor Sayfası Olsun mu bilgisi, ilk açılışta işaretli değildir. İhtiyaç halinde işaretlenebilmektedir. İşaretlendiğinde rapor sayfası kullanıcının açılış sayfası olmaktadır.

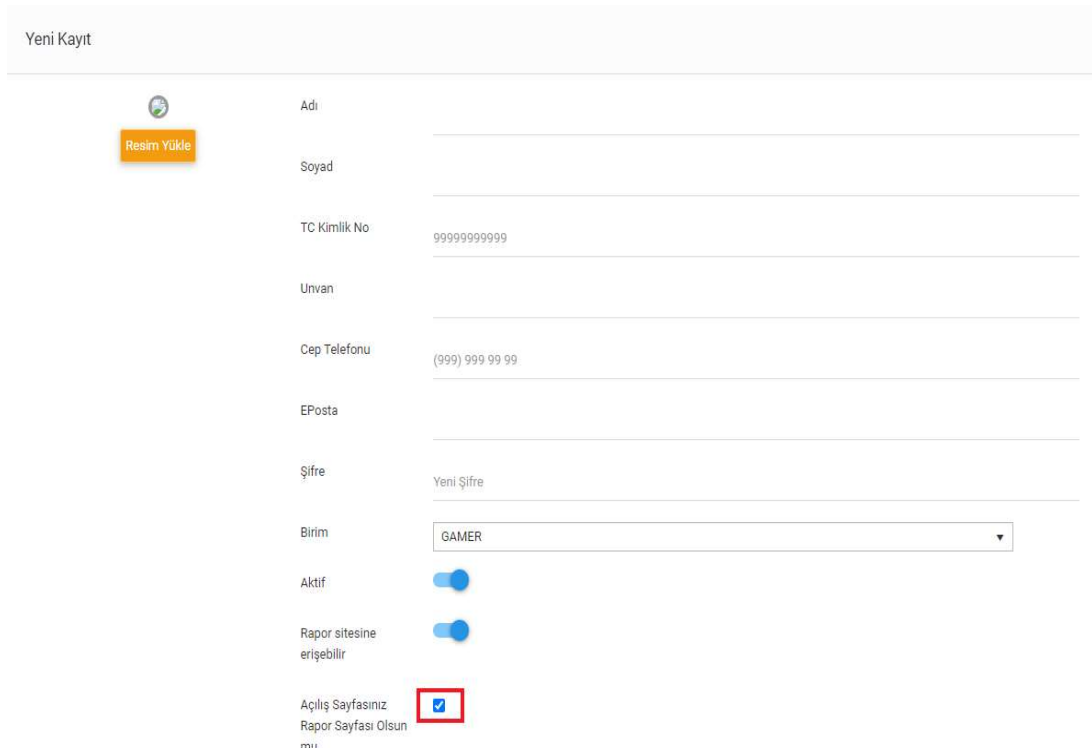

Resim-104.1

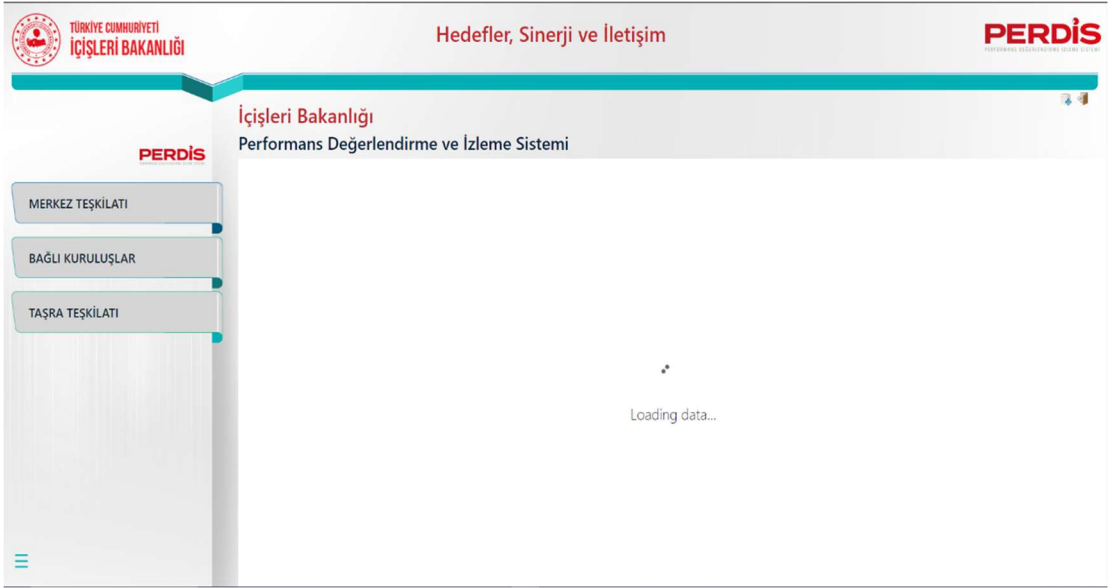

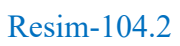

Gerekli bilgiler girildikten sonra Kaydet butonuna tıklanarak kullanıcı kaydı tamamlanır.

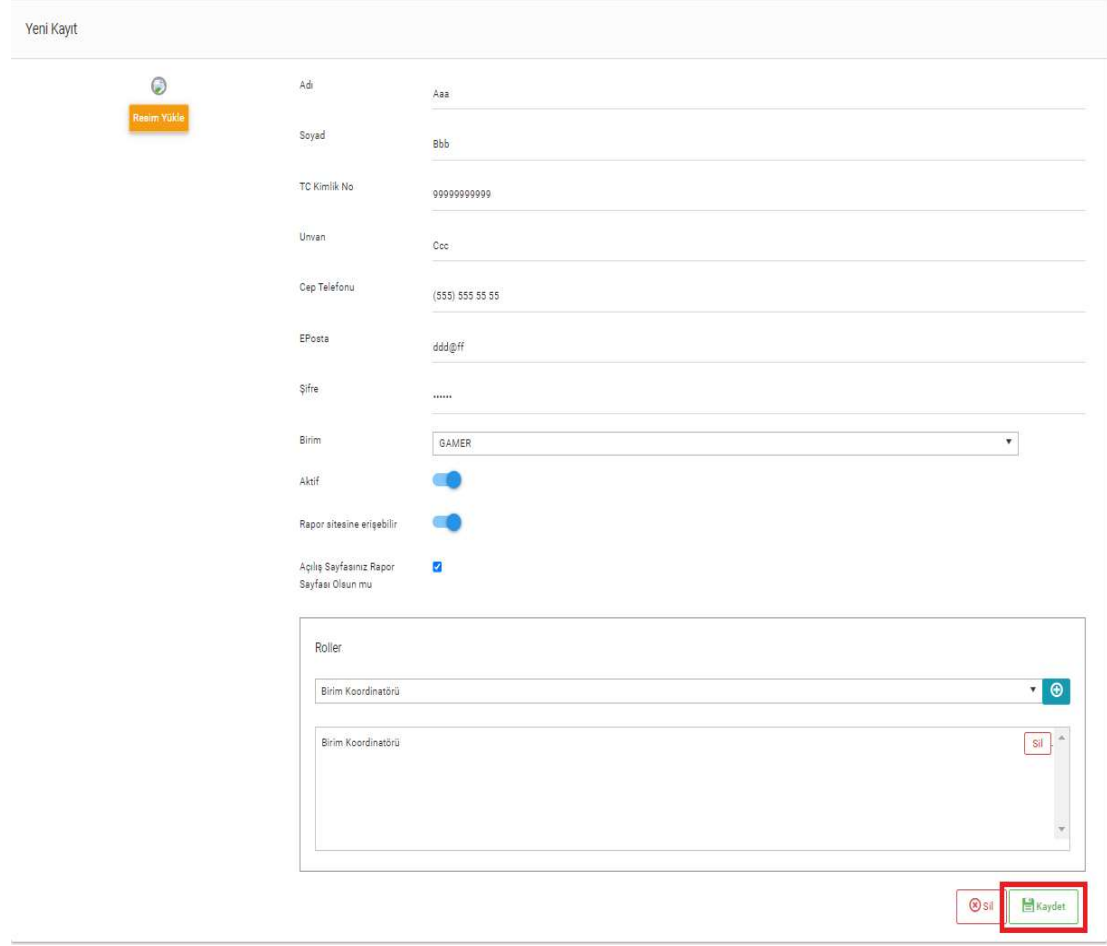

Resim-105

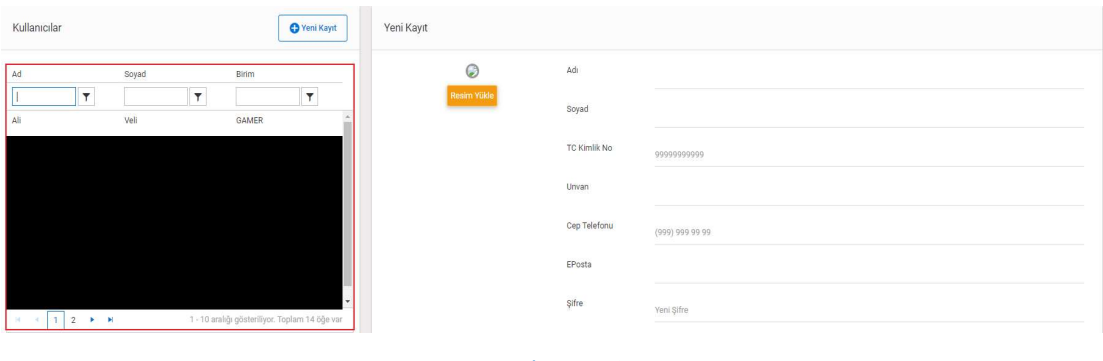

Sistemde kayıtlı kullanıcılara ekranın sol tarafından ulaşılabilmektedir.

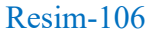

 Ad, Soyad ve Birim alanlarından filtreleme yapılabilmektedir. Birim Koordinatörleri için Birim bilgisi, bağlı bulunduğu birim ve varsa alt birimleri şeklinde filtrelenmektedir. Sistem yöneticisi tüm birimleri filtreleyebilmektedir.

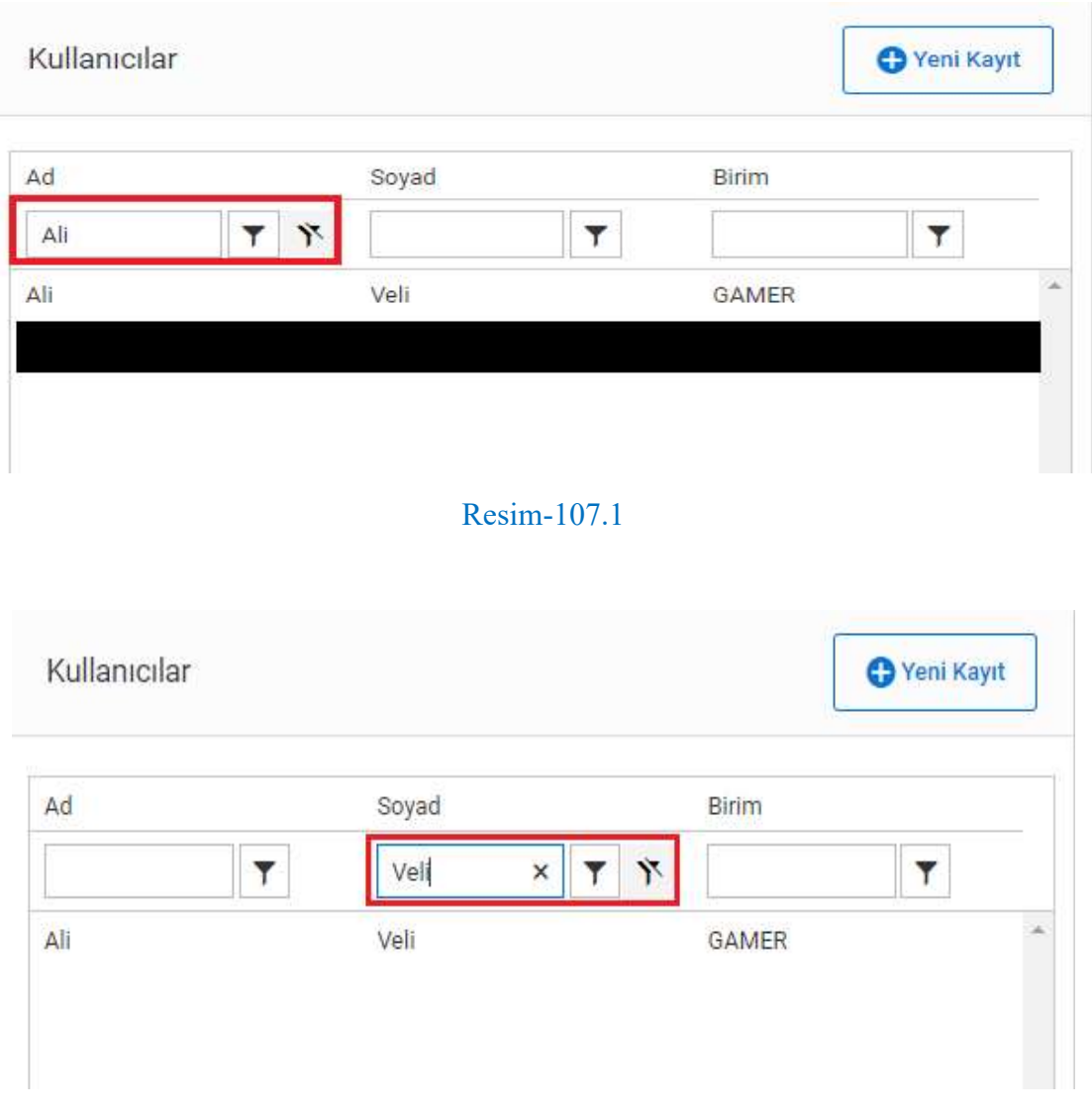

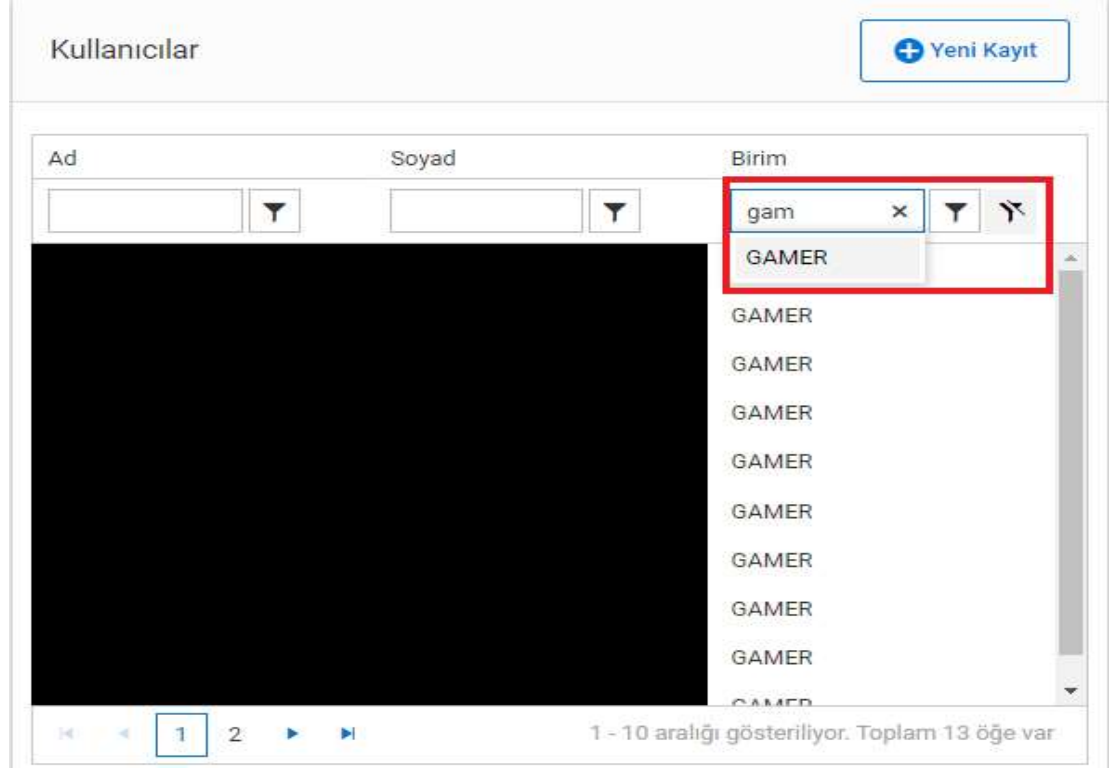

Resim-107.3

Kayıtlı kullanıcının üzerine tıklanarak bilgileri güncellenebilmektedir.

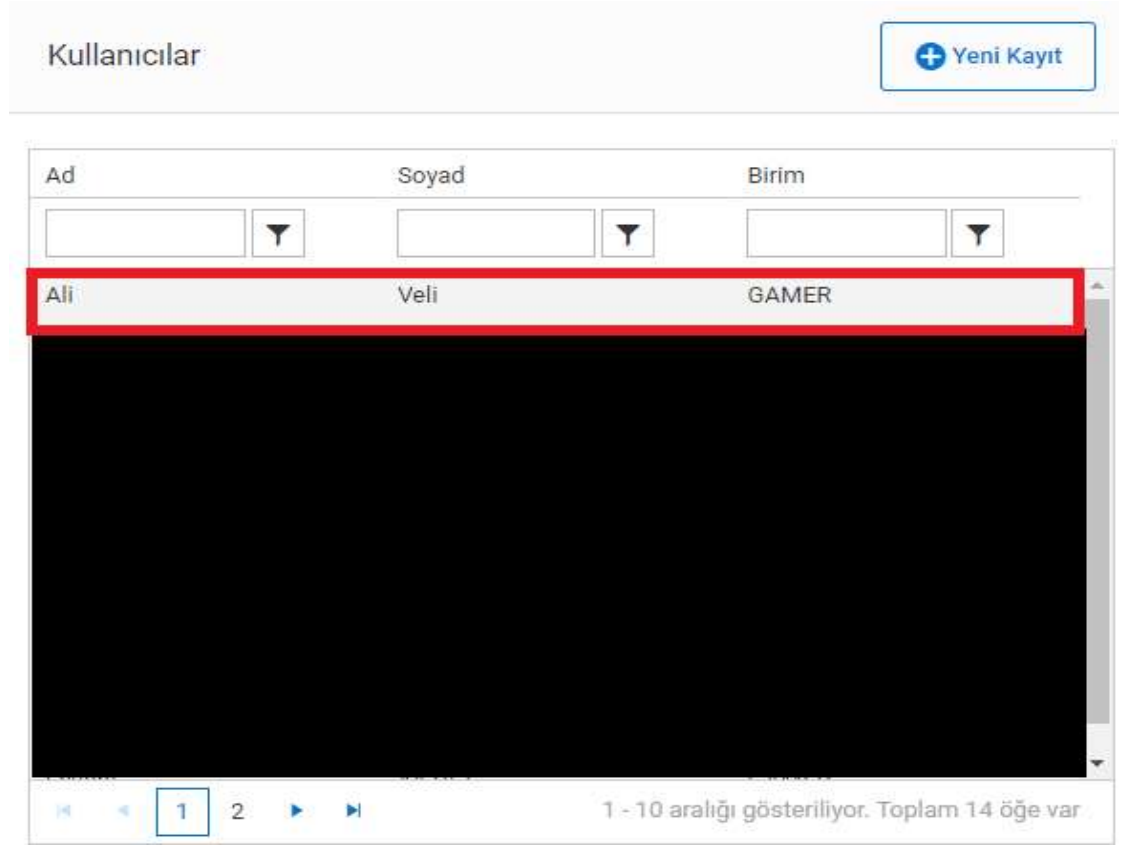

Resim-108.1

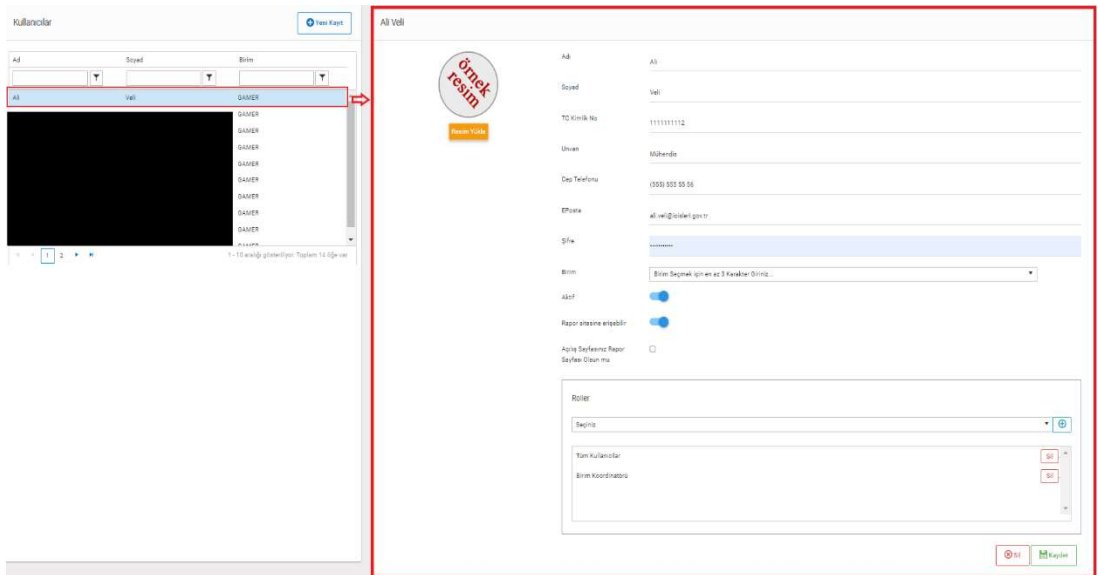

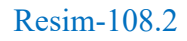

## Sil butonuna tıklanarak kullanıcı sistemden silinebilmektedir.

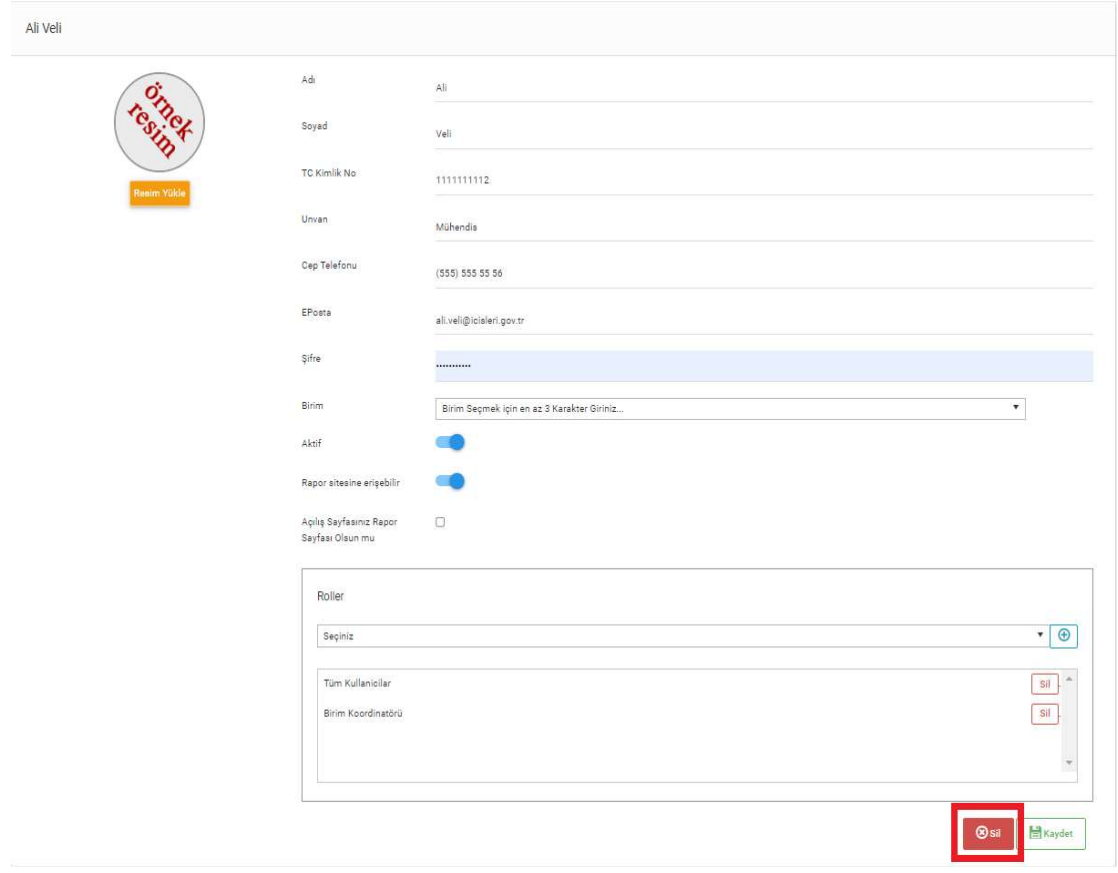

Resim-109